# La versione tradotta in Italiano by IZ8EEI Giovanni

# Sommario

# 1. Introduzione

- 1.1. Novità nella versione 2.0.0
- 1.2. Convenzioni del documento
- 1.3. Come si può aiutare
- 2. Requisiti
- 3. Installazione
	- 3.1. finestre
	- 3.2. Linux
	- 3.3. OS X e MacOS
- 4. Impostazioni
	- 4.1. generale
	- 4.2. radio
	- 4.3. audio
	- 4.4. macro Tx
	- 4.5 report
	- 4.6. frequenza
	- 4.7. colori

4.8 avanzata

- 5. Configurazione del ricetrasmettitore
- 6. Tutorial Funzionamento di base
	- 6.1. Impostazioni della finestra principale
	- 6.2. Scarica campioni
	- 6.3. grandi impostazioni grafiche

6.4. JT9

6.5 JT9 + JT65

# 6.6. FT8

# 7. qso

7.1. rigenerata

7.2. Messaggi di testo libero

- 7.3. sequenziamento automatico
- 7.4. Contest Messaggi
- 7.5. composti nominativi
- 7.6. Elenco dei pre-qso controllo

8. Caratteristiche VHF +

8.1. configurazione VHF

8.2. JT4

8.3. JT65

8.4. QRA64

8.5 ISCAT

8.6. MSK144

8.7. modalità Echo

8.8. i file di esempio VHF +

# 9. modalità WSPR

9.1. banda Hopping

10. Controlli su schermo

10.1. i menu

10.2 Pulsanti Row

10.3. sinistra

10.4. centro

10.5 Tx Messaggi

10.6. barra di stato

10.7. grande grafica

- 10.8. Quick chart
- 10.9. Echo Graphic
- 10.10. vario
- 11. registrazione
- 12. Decoder Note
	- 12.1. decodifica AP
	- 12.2 Linee decodificati
- 13. Strumenti di misurazione
	- 13.1. frequenza di calibrazione
	- 13.2. spettro di riferimento
	- 13.3. equalizzazione di fase
- 14. Programmi di Cooperazione
- 15. Piattaforma dipendenze
- 16. Domande frequenti
- 17.specifiche del protocollo
	- 17.1. Panoramica
	- 17.2. modi lenti
	- 17.3. metodi rapidi
- 18. dati astronomici
- 19. Programmi di utilità
- 20. supporto
	- 20.1. Supporto Configurazione
	- 20.2. bug Report
	- 20.3. Le richieste di nuove funzionalità
- 21. Riconoscimenti
- 22. Licenza

# WSJT-X 2.0 Manuale d'uso

Joseph H Taylor, Jr., K1JT versione 2.0.0

WSJT-X è un programma per computer progettato per rendere le comunicazioni radio amatoriali di base utilizzando segnali molto deboli. Le prime quattro lettere del programma corrispondono a "comunicazione di segnale debole K1JT" mentre il suffisso "-X" indica che WSJT-X iniziato come un ramo ampio e sperimentale del programma WSJT.

WSJT-X versione 2.0 offre nuovi protocolli o diverse modalità: FT8, JT4, JT9, JT65, QRA64, ISCAT, MSK144, WSPR e Echo. I primi cinque sono progettati per creare QSO affidabile e in condizioni di segnale estremamente basse. Usano una struttura del messaggio e il codice sorgente quasi identico. JT65 e QRA64 sono stati progettati per EME ( "moonbounce") sulle bande VHF / UHF e hanno anche dimostrato molto efficace nelle comunicazioni mondo QRP sulle bande HF. QRA64 ha molti vantaggi rispetto alla JT65, tra cui una migliore performance sui segnali più deboli. Immaginiamo che alla fine potrebbe sostituire il JT65 EME per l'uso. JT9 è stato originariamente progettato per la banda LF, MF e HF di seguito. La sua JT9A sub-modalità è 2 dB più sensibile di JT65 mentre usando il 10% in meno di larghezza di banda. JT4 offre un'ampia varietà di spaziatura tono e ha dimostrato di essere molto efficace per la HES sulle bande di microonde fino a 24 GHz. Queste quattro modalità "lenta" usando sequenze programmate da un minuto di trasmissione e ricezione alternato. Così, un QSO minimo tiene quattro a sei minuti due o tre emissione di ciascuna stazione, uno emettitori minuti UTC dispari e le altre coppie. Il FT8 simile operativamente ma quattro volte più veloce (sequenze T / R di 15 secondi) e meno sensibili di qualche dB. In HF, qso globale sono possibili con qualsiasi di queste modalità, con livelli di potenza da pochi watt (anche milliwatt) e compromette le antenne. Su bande VHF e superiori, QSO sono possibili (a seconda della tipologia di propagazione GMT e altri) dei livelli di segnale da 10 a 15 dB inferiori a quelle richieste per il CW.

ISCAT, MSK144 ed eventualmente sotto-modalità JT9E-H sono protocolli "veloci" progettati per sfruttare i miglioramenti brevi segnali generati dal meteoriti striature ionizzato, dispersione di aeromobili e altri tipi di propagazione. Queste modalità utilizzano sequenze temporizzate 5, 10, 15 o 30 s. I messaggi utente vengono trasmessi ripetutamente ad una velocità elevata (fino a 250 caratteri al secondo per MSK144) per rendere le migliori riflessi o "ping" dei meteoriti più brevi. ISCAT utilizza messaggi in formato libero contenenti fino a 28 caratteri, mentre MSK144 utilizza gli stessi messaggi strutturati che rallentano manuali ed eventualmente un breve formato con tritato indicativo.

WSPR (pronunciato "whisper") è sinonimo di debole Reporter di propagazione del segnale. Il protocollo WSPR è stato progettato per sondare i percorsi possibili di propagazione che utilizzano trasmissioni a bassa potenza. I messaggi WSPR normalmente portano la chiamata, il localizzatore rete e potenza di trasmissione della stazione trasmittente in dBm. Essi possono essere decodificati partire rapporto segnale rumore di -31 dB nella banda di 2500 Hz. Gli utenti WSPR con accesso

Internet può caricare automaticamente i rapporti di ricezione a un database centrale chiamato <a href = " http://wsprnet.org/drupal/ "> WSPRnet </a>

, che fornisce una funzione di mappatura, la conservazione degli archivi e molte altre caratteristiche.

La modalità Eco consente di rilevare e misurare gli echi della propria stazione dalla luna, anche se sono ben al di sotto della soglia udibile.

WSJT-X fornisce visualizzazioni spettrali per la larghezza di banda del ricevitore con una larghezza massima di 5 kHz, un controllo di piattaforma flessibile per quasi tutte le radio moderni utilizzati da amatori e una varietà di supporti speciali come monitoraggio Doppler automatica per le prove QSO e EME Echo. Il programma gira su sistemi Windows, Macintosh e Linux, e pacchetti di installazione sono disponibili per tutte e tre le piattaforme.

I numeri di versione: numeri di versione WSJT-X comprendono i numeri principali, minori e di patch separati da punti: per esempio, WSJT-X versione 1.9.0. versioni temporanee del "beta" sono a volte utilizzati prima della pubblicazione di una nuova versione per la disponibilità generale al fine di ottenere il feedback degli utenti. Ad esempio, le versioni 1.9.0-rc1 1.9.0-RC2, etc. versioni beta stanno portando alla versione finale di v1.9.0. I candidati per il rilascio devono essere utilizzati solo per un breve periodo di prova. Essi sono tenuti in modo implicito a fornire un feedback al gruppo di sviluppo del programma. I candidati di rilascio non deve essere usato in onda dopo il rilascio di una versione completa dello stesso numero.

1.1. Novità nella versione 2.0.0

Per avere un riferimento rapido, ecco un breve elenco delle caratteristiche aggiunte al WSJT-X a partire dalla versione 1.9.1:

Nuovo FT8 MSK144 e protocolli con utili carichi 77 bit consentono questi miglioramenti:

messaggi Contest ottimizzate per VHF NA, VHF Field Day UE, RTTY Roundup

chiamate al supporto completo '/ R' e '/ P' del concorso in questione

Le nuove funzionalità di registrazione per la sfida

L'integrazione con <a href = " https://n1mm.hamdocs.com/ti[ki](view-source:https://n1mm.hamdocs.com/tiki-index.php)[index.php "> N1MM L](view-source:https://n1mm.hamdocs.com/tiki-index.php)ogger + </a> e <a href =" https://writelog.com/ "> Writelog </a>

per protestare

Supporto migliorato composti nominativi e non standard

Sensibilità quasi uguale (o superiore) rispetto ai vecchi protocolli

basso tasso di falsi decodifica

#### Evidenziando migliorati i messaggi ricevuti colore

Migliorata WSPR sensibilità

messaggi UDP ampliato e migliorato inviati a programmi Companion

correzioni e altre modifiche minori all'interfaccia utente

Si noti che per FT8 MSK144 e non c'è compatibilità con X-WSJT 1.9.1 e versioni precedenti. Chiunque utilizzi queste modalità deve passare WSJT-X 2.0 da 1 Gennaio 2019.

WSJT-X versione 2.0 rimuove il supporto per Apple Mac OS X 10.9 (Mavericks). Esso può essere creato dalla sorgente per questa versione del sistema operativo, ma il pacchetto di installazione DMG richiede la versione 10.10 o successiva.

#### 1.2. Convenzioni del documento

In questo manuale, i seguenti simboli richiamano l'attenzione su specifici tipi di informazioni:

Le note contengono informazioni che potrebbero interessare alcune categorie di utenti.

Suggerimenti per le caratteristiche o funzionalità del programma che altrimenti potrebbero essere trascurato.

Avvertenze usano può portare a conseguenze indesiderate.

### 1.3. Come si può aiutare

WSJT-X è parte di un progetto open source rilasciato sotto la licenza <a href = " http://www.gnu.org/licenses/gpl-3.0.txt "> GNU Genera[l Public License </a>](view-source:http://www.gnu.org/licenses/gpl-3.0.txt) 

(GPLv3). Se si dispone di competenze di programmazione o la documentazione o si desidera contribuire al progetto in un altro modo, si prega di conoscere il vostro interesse nel team di sviluppo. repository del codice sorgente del progetto è disponibile al <a href = " https://sourceforge.net/p/wsjt/wsjty/ "> SourceForge </a>

, e la comunicazione tra gli sviluppatori terrà il riflettore e-mail <a href = " mailto: wsjtdevel@lists.sourceforge.net "> Wsjt-devel@lists.sourceforge.net </a>

. segnalazioni di bug e suggerimenti per nuove caratteristiche, miglioramenti alla Guida per l'utente WSJT-X, ecc, possono anche essere inviati alla mail riflettore gruppo <a href = " https://groups.yahoo.com/neo/groups/wsjtgroup/info "> WSJT Gruppo </a>

. È necessario far parte del gruppo appropriato prima di pubblicare su una delle mailing list.

#### 2. requisiti

ricetrasmettitore SSB ed antenna

PC Windows (XP o successivo), Linux o OS X

1.5 GHz o superiore e 200 MB di memoria disponibile; le macchine più veloci sono migliori

Monitor con una risoluzione di almeno 1024 x 780

interfaccia computer radio utilizzando un seriale o una porta USB dispositivo per equivalente commutazione T / R, il controllo TAC o VOX, come richiesto per le connessioni radio informatici

dispositivi di input e output audio supportati dal sistema operativo e configurati per una frequenza di campionamento di 48.000 Hz, 16 bit

connessioni audio USB Audio o equivalente tra il ricetrasmettitore e il computer

Mezzi per sincronizzare l'orologio del computer al tempo UTC in meno di un secondo

### 3. installazione

I pacchetti di installazione per le versioni pubblicate su Windows, Linux e OS X sono sulla home page WSJT. Fare clic sul <link href = " http://physics.princeton.edu/p "> WSJT pagina </a>

sul margine sinistro e selezionare il pacchetto appropriato per il sistema operativo.

#### 3.1. finestre

Scaricare ed eseguire il file del pacchetto < a href = " http://physics.princeton.edu/pulsar/K1JT/wsjtx-2.0.0win32.exe "> Wsjtx[-2.0.0-win32.exe </a>](view-source:http://physics.princeton.edu/pulsar/K1JT/wsjtx-2.0.0-win32.exe) 

seguendo queste istruzioni:

Installare WSJTX nella propria directory, ad esempio C: WW WSJTX o `C: WW WW WSJTX` WSJT, piuttosto che il tradizionale C: WW Program Files (x86) WW WSJTX.

Tutti i file di programma relativi alla WSJT-X verranno archiviati nella directory di installazione scelto e le sue sottodirectory.

Giornali e altri file scrivibili normalmente presenti nella directory

# C: WW Users WW <nome utente> AppData WW WW WW locale WSJT-X.

Il computer può essere configurato in modo che questa directory è "invisibile". Questo, tuttavia, e accessibile. Un altro nome di directory (collegamento) è '% LocalAppData% WW WW WSJT-X'.

installazione integrata di Windows per la sincronizzazione dell'ora non è generalmente sufficiente. Si consiglia il programma <a href = " http://www.satsignal.eu/ntp/s "Configurazione </a>> Network Time Protocol

(Vedi Configurazione del Network Time Protocol per il download e le istruzioni di installazione) o Quota 4 <a href = " http://www.thinkman.com/dimension4/ "> Uomo di pensiero Software </a>

. Le versioni recenti di Windows 10 ora sono dotati di un più potente servizio di sincronizzazione tempo di Internet che si adatta, se configurato correttamente.

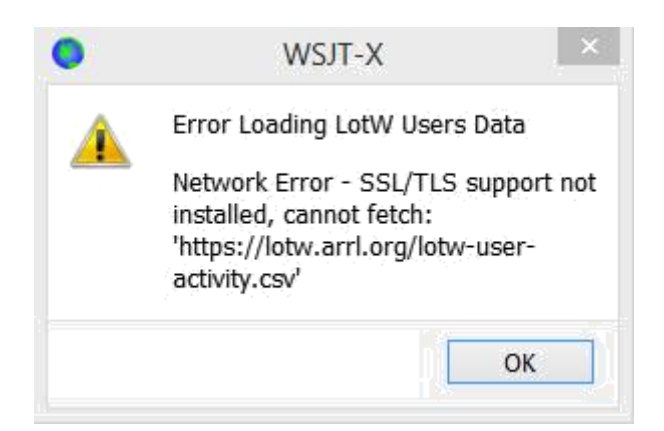

Da questa versione, WSJT-X richiede l'installazione di librerie OpenSSL. librerie adatte possono già essere installato nel sistema. In caso contrario, si vedrà questo errore poco dopo l'avvio. Per risolvere questo problema, è necessario installare le librerie OpenSSL.

È possibile scaricare un pacchetto OpenSSL adattato da <a href = " https://slproweb.com/products/Win32OpenSSL.html "> Pacchetti Window[s OpenSSL </a>](view-source:https://slproweb.com/products/Win32OpenSSL.html) 

, è necessario avere l'ultima versione di Win32 Lite v1.0.2 (si noti che questo è il pacchetto di Win32 anche se si utilizza un sistema operativo Windows a 64 bit) che era al momento della scrittura a href = " https://slproweb.com/download/Win32OpenSSL\_Light-1\_0\_2q.exe "> Win32 OpenSSL Lite pacchetto </a>

Installare il pacchetto e accettare le opzioni predefinite, tra cui la possibilità di copiare l'OpenSSL DLL nella directory di sistema di Windows (questo è importante).

Se continui a ricevere lo stesso errore di rete dopo l'installazione delle librerie OpenSSL, è necessario installare il ridistribuibile <a href = componente " https://www.microsoft.com/enph/download/details.aspx?id=40784 "> Microsoft VC ++ 2013 Redistributable </a>

. Nella pagina di download, selezionare vcredist\_x86.exe ed eseguirlo per installare.

Se non è possibile installare le librerie OpenSSL non dispongono di una connessione Internet sul computer utilizzato per eseguire WSJT-X

2.0, è possibile scaricare il file manualmente LoTW. Vai a <a href = " https://lotw.arrl.org/lotw-user-activity.csv "Class =" nuda "> https://lotw.arrl.org/lot[w-user-activity.csv </a>](view-source:https://lotw.arrl.org/lotw-user-activity.csv) 

in un browser Web, scaricare il file e spostarlo i file della directory giornali WSJT-X. Questa directory può essere aperta selezionando File | Aprire la directory di registro.

WSJT-X si aspetta dalla scheda audio di campionamento greggio 48.000 Hz. Per far sì che questo sarà il caso quando si esegue le versioni recenti di Windows, aprire il Pannello di controllo e selezionare Sound System, a sua volta , le schede di registrazione e riproduzione. Fare clic su Proprietà, quindi fare clic su Avanzate e selezionare 16 bit, 48 000 Hz (qualità DVD). Scambio di eventuali funzioni di ottimizzazione audio per questi dispositivi.

È possibile disinstallare WSJT-X facendo clic sul link di disinstallazione nel menu Start di Windows o utilizzando Disinstalla un programma in Programmi e funzionalità nel Pannello di controllo di Windows o nelle impostazioni di Windows 10 applicazioni.

# 3.2. Linux

Debian, Ubuntu e altri sistemi basati su Debian, tra cui Raspbian:

Il team di progetto pubblica i pacchetti di installazione binari per Linux, quando viene annunciata una nuova versione di WSJT-X. Si noti che sono progettati per indirizzare una versione contemporanea di una distribuzione Linux. Anche se possono funzionare su versioni più recenti di Linux o addirittura su diverse distribuzioni, è improbabile che possa operare su versioni precedenti. Vedere le note fornite con la versione per i dettagli sulle distribuzioni e versioni di Linux mirati. Se il pacchetto binario non è compatibile con la vostra distribuzione o Linux, è necessario creare l'applicazione dalla fonte.

# • 32-bit: [wsjtx\\_2.0.0\\_i386.deb](http://physics.princeton.edu/pulsar/K1JT/wsjtx_2.0.0_i386.deb)

• Per installare:

sudo dpkg -i wsjtx\_2.0.0\_i386.deb

• Disinstallare:

sudo dpkg -P wsjtx

# • 64-bit: [wsjtx\\_2.0.0\\_amd64.deb](http://physics.princeton.edu/pulsar/K1JT/wsjtx_2.0.0_amd64.deb)

Per installare:

sudo dpkg -i wsjtx\_2.0.0\_amd64.deb

- 64-bit: [wsjtx\\_2.0.0\\_armhf.deb](http://physics.princeton.edu/pulsar/K1JT/wsjtx_2.0.0_armhf.deb) 
	- Per installare:

sudo dpkg -i wsjtx\_2.0.0\_armhf.deb

• Disinstallare:

sudo dpkg -P wsjtx

Potrebbe essere necessario eseguire il seguente comando in un terminale:

sudo apt-installare plugin libqt5multimedia5 libqt5serialport5 libqt5sql5-sqlite-libfftw3 single3

Fedora, CentOS, Red Hat e altri sistemi basati su RPM:

• 32-bit: [wsjtx-2.0.0-i686.rpm](http://physics.princeton.edu/pulsar/K1JT/wsjtx-2.0.0-i686.rpm) 

o Per installare:

sudo rpm -i wsjtx-2.0.0-i686.rpm

o Disinstallare:

sudo rpm -e wsjtx

### • 64-bit: [wsjtx-2.0.0-x86\\_64.rpm](http://physics.princeton.edu/pulsar/K1JT/wsjtx-2.0.0-x86_64.rpm)

o Per installare:

sudo rpm -i wsjtx-2.0.0-x86\_64.rpm

o Disinstallare:

sudo rpm -e wsjtx

Potrebbe essere necessario eseguire il seguente comando in un terminale:

sudo installare DNF fftw-libs-single-QT5 qtmultimedia QT5-qtserialport

# 3.3. OS X e MacOS

OS X 10.9 e più tardi: Scarica il documento wsjtx[-2.0.0-Darwin.dmg sul desktop, f](http://physics.princeton.edu/pulsar/K1JT/wsjtx-2.0.0-Darwin.dmg)are doppio clic su di esso e vedere il file Leggimi per conoscere importanti note di installazione.

Se avete già installato una versione precedente, è possibile continuare a cambiare il suo nome nella cartella Applicazioni (ad esempio, WSJT-X-WSJT X\_1.9). È quindi possibile passare alla fase di installazione.

Se si utilizza MacOS di un dispositivo audio esterno e vedere che il Tx spontaneamente attivare audio del dispositivo audio scheda madre dopo alcune trasmissioni, regolare la frequenza di campionamento di 44100 Hz invece dei raccomandati 48.000 Hz.

Utilizzare Preferenze di Sistema per selezionare una fonte esterna in modo che l'orologio di sistema rimane sincronizzato con UTC.

Per disinstallare, basta trascinare l'applicazione WSJT-X da applicazioni nel Cestino.

#### 4. Impostazioni

Selezionare Impostazioni dal menu File o premendo F2. (Per Macintosh, selezionare Preferenze dal menu WSJT-X o utilizzare la combinazione di tasti Command +,). Nelle sezioni seguenti descrivono le opzioni di configurazione disponibili su ciascuna delle otto schede selezionabili nella parte superiore della finestra.

4.1. generale

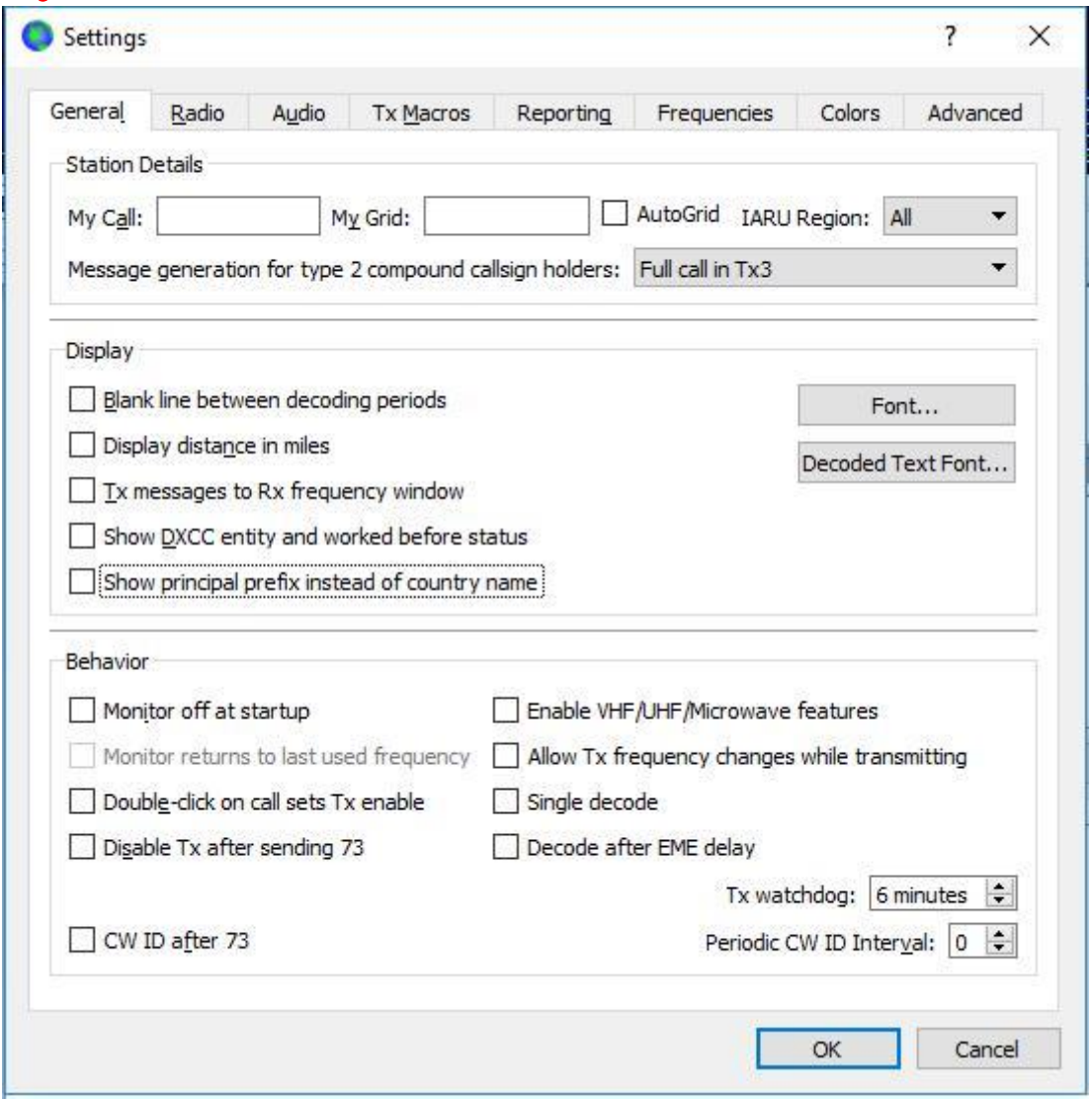

Selezionare la scheda Generale nella finestra Impostazioni. Sotto i dettagli della stazione, immettere il codice, vostro locatore (preferibilmente il 6 caratteri localizzatore) e numero regione IARU. La regione 1 è l'Europa, l'Africa, il Medio Oriente e Asia del Nord; Regione 2 nelle Americhe; Regione 3 Sud Asia e il Pacifico. Questa informazione sarà sufficiente per i test iniziali.

Il significato delle restanti opzioni nella scheda Generale dovrebbe essere chiaro dopo aver creato un po 'di QSO con WSJT-X. È possibile tornare più tardi per impostare queste opzioni in base alle proprie preferenze.

Se si utilizza un codice con un prefisso o suffisso o add-on, se si desidera utilizzare una stazione usando tale chiamata, assicuratevi di leggere la sezione nominativi compound .

Di attivare la funzione VHF / UHF / disabilita microonde necessariamente la capacità di banda multi -decodifica di JT65. Nella maggior parte dei casi, è necessario disattivare questa funzione quando si utilizza HF.

### 4.2. radio

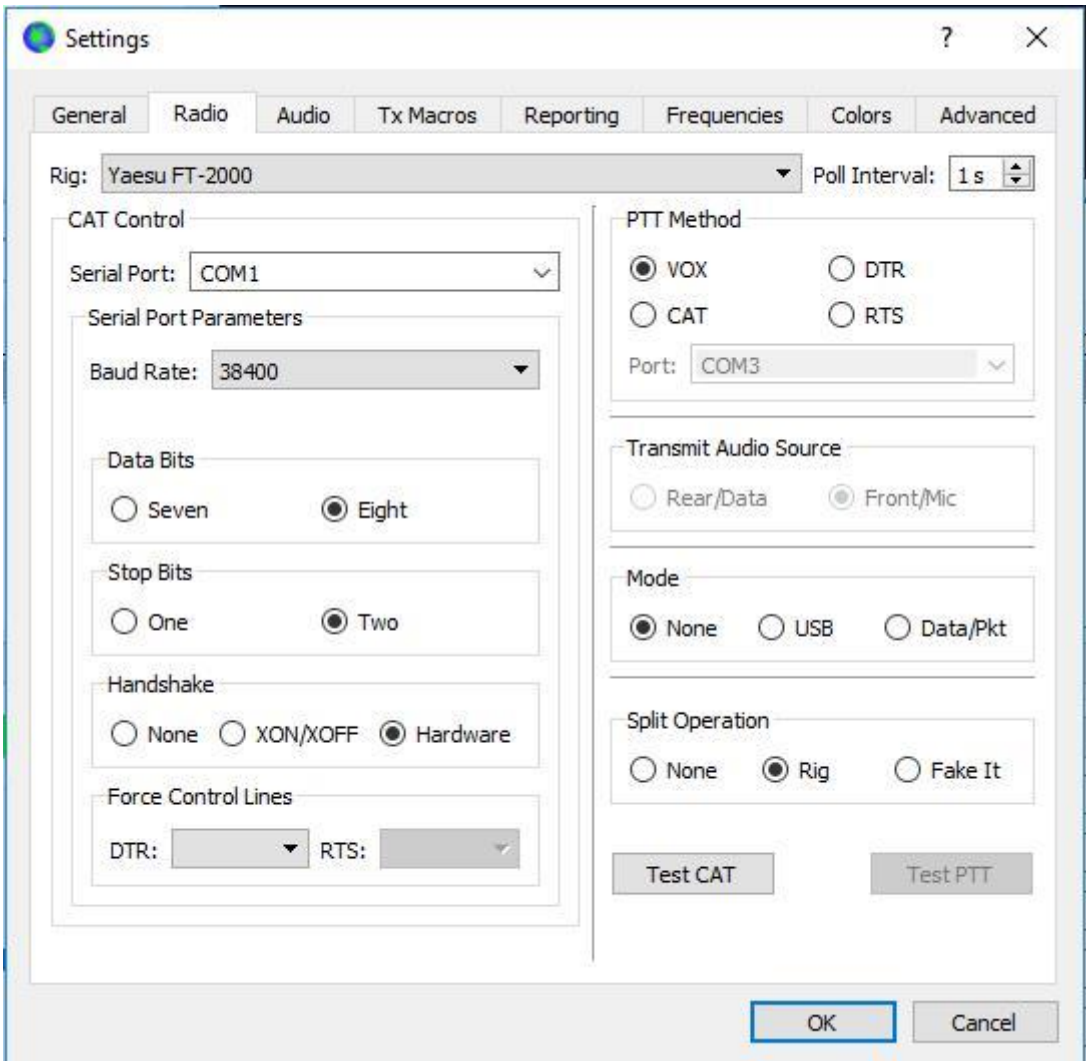

WSJT-X offre un controllo CAT (Computer transceiver assistita) le caratteristiche rilevanti dei ricetrasmettitori più moderne. Per configurare il programma per la radio, selezionare la scheda Radio.

Selezionare il tipo di radio in elenco a discesa Rig dal titolo o Nessuno se non si desidera utilizzare il controllo CAT.

In caso contrario, se si imposta la vostra stazione per essere controllato da DX Lab Suite Comandante, Flrig, Ham Radio Deluxe, Hamlib rigctl NET o Omni-Rig, è possibile selezionare uno dei nomi del programma nell'elenco Rig. In questi casi, il campo di inserimento immediatamente sotto controllo CAT sarà rinominata come un server di rete. Lascia in bianco per accedere all'istanza di default del vostro programma di controllo in esecuzione sullo stesso computer. Se il programma di controllo viene eseguito su un computer e / o una porta diversa, specificarlo qui. Passa il puntatore del mouse sopra il campo di immissione per visualizzare i dettagli di formattazione desiderata.

Selezionare Omni-Rig Rig 1 o Omni-Rig Rig 2 per connettersi a un server di Omni-Rig installato sullo stesso computer. Omni-Rig verrà avviato automaticamente da WSJT-X.

Omni-Rig è disponibile solo su Windows.

Imposta intervallo di polling sulla gamma desiderata per WSJT-X chiede la radio. Per la maggior parte stazioni, un piccolo numero (ad esempio, 1 3 s) appropriato.

Controllo CAT: per WSJT-X controlla la radio direttamente anziché attraverso un altro programma, le seguenti impostazioni:

Selezionare la porta del server seriale o di rete, tra cui il numero di porta del servizio utilizzato per comunicare con la radio.

Un valore speciale di USB è disponibile per i dispositivi USB personalizzati, come quelli utilizzati da alcuni kit DSP. Questa non è la stessa di un porto seriale virtuale fornito da transcendeurs collegati tramite interfacce USB e CAT, per coloro che utilizzano il nome della porta COM o mezzi di porta seriale.

impostazioni della porta seriale: impostare i valori della velocità di trasmissione, bit di dati, bit di stop e il metodo di contatto. Vedere il manuale d'uso della radio \* per i valori dei parametri corretti.

interfacce CAT che richiedono sbraccio saranno risponde finché viene applicata l'impostazione handshake corretto.

Costringendo linee di controllo: In alcune stazioni configurazioni, linee di controllo RTS e / o seriale DTR CAT devono essere forzati alta o bassa. Controllare queste caselle solo se si è sicuri che sono necessari (ad esempio per alimentare l'interfaccia seriale radio).

Metodo PTT: Selezionare VOX, CAT, DTR o RTS per il metodo desiderato per la commutazione T / R. Se si sceglie DTR o RTS, selezionare la porta seriale desiderata (che può essere lo stesso di quello utilizzato per il controllo CAT).

Quando si utilizza un'applicazione proxy per il controllo dell'impianto, CAT è di solito l'opzione appropriata per il metodo PTT, supponendo che l'applicazione proxy può immettere il ricetrasmettitore autonomamente.

Trasmettere Fonte audio: alcune radio consentono di selezionare il connettore che accetterà l'audio Tx. Se viene selezionata questa scelta, selezionare posteriore / o dati anteriore / Micro.

Modalità: WSJT-X utilizza la modalità di banda laterale superiore per la trasmissione e la ricezione. Selezionare USB o Dati

/ Pkt se la radio offre questa opzione e viene utilizzato per attivare la linea audio del pannello posteriore. Alcune radio offrono anche larghezze di banda e / o più piatto più elevati quando configurato in modalità dati / Pkt. Selezionare Nessuno se non si desidera WSJT-X cambia l'impostazione della modalità dalla radio.

Funzionamento in modalità separata: Utilizzare la modalità in modalità split (VFO separati Rx e Tx) presenta notevoli vantaggi se la radio supporta. Se questo non è il caso, WSJT-X può emulare un simile comportamento. Qualunque sia il metodo usato, il segnale trasmesso sarà più pulita, mantenendo sempre l'audio Tx tra 1500 e 2000 Hz in modo che suoni armonici non può passare attraverso il filtro banda laterale Tx. Rig Selezionare per utilizzare la modalità Split E 'falso radio o per WSJT-X regola la frequenza di VFO come necessario quando si passa T / R Selezionare Nessuno se non si desidera utilizzare la scissione.

Quando sono stati definiti tutti i parametri richiesti, fare clic su Test CAT per testare la comunicazione tra WSJT-X e la radio. Il pulsante dovrebbe diventare verde per indicare che la comunicazione è stata stabilita. In caso di guasto del test CAT-controllo, il pulsante diventa rosso e visualizza un messaggio di errore. Dopo la prova CAT con successo, premere il pulsante Test PTT per confermare che il metodo di controllo T / R presenti opere correttamente. (Se è stato selezionato il metodo VOX PTT, è possibile successivamente testare la commutazione T / R utilizzando il pulsante Tune nella finestra principale.)

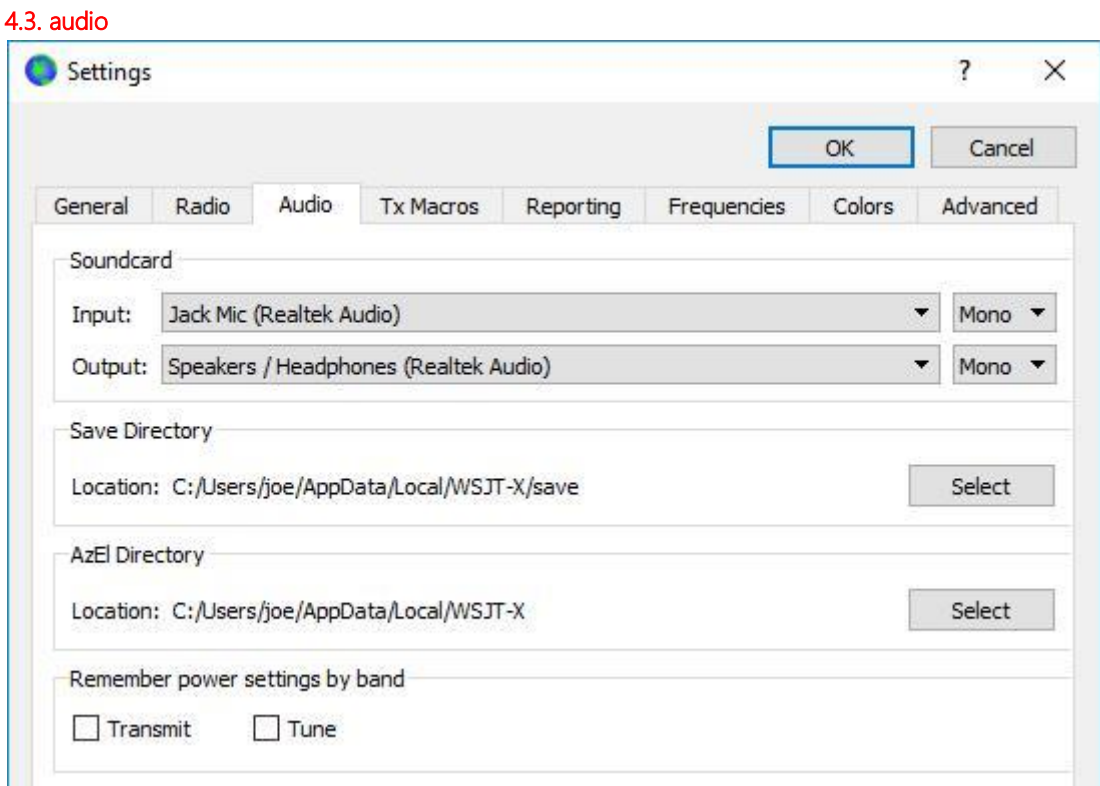

Selezionare la scheda Audio per configurare il sistema audio.

Scheda audio: Selezionare i dispositivi audio da utilizzare per l'input e l'output. In generale, le impostazioni Mono sono sufficienti, ma in alcuni casi si possono scegliere i canali di sinistra, destra o entrambe.

Assicurarsi che il dispositivo audio sia configurato per campionare a 48000 Hz, 16 bit.

Se si seleziona il dispositivo di output audio che è anche il dispositivo audio predefinito nel computer, assicurarsi di disattivare tutti i suoni di sistema per impedire la loro trasmissione non voluta via etere.

Windows Vista e versioni successive possono configurare i dispositivi audio che utilizzano la serie di CODEC Texas Instruments PCM2900 ad un ingresso microfono al posto di un ingresso di linea. (Questo chip è utilizzato in molte radio con codec USB integrato, così come in varie altre interfacce audio.) Se si utilizza un tale dispositivo, assicurarsi di regolare il microfono nelle proprietà del dispositivo di registrazione a 0 dB.

directory di backup: WSJT-X in grado di registrare clip audio ricevuti in formato .wav. è prevista una directory predefinita per questi file; è possibile scegliere una posizione diversa, se lo si desidera.

directory Azel: un file chiamato azel.dat appaiono nella directory specificata. Il file include informazioni utilizzabili da un altro programma per il tracking automatico del sole o la luna, e uno spostamento Doppler calcolato per il percorso EME specificato. Il file viene aggiornato una volta al secondo ogni volta che il dati astronomici Viene visualizzata la finestra.

Memorizzare con impostazioni di alimentazione della band: Se si seleziona una di queste opzioni, WSJT-X ricorderà parametro cursore Pwr per questa operazione, banda per banda. Ad esempio, quando Tune viene controllato qui e fare clic sul pulsante Tune nella finestra principale, il cursore si sposterà potere per l'ultima impostazione utilizzata per sintonizzare la banda utilizzata.

# 4.4. Tx macro

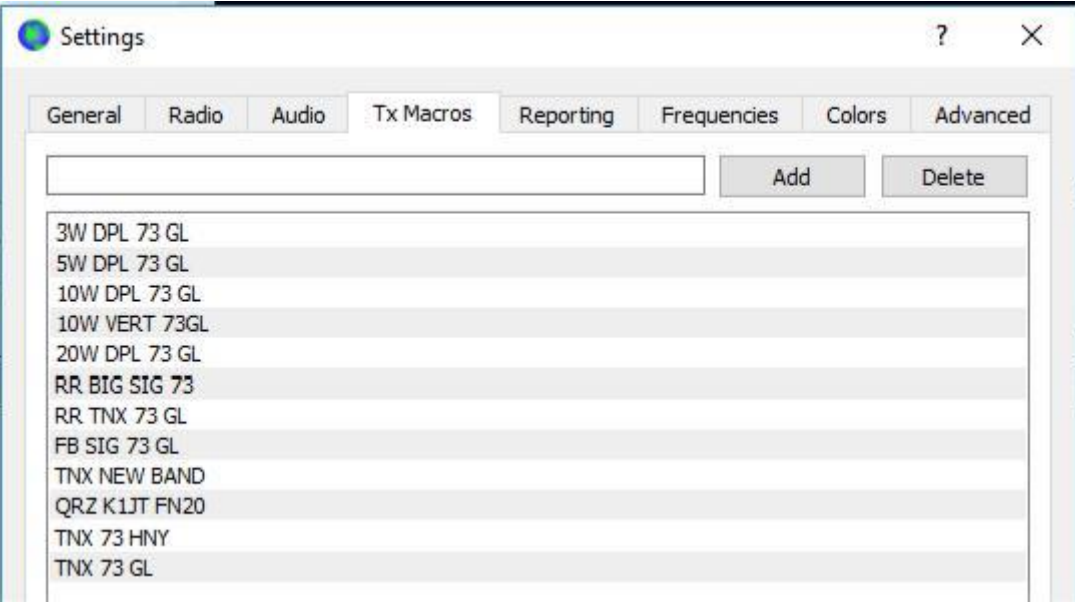

macro Tx supporto per l'invio di brevi messaggi, frequentemente utilizzate, come ad esempio gli esempi di cui sopra.

Per aggiungere un nuovo messaggio alla lista, digitare il testo desiderato (13 caratteri) nel campo di inserimento in alto, quindi fare clic su Aggiungi.

Per eliminare un messaggio di spam, fare clic sul messaggio, fare clic su Rimuovi.

È possibile riordinare i messaggi macro usando il drag and drop. Il nuovo ordine verrà mantenuta quando si riavvia WSJT-X.

È inoltre possibile aggiungere i messaggi di campo TX5 dei principali linguetta della finestra 1 o campo messaggi gratis sotto Tab 2. È sufficiente premere [Invio] dopo aver digitato il messaggio.

4.5. segnalazione

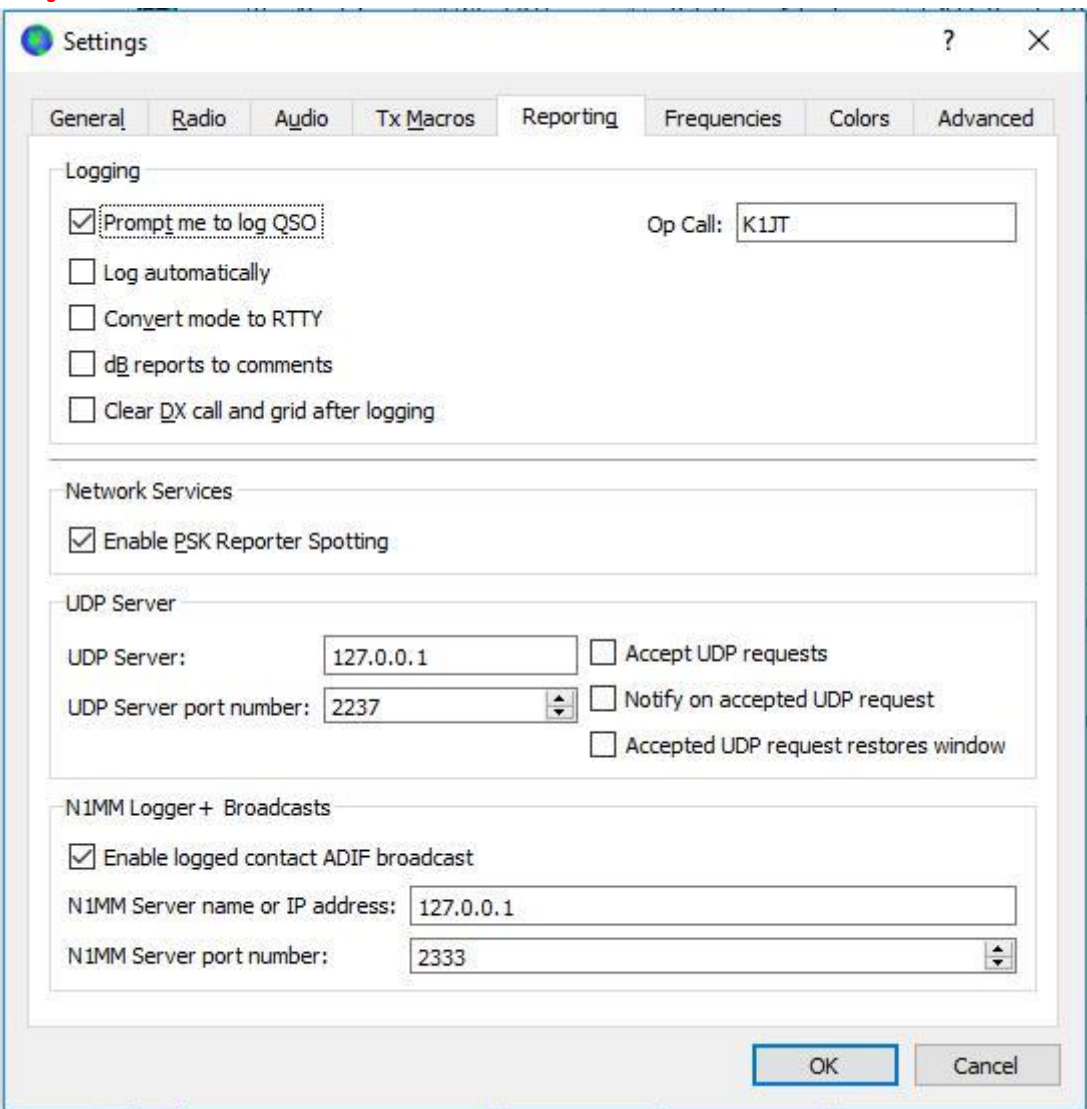

Registrazione: selezionare le opzioni desiderate in questo gruppo. Gli operatori di una stazione multi-operatore potrebbe desiderare di inserire il proprio codice a casa come PO chiamata.

Servizi di rete: Selezionare Abilita PSK Reporter Spotting per inviare rapporti di ricezione al Reporter servizio di mappatura PSK.

UDP Server: Questo gruppo di opzioni di controllo il nome o l'indirizzo di rete e numero di porta utilizzato da un programma che riceverà lo status aggiornamenti WSJT-X. applicazioni cooperanti quali JTAlert utilizzare questa funzione per ottenere informazioni su un'istanza WSJTX in esecuzione. Se si utilizza JTAlert, assicurati di controllare tutte le tre caselle in basso a destra.

Le trasmissioni di N1MM Logger +: per inviare informazioni relative al qso registrati direttamente N1MM Logger +, controllare la casella e inserire il numero di indirizzo IP e la porta di N1MM.

### 4.6. frequenze

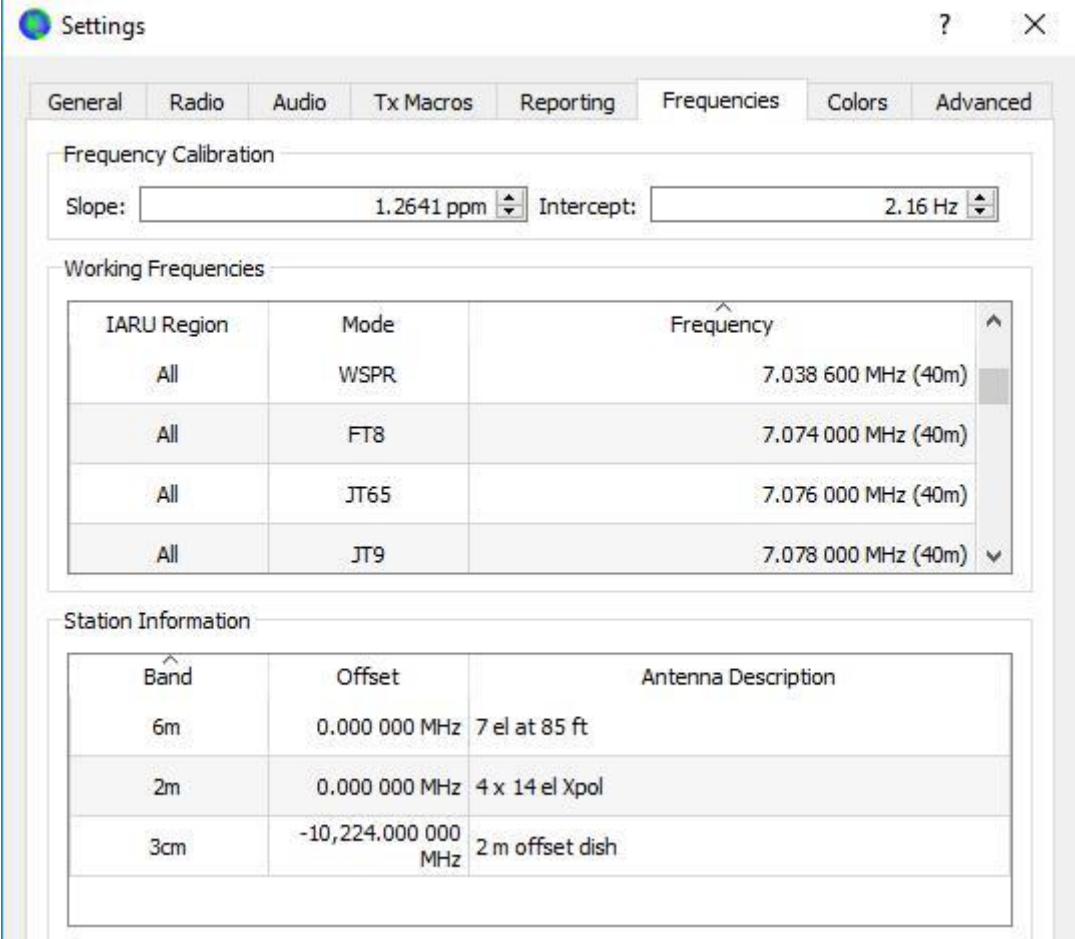

frequenze di funzionamento: Per default, la tabella frequenza operativa elenca la frequenza convenzionalmente usato per FT8 Modalità JT4, JT9, JT65, MSK144, WSPR e Echo. Gli accordi possono cambiare nel tempo o preferenze dell'utente. è possibile modificare la tabella di frequenza, se lo desideri.

Per modificare una voce esistente, fare doppio clic su di esso per modificarlo, digitare la frequenza desiderata in MHz o selezionare dalla lista di opzioni verso il basso e premere il tasto Invio della tastiera. Il programma di formattare il vostro input modificato in modo appropriato.

Per aggiungere una nuova voce, fare clic con il tasto destro del mouse in qualsiasi punto della tabella delle frequenze e selezionare Inserisci. Inserire una frequenza in MHz nella finestra pop-up e selezionare la modalità desiderata (oppure lasciare la modalità di selezione a tutti). Quindi fare clic su OK. La tabella può includere più di una frequenza di una determinata fascia.

Per eliminare una voce, fare clic con il tasto destro del mouse e selezionare Elimina. È possibile eliminare più voci contemporaneamente selezionandole e cliccando con il tasto destro del mouse.

Fare clic sul pulsante destro del mouse su una voce, quindi fare clic sul pulsante Ripristina per ripristinare la configurazione di default della tabella.

Ulteriori operazioni di manutenzione avanzate sono disponibili nel menu contestuale del tasto destro del mouse e dovrebbero essere espliciti.

calibrazione di frequenza: se si è calibrato la radio utilizzando WWV o di altri riferimenti di frequenza affidabili, o forse con la tecnica descritta in Misure di frequenza precisi durante l'installazione di WSPR [Immettere i valori misurati per l'intercetta e la p](http://www.physics.princeton.edu/pulsar/K1JT/FMT_User.pdf)endenza A B nell'equazione

# comporre errore =  $A + B * f$

dove "Errore di composizione" e A sono espressi in Hz, f è la frequenza in MHz e B è espressa in parti per milione (ppm). I valori di frequenza inviate alla radio e ricevuto da esso vengono quindi regolate in modo che le frequenze visualizzate da WSJT-X è accurato.

INFRASTRUTTURA: È possibile salvare le informazioni del nastro, offset e descrizione antenna per la stazione. Le informazioni saranno inserite nelle relazioni di ricezione dell'antenna inviati a PSK Reporter INFRASTRUTTURA: È possibile salvare le informazioni de[l nastro, offset e d](http://pskreporter.info/pskmap.html)escrizione antenna per la stazione. Le informazioni saranno inserite nelle relazioni di ricezione dell'antenna inviati a transverter è in uso

# 4.7. colori

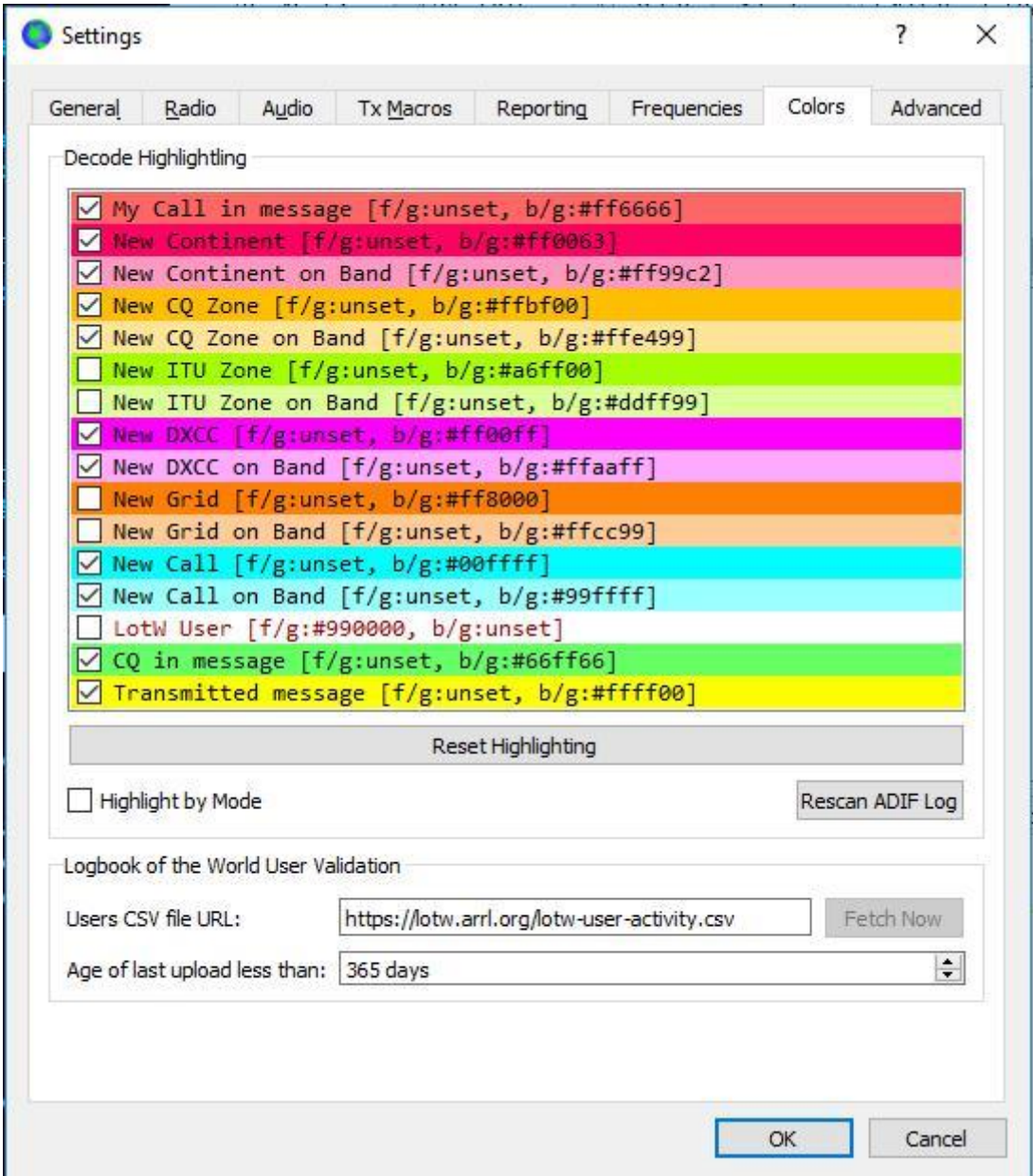

Decodificare il momento clou

WSJT-X utilizza i colori per evidenziare il CQ decodificato i messaggi di particolare interesse. Controllare Visualizza lo stato DXCC, la griglia e lo stato prima del work-in Impostazioni | scheda Generale e tutte le caselle che vi interessano la scheda Colori. È possibile trascinare una linea su o giù per aumentare o ridurre la sua priorità logica. Fare clic sul pulsante destro del mouse su una linea per impostare un nuovo colore di primo piano o di sfondo. I colori del primo piano e sfondo vengono applicati separatamente e saggia scelta di fondo, fondo e la priorità in grado di fornire due indicazioni di status-lavorato prima.

Premere il pulsante Reset evidenziato per ripristinare tutte le impostazioni del colore ai valori predefiniti.

Controllare Evidenziare dalla modalità se si desidera si raggiunge lo stato lavorato prima. [modo .](file:///C:/Mes%20Documents/WSJT-X-ENGLAIS-1.html%23INTRO) 

Lo stato lavorato prima viene calcolato dal vostro ADIF WSJT-XADIF registrazione [file, è](file:///C:/Mes%20Documents/WSJT-X-ENGLAIS-1.html%23LOGGING) possibile sostituire il file di log ADIF con un file esportato dall'applicazione registrazione stazione. Nuova scansione ADIF Log ricostruito gli indici WSJT-X utilizzati prima di utilizzare il file di log ADIF corrente.

Le registrazioni del file WSJT-X ADIF devono contenere il campo 'CALL'. 'Band' campi 'MODE' e 'GRIDSQUARE' sono opzionali a seconda delle vostre obiettivi DX. I dati entità DXCC, continente, CQ e ITU zona per i prefissi delle chiamate e alcune sostituzioni noti sono derivati dal database cty.dat fornito con WSJT-X. (Vederegistrazione per i dettagli).

Mondiale registro convalida degli utenti

Le stazioni notoriamente hanno scaricato i giornali sul servizio corrispondenza ARRL LoTW QSL può essere evidenziato. I dati utilizzati per determinare la linea disponibile.

Fetch Ora scaricherà una nuova serie di dati dal URL del file CSV per l'utente. Il team LoTW aggiorna normalmente i dati di ogni settimana.

Regolare l'età di ultimo carico a meno che per definire il periodo durante il quale una stazione deve aver caricato il suo diario su LoTW per iniziare il momento clou.

4.8. avanzato

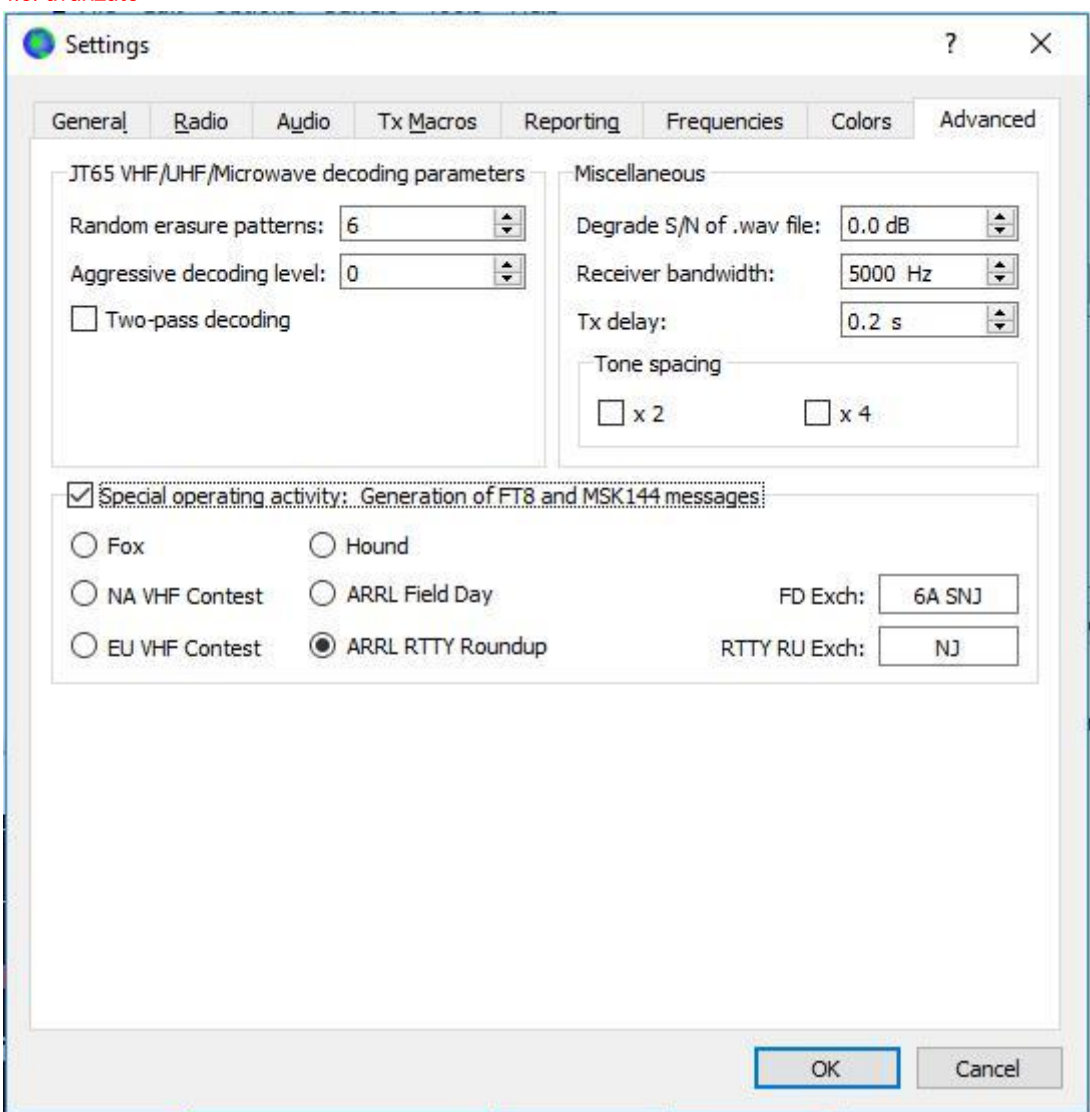

parametri di decodifica JT65

modelli cancellazione casuali vanno logaritmicamente il numero di prova pseudocasuale utilizzato da Franke-Taylor JT65 decoder. Grandi numeri danno una sensibilità leggermente migliore, ma richiedono più tempo. Nella maggior parte dei casi, una buona impostazione è 6 o 7.

Livello di decodifica aggressivo definisce la soglia accettabile decodifica con ricerca approfondita. I numeri più alti mostrano i risultati con livelli di fiducia più bassi.

Vedi decodifica in due passaggi per abilitare un secondo passaggio di decodifica dopo segnali producono primo passaggio operazioni decodifica sono stati sottratti dal flusso di dati ricevuto.

vario

Impostare un numero positivo nel .wav file di Degrade S / N per aggiungere quantità note di rumore pseudocasuale ai dati letti da un file wav. Per garantire che il / deterioramento dipendono S N è vicino al numero di dB necessario, impostare la larghezza di banda del ricevitore sul vostro migliore stima della larghezza di banda effettiva di rumore del ricevitore.

Impostare il ritardo Tx su un numero maggiore di 0,2 s predefinito per creare un ritardo tra l'esecuzione di un comando per attivare il PTT e l'inizio dell'audio Tx.

Per la salute del tuo relay T / R e il vostro preamplificatore esterno, si consiglia vivamente di usare un sequencer hardware ed eseguire test per assicurarsi che la sequenza è corretta.

Tick Spaziatura x 2 x 4 o toni Spaziatura toni per generare un suono Tx con una distanza di due o quattro volte il normale. Questa funzione è progettato per essere utilizzato con trasmettitori specializzate LF / MF che dividono le frequenze generate da 2 o 4 come parte del processo di trasmissione.

Evento speciale: Generazione FT8 messaggi MSk144

Selezionare questa casella e selezionare il tipo di attività per consentire la generazione automatica di formati speciali dei messaggi per la sfida e DX edizioni. Per ARRL Field Day, inserire la tua classe e il tuo operativa la sezione ARRL / RAC; ARRL RTTY Roundup per inserire il tuo stato o provincia. Utilizzare "DX" per la sezione o lo Stato se non si è negli Stati Uniti o in Canada. In RTTY Roundup, stazioni in Alaska e Hawaii dovrebbero entrare "DX".

Fox verificare se si è una stazione DXpedition che opera in modalità DXpedition FT8. Spunta Hound se si desidera creare un tale QSO con Fox. Assicurarsi di leggere il manuale utente per [Modalità DXpedition FT8](http://physics.princeton.edu/pulsar/k1jt/FT8_DXpedition_Mode.pdf) .

#### 5. Installazione Transceiver

livello di rumore del ricevitore

Se non è già evidenziato in verde, fare clic sul pulsante Monitor per avviare l'operazione di ricezione normale.

Assicurarsi che il ricetrasmettitore è impostato in modalità USB (o dati USB).

Utilizzando i controlli di guadagno del ricevitore e / o miscelazione audio del computer controlla per regolare il livello di rumore di fondo (scala inferiore a sinistra della finestra principale) di circa 30 dB in assenza di segnale. Di solito è meglio disattivare AGC o ridurre il controllo di guadagno RF per minimizzare l'azione del AGC.

Il mixer audio PC normalmente ha due cursori, uno per ogni applicazione associata, che deve essere impostato al massimo (0 dB FS) perché non può aiutare la distorsione causata da livelli di ingresso troppo alte o troppo basse per il ricevitore e un altro livello principale che è un attenuatore analogico situato alla fonte. scheda audio prima che il convertitore analogico-digitale (ADC). Il livello principale può essere utilizzato per regolare il livello del segnale ricevuto da WSJT-

### Impostare la larghezza di banda e la frequenza

- Se il ricetrasmettitore offre diverse impostazioni di larghezza di banda in modalità USB, può essere vantaggioso per scegliere il più grande possibile, fino a circa 5 kHz. Tale scelta ha l'effetto desiderabile di consentire Wide Graph (cascata e spettro 2D) per visualizzare contemporaneamente il JT65 sottobanda convenzionale e JT9 sulla maggior bande HF. Ulteriori dettagli vengono forniti nel Base Tutorial operativo . Una larghezza di banda più ampia visualizzata può anche essere [utile da VHF, dove FT8 segnala J](file:///C:/Mes%20Documents/WSJT-X-ENGLAIS-1.html%23TUTORIAL)T4, JT65 e QRA64 possono essere trovati su gamme di frequenza molto più ampia.
- Se si dispone di un filtro standard SSB, non si può mostrare più di 2,7 di larghezza di banda kHz. A seconda della regolazione precisa della frequenza di composizione nelle bande HF, è possibile visualizzare il sub-band completa generalmente utilizzato per una modalità.
- Naturalmente, si può preferire di concentrarsi su una modalità alla volta, impostando la frequenza di selezione (ad esempio) per FT8 14,074, 14,076 o 14,078 per JT65 per JT9. accordi attuali hanno JT9 componendo frequenza nominale di 2 kHz superiore alla JT65 sulla maggior parte delle fasce e FT8 bassa frequenza di 2 kHz.
- trasmettitore di livello audio
- Fare clic sul pulsante Tune sulla schermata principale per cambiare la modalità di trasmissione radio e generare un segnale audio di continuo.
- Ascoltare il tono audio generato utilizzando il monitor della radio. Il tono trasmessa deve essere perfettamente liscia, senza alcun clic o problema. Assicurarsi che questo è vero anche quando si utilizza contemporaneamente il computer per eseguire altre attività come la posta elettronica, navigazione web, etc.
- Pwr Impostare il cursore (sul bordo destro della finestra principale) finché l'uscita del trasmettitore RF diminuisce leggermente. Questo è generalmente un buon livello per il lettore audio.
- Premere di nuovo il tasto Tune oppure fare clic su Halt Tx per fermare la trasmissione del test.

# 6. Tutorial operativo di base

Questa sezione presenta la base comandi dell'utente e comportamento del programma WSJT-X, con particolare attenzione JT9 modi JT65 e FT8. Si consiglia di nuovi utenti di seguire l'intero tutorial HF orientata, preferibilmente dalla radio. Si noti che la fine del 2018, l'uso digitale su HF era essenzialmente sparito dalla JT65 e JT9 a FT8. Si consiglia di prestare particolare attenzione alla FT8 nel paragrafo 6.6.

Le sezioni sequenti coprono maggiori dettagli su fare QSO, WSPR di moda e VH[F + Caratteristiche .](file:///C:/Mes%20Documents/WSJT-X-ENGLAIS-1.html%23VHF_AND_UP) 

#### 6.1. Principale Impostazioni finestra

Fare clic sul pulsante Stop nella finestra principale per fermare qualsiasi acquisizione dei dati.

Selezionare JT9 nel menu Modalità e Deep nel menu Decode.

Regolare la frequenza audio Tx e Rx 1224 Hz 1224 Hz.

I fader e le manopole si incontrano le pressioni sui tasti freccia e la Page Up /, i tasti di pagina in movimento i cuscinetti ordini. È inoltre possibile digitare i numeri direttamente nel selezionare i comandi o utilizzare la rotellina del mouse.

Selezionare la scheda 2 (sotto il pulsante Decode) per selezionare il set di controlli alternativi per generare e selezionare i messaggi Tx.

# 6.2. Scarica campioni

Selezionare Scarica campioni ... nel menu Guida.

Scarica o tutti i file di esempio disponibili utilizzando le caselle di controllo nella schermata qui sotto. Per questo tutorial, avrete bisogno di un minimo di file JT9 e JT9 + JT65.

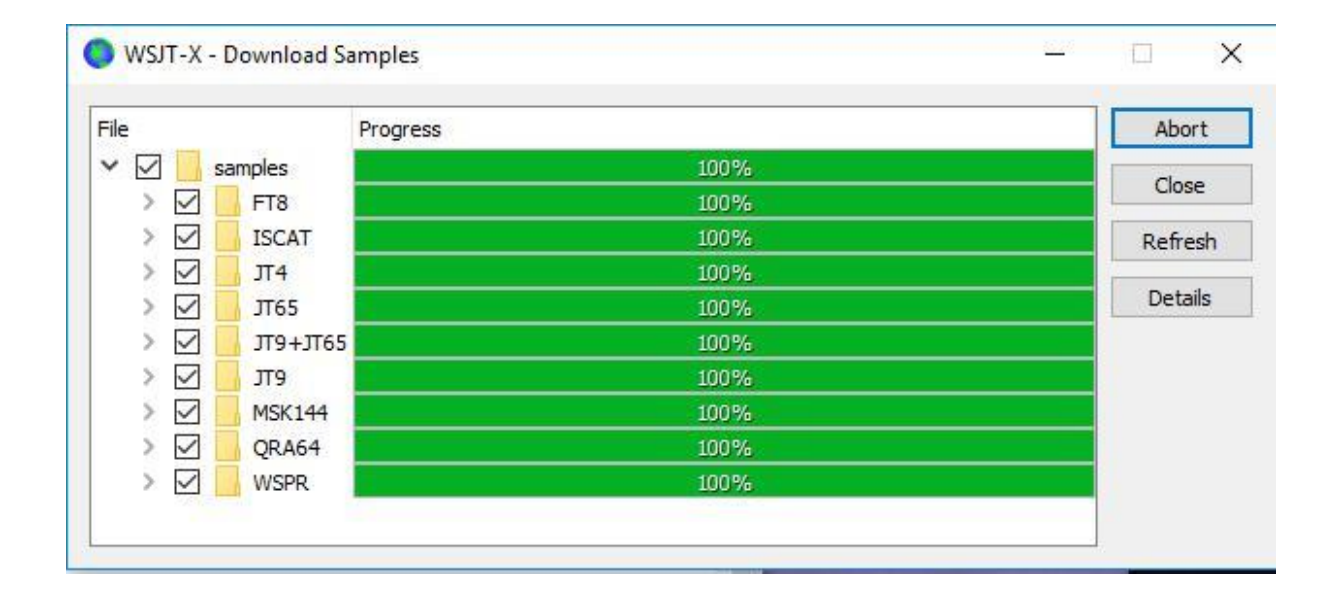

#### 6.3. Impostazioni del grafico Ampi

Unità / pixel = 4 Start = 200 Hz Media  $N = 5$ Palette = DigiPan

#### Appiattire = controllato

Cumulativa Selezionare per visualizzare i dati

Acquisire cursori e zero per la cascata e lo spettro situato vicino a Mesoscale

Spec = 25%

Utilizzare il mouse per afferrare il bordo sinistro o destro del grafico di grandi dimensioni e regolare la sua larghezza in modo che il limite di frequenza superiore è circa 2400 Hz.

# 6.4. JT9

Per questo passaggio e l'altro, si può pretendere di essere inserito questo codice K1JT voler temporaneamente come la mia chiamata all'interno di parametri | Scheda Generale I risultati saranno quindi identici a quelli nello screenshot qui sotto.

Aprire un file Wave:

Selezionare File | Apri e selezionare il file ... \\ \ \ W\ Salvare campioni \\ \ W\ \ JT9 130418\_1742.wav. Quando il file si apre, si dovrebbe vedere qualcosa di simile alla seguente schermata:

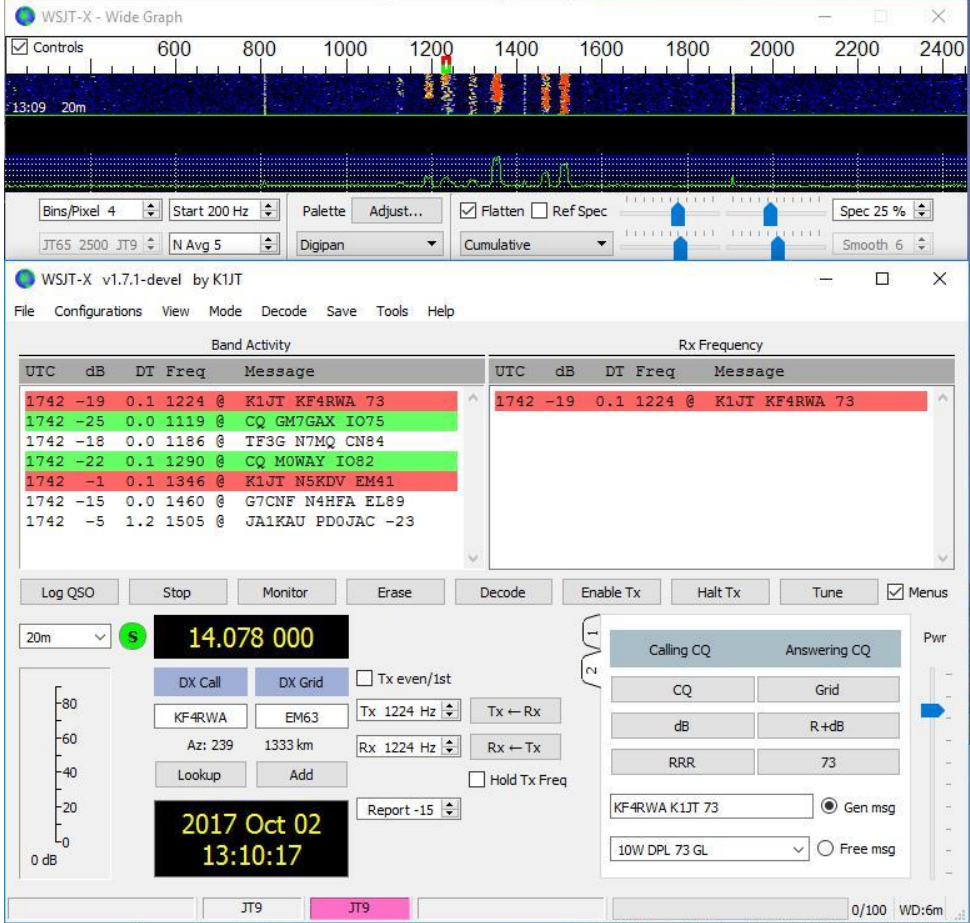

#### decodifica Panoramica

Decodifica avviene alla fine di una sequenza ricezione e viene effettuata in due fasi. La prima decodifica viene eseguita alla frequenza Rx selezionato, indicato dal marker verde U sulla cascata della scala di frequenza. I risultati vengono visualizzati nella finestra di testo di sinistra (l'attività di banda) e destra (Rx Frequency) sulla schermata principale. La ricerca del programma e quindi decodifica tutti i segnali della modalità selezionata sulla gamma di frequenza visualizzata. L'indicatore rosso sulla scala della cascata mostra la frequenza Tx.

segnali settembre JT9 sono presenti nel file di esempio, tutti decodificati. Quando il file è stato salvato, KF4RWA finito un QSO con K1JT. Perché il pennarello verde è stato posto nella sua frequenza audio, 1224 Hz, il messaggio K1JT KF4RWA 73 viene decodificato prima, e appare nella finestra Rx Frequenza. La striscia finestra Attività visualizza questo messaggio e nessuna decodifica ad altre frequenze. Per impostazione predefinita, CQ righe contenenti sono evidenziate in verde e le linee con My Call (in questo caso, K1JT) rosso.

#### Controlli di decodifica

Grid.

Per familiarizzare con i comandi utilizzati di frequente durante la creazione di QSO, prova a cliccare con il mouse sulle linee di testo decodificati e la visualizzazione spettrale della cascata. Si dovrebbe essere in grado di confermare il seguente comportamento:

Fare clic o doppio clic su una delle linee decodificati evidenziata in verde. Queste azioni hanno prodotto i seguenti risultati:

Il nominativo e il localizzatore di una stazione di chiamare CQ vengono copiati i campi di input DX e DX chiamata

I messaggi vengono generati per un QSO standard minimo.

La stessa coppia di controllare o disabilitare in modo che si passa nel verbale appropriati (pari o dispari).

indicatore di frequenza Rx è spostata alla frequenza della stazione CQing.

Viene selezionato il pulsante di opzione Gen Msg ( "messaggio generato") in basso a destra della finestra principale.

Fare doppio clic su tutto ciò di cui sopra e anche attiva Attiva Tx (Abilita trasmissione) in modo che la trasmissione si avvia automaticamente quando necessario.

È possibile modificare il modo il doppio clic tenendo premuto il tasto Shift per spostare solo la frequenza Tx o il tasto Ctrl per spostare le frequenze Rx e Tx.

Si può continuare a cambiare la frequenza Tx selezionando la casella Tenere Tx Freq.

Fare doppio clic sul messaggio decodificato K1JT N5KDV EM41, evidenziato in rosso. I risultati saranno simili al passo precedente. La frequenza Tx (indicatore rosso) non viene spostato a meno Shift o Ctrl sono premuti. I messaggi evidenziati in rosso corrispondono generalmente al tuo CQ o di un corrispondente, e probabilmente avrete bisogno la vostra frequenza Tx rimane invariata.

Fare clic da qualche parte sulla cascata per impostare la frequenza RX (indicatore verde sulla scala della cascata).

Tenendo premuto il tasto Maiusc, fare clic sulla cascata per impostare la frequenza Tx (indicatore rosso).

Ctrl-clic la cascata di definire le frequenze Rx e Tx.

Fare doppio clic su un segnale nella cascata per impostare la frequenza Rx e avviare una decodifica a banda stretta. Il testo decodificato apparirà solo la finestra di destra.

Ctrl-doppio clic su un segnale per la definizione delle frequenze Rx e Tx e decodificare la nuova frequenza.

Fare clic su Elimina per eliminare la finestra di destra.

Fare doppio clic su Elimina per eliminare le due finestre di testo.

#### 6.5. JT9 + JT65

Finestra principale:

Selezionare JT9 + JT65 nel menu Modalità.

Accendere il pulsante di modalità Tx a giocare Tx JT65 e regolare le frequenze Tx e Rx del 1718 Hz.

Fare doppio clic su Elimina per eliminare le due finestre di testo.

grandi impostazioni grafiche:

Scomparti / Pixel = 7

JT65 .... JT9 = 2500

Regolare la larghezza della finestra tutto il grafico in modo che il limite di frequenza superiore è di circa 4000 Hz.

Aprire un file Wave:

Selezionare File | Apri e individuare ... WW WW WW campioni salvare JT9 + WW 130610\_2343.wav JT65. La cascata sarà simile a questa:

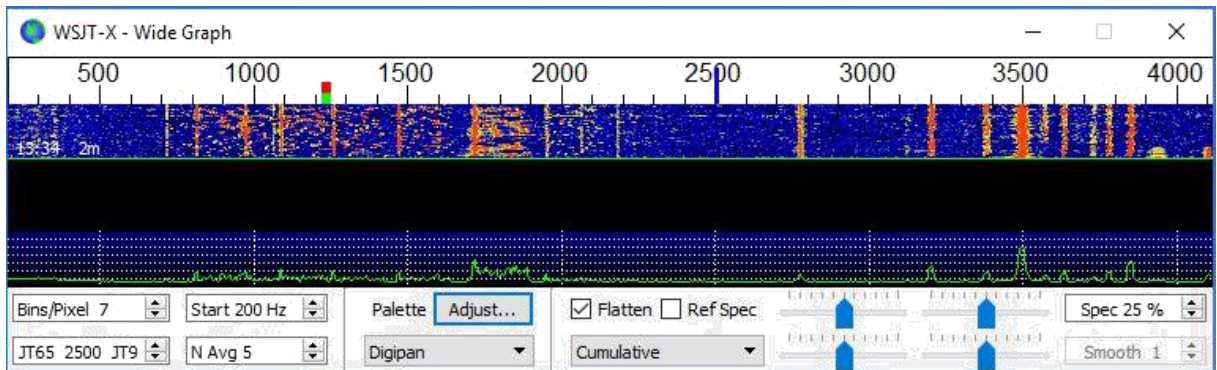

La posizione del marcatore blu sulla scala della cascata è definita dalla manopola JT65 JT9 nnnn, dove nnnn è una frequenza audio in Hz. + Modo JT65 JT9, il programma decodificare automaticamente i segnali JT9 solo sopra questo frequenza. I segnali vengono decodificati JT65 visualizzato nella gamma di frequenze.

JT9 i segnali appaiono nello spettro cumulativo forme come quasi rettangolari di circa 16 Hz ampia. Non hanno tono sincronizzazione chiaramente visibile che si trova sul bordo delle basse frequenze di tutti i segnali JT65. Per convenzione, la frequenza nominale di segnali JT9 e JT65 è quello del suono più grave, il bordo sinistro del suo spettro.

Questo file di esempio contiene 17 nuovi segnali decodificati manuale JT65 (contrassegnati con il carattere nelle finestre di testo decodificati) e otto manuale JT9 (contrassegnati con @). Sui computer multicore, decoder modalità JT9 e JT65 eseguiti contemporaneamente, i loro risultati saranno intervallati. La finestra Gangs contiene tutte le decodifica (potrebbe essere necessario tornare indietro attraverso la finestra per vedere alcuni di loro). Un segnale alla frequenza specificata dal pennarello verde è assegnata una priorità di decodifica e il suo messaggio viene visualizzato anche nella finestra Rx Frequenza.

| <b>Band Activity</b> |      |     |                         |  |                    |  |            | Rx Frequency |  |          |  |               |  |  |
|----------------------|------|-----|-------------------------|--|--------------------|--|------------|--------------|--|----------|--|---------------|--|--|
| <b>UTC</b>           | dB   |     | DT Freq                 |  | Message            |  | <b>UTC</b> | dB           |  | DT Freq  |  | Message       |  |  |
| 2343                 | $-1$ |     | $0.6$ 1718 #            |  | BG THX JOE 73      |  | 2343       | $-1$         |  | 0.61718# |  | BG THX JOE 73 |  |  |
| 2343                 | $-8$ |     | 0.331960                |  | WB8OPG IZOMIT -11  |  |            |              |  |          |  |               |  |  |
| $2343 - 18$          |      |     | 1.0 3372 @              |  | KK4HEG KE0CO CN87  |  |            |              |  |          |  |               |  |  |
| 2343                 | $-7$ |     | $0.3$ 815 #             |  | KK4DSD W7VP -16    |  |            |              |  |          |  |               |  |  |
| 2343                 | 14   |     | 0.134910                |  | CO AG4M EM75       |  |            |              |  |          |  |               |  |  |
|                      |      |     | $2343 - 20 - 1.43567$ @ |  | CO TA4A KM37       |  |            |              |  |          |  |               |  |  |
| $2343 - 16$          |      |     | $0.23627$ @             |  | CT1FBK IK5YZT R+02 |  |            |              |  |          |  |               |  |  |
| $2343 - 10$          |      | 0.4 | 975#                    |  | CO DL7ACA JO40     |  |            |              |  |          |  |               |  |  |
| $2343 - 23$          |      |     | 0.337216                |  | KF5SLN KB1SUA FN42 |  |            |              |  |          |  |               |  |  |
| $2343 - 8$           |      |     | 0.71089#                |  | N2SU WOJMW R-14    |  |            |              |  |          |  |               |  |  |
| $2343 - 17$          |      |     | 0.13774e                |  | CQ MOABA JO01      |  |            |              |  |          |  |               |  |  |
| $2343 - 10$          |      |     | $0.71259 \pm$           |  | YV6BFE F6GUU R-08  |  |            |              |  |          |  |               |  |  |
| 2343                 | $-9$ |     | $1.6$ 1471 $\#$         |  | VA3UG F1HMR 73     |  |            |              |  |          |  |               |  |  |
| $2343 - 14$          |      |     | $1.3$ 1951 $\#$         |  | RA3Y VE3NLS 73     |  |            |              |  |          |  |               |  |  |
| 2343                 | $-2$ |     | $0.23843$ @             |  | EI3HGB DD2EE JO31  |  |            |              |  |          |  |               |  |  |
| $2343 - 21$          |      |     | $1.8 1064 \pm$          |  | WU7B K9EEI 73      |  |            |              |  |          |  |               |  |  |
| $2343 - 19$          |      |     | $0.32065 \pm$           |  | K2OI AJ4UU R-20    |  |            |              |  |          |  |               |  |  |

Verificare che il funzionamento del mouse-click è simile a quello sopra descritto in esempio 1 . WSJT [X-automaticamente](file:///C:/Mes%20Documents/WSJT-X-ENGLAIS-1.html%23TUT_EX1) determinare la modalità di ogni messaggio o JT9 JT65.

Quando si fa doppio clic su un segnale nella cascata, verrà decodificato correttamente anche se si è sul lato "sbagliato" della marcatore JT65 nnnn JT9. La modalità Tx passa automaticamente a quella del segnale decodificato e la frequenza dei marcatori Rx e Tx cascata scala ridimensiona di conseguenza. Quando si seleziona un segnale JT65, fare clic sul tono di sincronizzazione sul suo lato sinistro.

Fare doppio clic sulla cascata nei pressi di 815 Hz: un messaggio JT65 da W7VP verrà decodificato e visualizzato nella frequenza Rx finestra. Tra UTC e colonna Freq decodificato la riga di testo troverete segnale dB / rumore misurato e DT, l'intervallo di tempo del segnale in secondi dal orologio sul tuo computer.

messaggio modalità UTC Freq dB DT

2343 -7 0,3 815 KK4DSD W7VP -16

Fare doppio clic sulla cascata di 3196 Hz Il programma decodificare un messaggio JT9 IZ0MIT .:

messaggio modalità UTC Freq dB DT

2343 -8 0.3 3196 @ WB8QPG IZ0MIT -11

Tornate nella finestra attività del nastro e fare doppio clic sul messaggio CQ DL7ACA JO40. Il programma definirà la modalità e la frequenza Tx JT65 Rx a quella di DL7ACA, 975 Hz. Se si tiene premuto il tasto Ctrl, la frequenza di ricezione e trasmissione verrà spostato. Se è stata selezionata doppio clic su Attiva Tx giochi di chiamata nel menu di configurazione, il programma potrebbe configurarsi per avviare la trasmissione e iniziare un QSO con DL7ACA.

Tenere premuto il tasto Ctrl e fare doppio clic sul messaggio decodificato JT65 CQ TA4A KM37. Il programma imposta la modalità JT9 TX e Rx e Tx frequenze di 3567 Hz. Il programma è correttamente configurato per un QSO con JT9 TA4A.

Riaprire il primo file di esempio:

Selezionare File | Apri e individuare ... WW WW WW campioni 130418\_1742.wav risparmiare.

Per sfruttare al meglio l'ampia due modalità con funzionalità di banda WSJT-X, è necessario disporre di una larghezza di banda di almeno 4 kHz. Questi dati sono stati registrati con una larghezza di banda molto più stretta Rx, di circa 200- 2400 Hz. Se non si dispone di filtro Rx di larghezza superiore a circa 2,7 kHz, si utilizzerà i dati come questo . Per una migliore visualizzazione, regolate scomparti / pixel e la larghezza del grafico di grandi dimensioni in modo che solo la parte attiva dello spettro compare, per esempio da 200 a 2400 Hz. Riaprire il file di esempio dopo aver cambiato la larghezza dei cassonetti / o pixel grafico largo per aggiornare la cascata.

I segnali in questo file sono tutti i segnali JT9. Per decodificare automaticamente la modalità JT9 + JT65, è necessario spostare il delimitatore JT65 nnnn JT9 1000 Hz o meno.

Controlli Cascade

Ora è il momento di inizio di sperimentare controllo e cursori controllano il guadagno e il punto zero della cascata e spettro diagrammi. Avviare determina la frequenza visualizzata a sinistra della cascata scala. Cursori definiscono il livello di base e il guadagno per la cascata e le diverse tipologie di spettri. Buoni valori di inizio dovrebbe essere vicino alla media. È possibile deselezionare Unisci quando si regolano i cursori. Riaprire il file wave dopo ogni modifica per vedere i nuovi risultati.

# 6.6. FT8

Finestra principale:

Selezionare FT8 nel menu Modalità.

Regolare le frequenze Tx e Rx oltre 1200 Hz.

Fare doppio clic su Elimina per eliminare le due finestre di testo.

grandi impostazioni grafiche:

Unità / pixel = 4, Start = 200 Hz, Ng = 2 mezzi

Regolare la larghezza della finestra tutto il grafico in modo che il limite di frequenza superiore è approssimativamente a 2600 Hz.

#### Aprire un file Wave:

Selezionare File | Apri e individuare ... WW WW salvare campioni WW WW FT8 170709\_135615.wav. La cascata e la finestra di testo decodificato dovrebbe essere simile alle seguenti schermate:

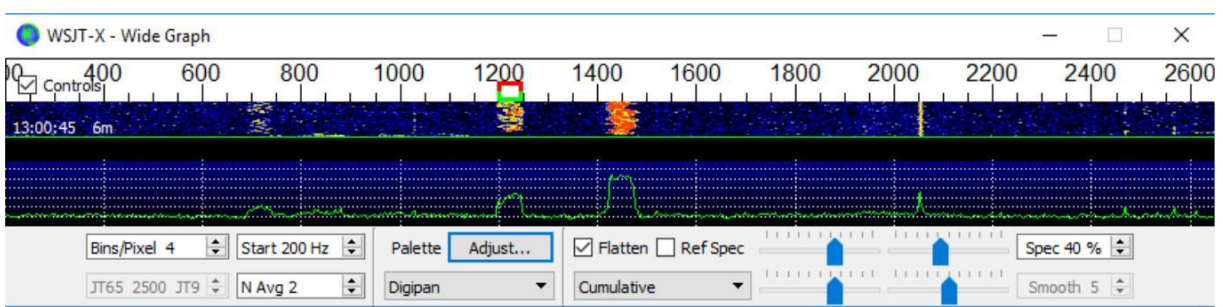

# WSJT-X v1.7.1-devel by K1JT

File Configurations View Mode Decode Save Tools Help

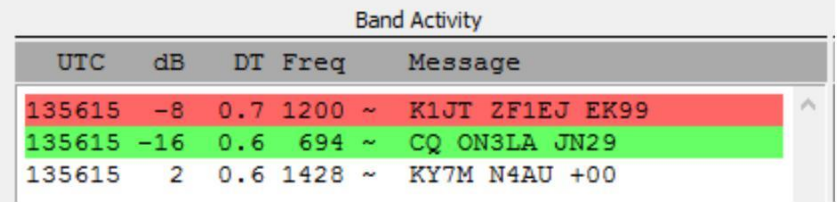

Clicca con il mouse in qualsiasi punto dello schermo cascata. L'indicatore di frequenza verde Rx passa la frequenza selezionata e il controllo della frequenza Rx della finestra principale viene aggiornato di conseguenza.

Fate lo stesso con Shift. Ora l'indicatore di frequenza rosso Tx e il suo controllo associato nella finestra principale seguiranno le selezioni di frequenza.

Fate la stessa cosa tenendo premuto il tasto Ctrl. Ora i due pennarelli colorati e le due comandi di selezione seguiranno le selezioni.

Facendo doppio clic su qualsiasi frequenza della cascata rende tutto appena descritto e anche chiamato decoder in un piccolo intervallo intorno alla frequenza Rx. Per decodificare un particolare segnale, fare doppio clic vicino al bordo sinistro del suo percorso in cascata.

Ora fare doppio clic su una delle linee di testo decodificati nella finestra principale. Le tre righe mostrano lo stesso comportamento, impostando la frequenza Rx del messaggio selezionato e lasciando inalterata la frequenza Tx. Per cambiare le frequenze Rx e Tx, tenere premuto il tasto Ctrl quando si fa doppio clic.

Per impedire chiamate simultanee verificano nella modalità QRM, è spesso desiderabile per rispondere a una CQ su una frequenza diversa da quella stazione CQing. E 'lo stesso quando si completa un altro qso. Scegliere una frequenza Tx non sembra essere usato. Si consiglia di controllare la casella Freq Tx Attesa.

Le scorciatoie da tastiera Maiusc + F11 e Maiusc-F12 offrono un modo semplice per spostare la frequenza Tx alto o in basso in incrementi di 60 Hz.

online Guid[a operativa FT8](http://www.g4ifb.com/FT8_Hinson_tips_for_HF_DXers.pdf) da ZL2IFB fornisce molti consigli utili sulle procedure operative.

#### Moda DXpedition FT8:

Questa modalità operativa speciale permette DXpeditions creano FT8 qso a tassi molto elevati. Entrambe le stazioni devono usare WSJT-X versione 1.9 o successiva. Istruzioni dettagliate per l'uso della modalità di DXpedition FT8 sono disponibili online. Non cercare di utilizzare la modalità DXpedition senza leggere attentamente le istruzioni!

La DXpedition di moda FT8 è per DXpeditions entità entità rare e altre circostanze insolite tasso qso supportati ben al di sopra di 100 / ora sono attesi. Non utilizzare segnali multi-funzione a meno che non si soddisfano questo requisito e non si utilizza la modalità DXpedition in convenzionali sottobande FT8. Se state pensando di chirurgia come Fox utilizzando la modalità Modifica DX, cercare una frequenza di numerazione appropriato compatibile con i piani della band regionali e pubblicarlo da parte degli operatori vogliono lavorare. Ricordate che le frequenze dei segnali di antenna sarà sopra la manopola di frequenza fino a 4 kHz.

Una volta terminato questo tutorial, assicurati di inserire nuovamente il proprio codice come Mia chiamata in Impostazioni | scheda Generale

#### 7. Esecuzione di QSO

#### 7.1. exchange standard

Secondo una lunga tradizione, alcuni validi qso richiede lo scambio di codici, un rapporto sul traffico o altre informazioni, e riconoscimenti. WSJT-X è stato progettato per facilitare la creazione di tali qso minimali con messaggi brevi e strutturati. Il processo funziona meglio se si utilizzano questi formati e seguire le pratiche operative standard. La base consigliata QSO assomiglia a questo:

#### CQ K1ABC FN42

G0XYZ K1ABC **�** 19 G0XYZ K1ABC RRR

K1ABC G0XYZ R-22 K1ABC G0XYZ 73

K1ABC G0XYZ IO91

# K1ABC chiama CQ # risposte G0XYZ # K1ABC Invia rinvio # G0XYZ Invia R + rinvio # K1ABC Invia RRR # Invia G0XYZ 73

Messaggi standard sono costituiti da due segnali di chiamata (o CQ, QRZ o DE e un codice) seguito dal locatore della stazione trasmittente, un rapporto segnale, R e un rapporto segnale o riconoscimenti finale or RRR 73. Questi messaggi sono compressi. e codificati in modo molto efficiente e affidabile. In forma non compressa (come visualizzato sullo schermo), che possono contenere fino a 22 caratteri. Alcuni operatori preferiscono mandare RR73 piuttosto che RRR. Ciò è realizzabile perché il RR73 è codificato come un localizzatore griglia valido, che probabilmente non occupata da una stazione amatoriale.

I rapporti segnale sono specificati come rapporto segnale-rumore (S / N) in dB, con una larghezza di banda di rumore standard di riferimento 2500 Hz. Pertanto, nel messaggio precedente esempio, indica K1ABC G0XYZ in quanto il suo segnale è inferiore di 19 dB alla potenza di rumore nella banda 2500 Hz. nel messaggio 0004 G0XYZ accusa ricevuta della relazione e risponde con un rapporto segnale 22 dB. I rapporti JT65 sono limitate tra 30 e 1 dB, ed i valori sono sostanzialmente compressi sopra di circa 10 dB. JT9 supporta gamma estesa 50-49 dB e dà i numeri più affidabili con i segnali relativamente forti.

I segnali diventano visibili sulla cascata intorno S / N = 26 dB e sonora (per una persona con un udito molto buono) circa 15 dB. Le soglie decodificabilità sono circa -20 dB per FT8, -23 dB a JT4, 425 dB per JT65, 27 dB per JT9.

sono disponibili nei casi in cui diverse opzioni di rapido qso sono desiderabili. Fate doppio clic su Tx1 controllato Ora o Avanti per passare tra l'uso del messaggio piuttosto che Tx1 Tx2 per iniziare un QSO. Allo stesso modo, fare doppio clic sul controllo TX4 per commutare tra l'invio RRR e RR73 in questo messaggio. RR73 Il messaggio deve essere utilizzato solo se si è ragionevolmente certi che nessuna ripetizione è necessario.

#### 7.2. Messaggi di testo libero

Gli utenti spesso aggiungono colloqui amichevoli alla fine di un QSO. I messaggi in formato libero come "TNX ROBERT 73" o "5W VERDE GL 73" sono supportati, con un massimo di 13 caratteri, spazi inclusi. In generale, evitare il carattere / nei messaggi di testo libero, perché il programma può cercare di interpretare il vostro edificio come parte di un composto indicativa. Dovrebbe essere ovvio che JT4 protocolli JT9 e JT65 non sono progettati o non sono ben adatti per conversazioni lunghe o masticare stracci.

### 7.3. Auto-Sequencing

Le T / R cicli FT8 15 secondi permettono solo circa due secondi per controllare i messaggi decodificati e decidere la modalità di risposta, che è spesso insufficiente. Le modalità lenta JT4, JT9, JT65 e QRA64 dare circa 10 secondi a questo compito, ma gli operatori possono pensare che questo è ancora insufficiente quando il carico è elevato, in particolare EME. Per queste ragioni, è previsto un nucleo funzionalità automatica sequenziamento.

Controllare Auto Seq nella finestra principale per attivare questa funzione:

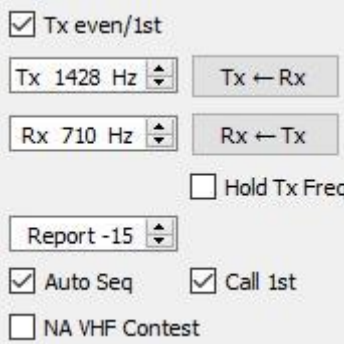

Quando si chiama CQ, si può anche scegliere di selezionare la casella chiamata 1. WSJT-X allora rispondere automaticamente la prima decodificato rispondere alla tua CQ.

Quando Auto-Seq è abilitato, il programma disabilita Attiva Tx alla fine di ogni QSO. WSJT-X non dovrebbe creare qso completamente automatizzato.

### 7.4. Contest Messaggi

Nuovo FT8 MSK144 protocolli e supportare messaggi speciali ottimizzati per il concorso VHF NA e VHF UE. FT8 supporta anche i messaggi per all'ARRL Field Day ARRL RTTY Roundup e. I decoder riconoscono e decodificano questi messaggi in qualsiasi momento. Configurare il programma che genera automaticamente i tipi di messaggi richiesti selezionando un'attività operativa curato nella scheda Impostazioni | scheda Avanzate. modelli QSO quindi procedere come segue per ogni tipo di evento:

# NA VHF Contest

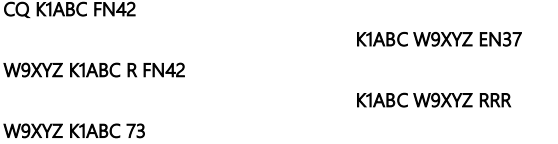

Il codice (o entrambi) può essere / R aggiunto. È possibile utilizzare RR73 invece di RRR e la finale 73 è opzionale.

# Contest VHF UE

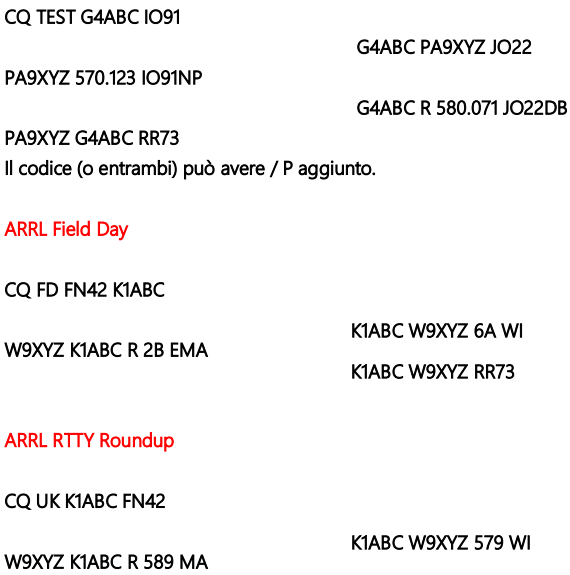

K1ABC W9XYZ RR73

# 7.5. nominativi compound

# FT8 e MSK144

composti indicativi quali xx / K1ABC o K1ABC / x e codici non standard come il YW18FIFA sono supportati per qso normali, ma non per i messaggi speciali stile concorrenza. I modelli QSO simile a questa:

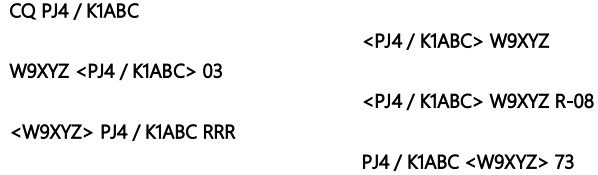

composti indicativo o non standard vengono automaticamente riconosciuti e trattati con formati speciali dei messaggi. Tale codice e codice standard possono essere visualizzati nella maggior parte dei messaggi, a condizione che uno di loro è tra parentesi <>. Se il messaggio comprende una griglia rapporto localizzatore o un segnale digitale, i ganci devono circondare il composto target o non standard; altrimenti i ganci possono essere intorno una o l'altra chiamata.

parentesi angolari indicano che il sigillo indicativo non è trasmesso in pieno, ma piuttosto nella forma di codice hash utilizzando un minor numero di bit. stazioni riceventi mostreranno il segno non completare chiamata standard se è stato ricevuto completamente negli ultimi anni. In caso contrario, verrà visualizzato come <. . . > Queste restrizioni vengono automaticamente rispettate da l'algoritmo che genera i messaggi di default per QSO minimo. Salvo casi particolari che coinvolgono / o P / R utilizzato in VHF contestazione, WSJT-X 2.0 offre alcun supporto per due codici non standard chiamata di funzione vicenda.

### JT4, JT9, JT65 e QRA64

Nella modalità 72-bit, i composti target vengono trattate in due modi diversi: Call segni composti di tipo 1

Un elenco di circa 350 dei prefissi e suffissi più comuni possono essere visualizzati dal menu Aiuto. Un singolo composto indicativo comportano un elemento di questo elenco può essere usato al posto della terza parola standard di un messaggio (di solito un localizzatore, rapporto segnale o RRR

73). I seguenti esempi sono tutti messaggi accettabili contenenti composti indicativi 1:

CQ ZA / K1ABC CQ K1ABC / 4 ZA / K1ABC G0XYZ G0XYZ K1ABC / 4

I seguenti messaggi non sono validi perché una terza parola è consentito in qualsiasi messaggio contenente un codice composto da tipo 1:

ZA / K1ABC G0XYZ -22 G0XYZ K1ABC / 4 73

- # Questi messaggi non sono validi; ciascuno avrebbe
- # essere inviati senza TIC "parola" terzo

QSO tra le stazioni mediante i messaggi di indicative di tipo 1 composti di chiamata potrebbe essere simile a questo:

CQ ZA / K1ABC

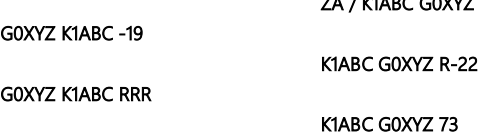

 $Z$ 

Notare che il completo indicativo composto viene inviato e ricevuto nelle prime due trasmissioni. Dopo di che, gli operatori omettono il prefisso o suffisso del componente aggiuntivo e utilizzare messaggi strutturati

standard. Composti chiamano segni 2

I prefissi e suffissi che non sono inclusi nella rosa visualizzabile vengono trattati con composti indicativi 2. In questo caso, si fecero il segno deve essere la prima parola di un messaggio due o tre parole e la prima parola deve essere CQ o QRZ DE. I prefissi possono avere da 1 a 4 caratteri, suffissi 1-3 caratteri. È consentito un terza parola trasmettere un localizzatore, una relazione, una RRR o 73. I seguenti messaggi contengono composti composti indicativi di tipo 2:

CQ W4 / G0XYZ FM07 QRZ K1ABC / VE6 DO33 DI W4 / G0XYZ FM18 DI W4 / W4 G0XYZ -22 / G0XYZ R22 W4 / W4 G0XYZ RRR / G0XYZ 73

In ogni caso, il composto indicativo viene trattato come un tipo 2 come prefisso o suffisso del componente aggiuntivo non fa parte di quelli della lista fissa. Si noti che una seconda indicazione è mai permesso in questi messaggi.

Durante la trasmissione, il messaggio in uscita viene visualizzato nella prima etichetta nella barra di stato e visualizzato esattamente nello stesso modo di altre stazioni lo riceverà. È possibile verificare che in realtà inviare il messaggio che si desidera inviare.

QSO coinvolgendo indicativi tipo 2 composti può assomigliare una delle seguenti sequenze:

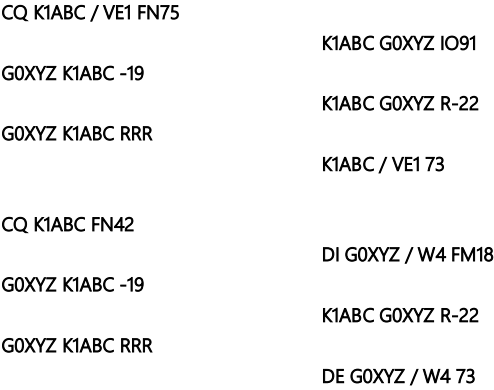

Operatori con un indicativo avvalsi forma completa chiamare CQ ed eventualmente anche in una trasmissione, come può richiedere alle autorità competenti. Altre trasmissioni durante un QSO possono utilizzare messaggi strutturati standard senza prefisso o codice suffisso.

Se si utilizza un composto di riferimento, si può decidere di sperimentare con l'opzione messaggio di generazione per i titolari di tipo 2 composti indicatori a Impostazioni | Scheda Generale per i messaggi generati meglio si adattano alle vostre esigenze.
### 7.6. Pre-qso Checklist

Prima di tentare il vostro primo QSO con uno dei modi di WSJT, assicurarsi di passare attraverso il Bas[e Tutorial](https://physics.princeton.edu/pulsar/k1jt/wsjtx-doc/wsjtx-main-2.0.0.html#TUTORIAL)  [operativo sopra e la s](https://physics.princeton.edu/pulsar/k1jt/wsjtx-doc/wsjtx-main-2.0.0.html#TUTORIAL)eguente lista:

La vostra guida e il vostro locatore sono impostati su valori e CAT PTT Control (se presente) correttamente configurati e testati corretti l'orologio del computer correttamente sincronizzati UTC entro ± 1 s dispositivi di input e di output configurati per una frequenza di campionamento audio di 48.000 Hz, 16 bit

Modalità radio USB (banda laterale superiore) Radio Filtri centrati e impostate per la larghezza di banda più larga disponibile (fino a 5 kHz).

Ricordate che in molte circostanze, FT8, JT4, JT9, JT65 WSPR e non richiedono elevata potenza. Il QRP è la norma nella maggior parte delle condizioni di propagazione HF.

### 8. VHF + Caratteristiche

WSJT-X v2.0 supporta una serie di funzioni progettate per essere utilizzato su bande VHF e superiori. Queste funzionalità includono:

FT8, una modalità progettata per creare QSO rapido con segnali deboli e svenimento JT4, un metodo particolarmente utile per il HES sulle fasce microonde JT9 metodi rapidi utili per la propagazione per diffusione in bande VHF JT65, ampiamente utilizzato per EME sulle bande VHF e superiori

QRA64, una modalità per EME utilizzando un codice "Q-ary Repeat accumulare", un controllo di parità a bassa densità (LDPC) codice utilizzando un alfabeto di 64 caratteri simboli

MSK144, un metodo di consegna meteoriti utilizzando un codice LDPC binario e un offset quadratura di fase shift keying (OQPSK). La forma d'onda risultante è talvolta indicato come tasto shift minimo (MSK).

ISCAT, per la diffusione di aria e di altri tipi di propagazione per diffusione

Echo modalità per rilevare e misurare i propri echi lunari

monitoraggio Doppler, che sta diventando sempre più importante per EME sui superiore a 1,2 GHz.

opzionale sequenza automatica in JT4, JT9 e JT65 e FT8 e QRA64.

### 8.1. Impostazione VHF

Per attivare le funzioni VHF-and-up:

Sui parametri | scheda Generale, selezionare Attiva funzioni VHF / UHF / Microonde

e la semplice decodifica.

Per EME, controllare dopo la decodifica del tempo EME per consentire un ritardo di percorso aggiuntivo dei segnali ricevuti.

Se si desidera utilizzare il tracciamento automatico Doppler e la radio accetta i comandi di regolazione della frequenza durante la trasmissione, controllare la frequenza cambia Tx durante la trasmissione Consenti. I ricetrasmettitori noti per accettare tali modifiche includono IC-735 modelli, IC-756 Pro II, IC-910-H, FT-847, TS-590S, TS-590SG, TS-2000 (con upgrade versione del firmware 9 o superiore), Flex 1500 e 5000, HPSDR, Anan-10, Anan-100 e Kx3. Per sfruttare al massimo il tracking Doppler, la radio deve consentire cambiamenti di frequenza sotto controllo CAT a passi di 1 Hz.

Se la radio non accetta comandi per cambiare la frequenza durante la trasmissione, il monitoraggio Doppler sarà approssimata con una singola regolazione della frequenza Tx prima dell'inizio di una trasmissione, utilizzando un valore calcolato per la metà del periodo di Tx.

Nella scheda Radio, selezionare Split Operation (uso Rig o Fake It, potrebbe essere necessario provare entrambe le opzioni per trovare quello che meglio si adatta alla radio).

Sul lato destro della finestra principale, selezionare la scheda 1 per presentare il formato di immissione tradizionale di messaggi Tx scelta.

La finestra principale viene riconfigurato se necessario per visualizzare i comandi che supportano la funzionalità di ciascuna modalità.

Se si utilizzano convertitori, impostare i spostamenti di frequenza appropriate in Impostazioni | Frequenze scheda. L'offset è definito come (lettura del ricetrasmettitore quadrante) meno (frequenza in onda). Ad esempio, quando si utilizza un 144 MHz radiofonica 10368 compensare MHz (MHz) = (144-10368) = -10224,000. Se il nastro è già nella tabella, è possibile modificare l'offset facendo doppio clic sul campo di offset in sé. In caso contrario, un nuovo gruppo può essere aggiunto facendo clic sul pulsante destro del mouse nella tabella e selezionando Inserisci.

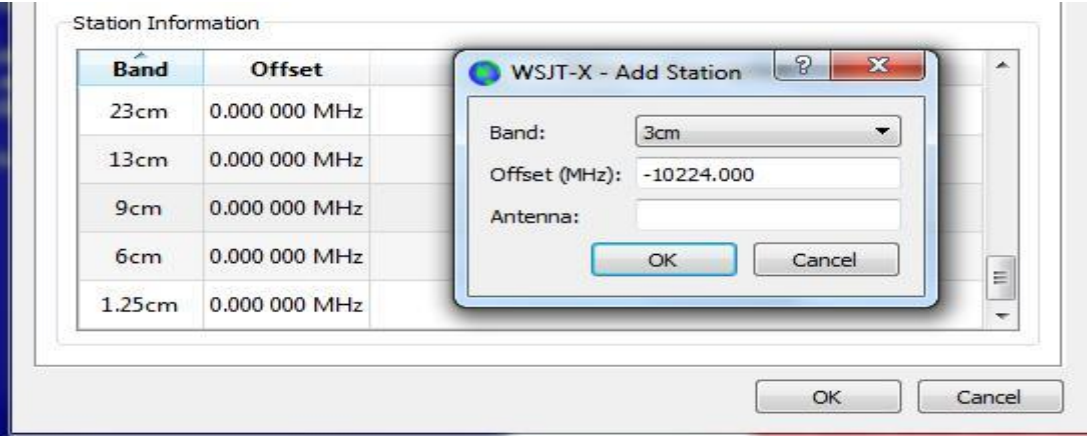

Nel menu Visualizza, selezionare i dati astronomici per visualizzare una finestra che contiene informazioni importanti per l'inseguimento della luna e di effettuare il controllo automatico Doppler. La parte destra della finestra è visibile quando si controlla il monitoraggio Doppler.

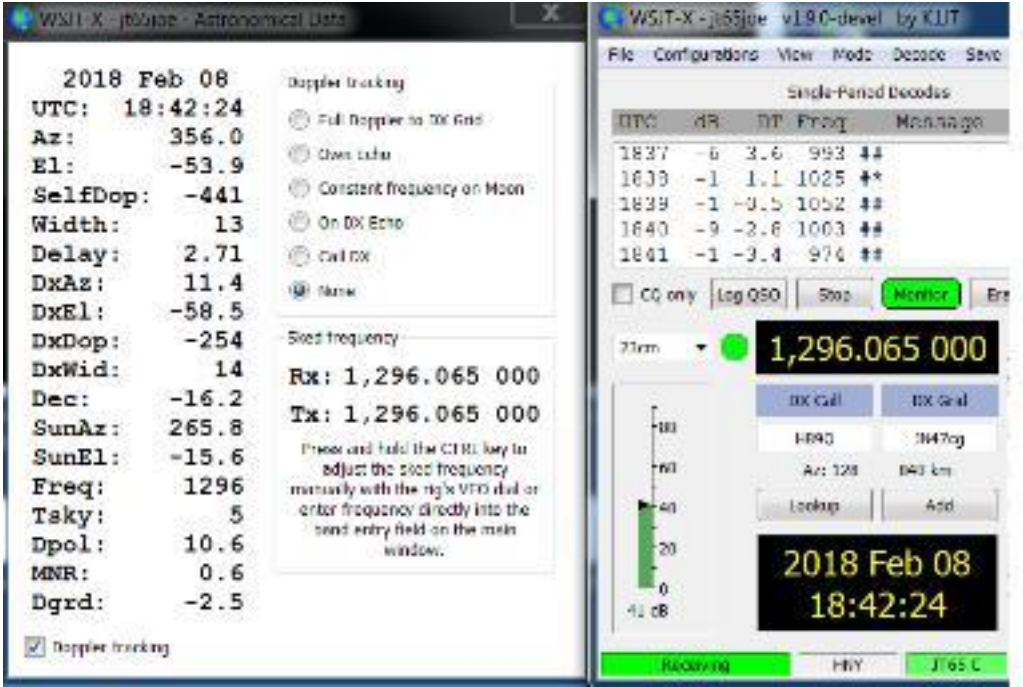

### Cinque diversi tipi di monitoraggio Doppler sono previsti:

Selezionare Doppler completo a DX griglia se si conosce il localizzatore socio QSO e non userà alcun controllo Doppler.

Selezionare Echo proprio per attivare l'EME Doppler rintracciare la propria frequenza di ricezione sul proprio frequenza di eco. La frequenza Tx rimarrà fisso ed è impostato per la frequenza programmatore orario. Questa modalità può essere utilizzata per annunciare il vostro CQ chiamata su una frequenza specifica e sentire la propria frequenza di risonanza. Può anche essere utilizzato per testare la modalità eco eco.

Selezionare frequenza costante sulla Luna per correggere il vostro modo spostamento Doppler da o verso la luna. Se il vostro partner qso fa la stessa cosa, entrambe le stazioni avranno la compensazione Doppler richiesto. Inoltre, chiunque utilizzi questa opzione si sente entrambi senza dover modificare manualmente la frequenza.

Selezionare On DX qso Echo quando il vostro partner non usa il monitoraggio e ad Doppler trasmissione automatizzata frequenza e in ascolto su una propria frequenza eco. Se cliccato, il metodo Doppler definisce la vostra apparecchiatura frequenza di ricezione per correggere lo spostamento Doppler reciproca. Durante la trasmissione, la frequenza della vostra piattaforma sarà impostato in modo che il vostro partner QSO riceve sulla stessa frequenza come propria eco nei primi anni del QSO. A poco a poco, come il QSO avanzare il vostro partner QSO vi accoglierà in questa frequenza di avvio, in modo che non è costretto a riadattare il suo ricevitore quando il Doppler modifiche. In questo caso, la frequenza sked è impostato su quello annunciato dal vostro partner QSO.

Selezionare Chiama DX dopo impostare manualmente la radio per cercare una stazione con il Doppler originariamente impostato su Nessuno. È possibile sintonizzare la band alla ricerca di stazioni casuali o ad una frequenza sulla quale è stato visto una stazione sul display RDS. Di solito è necessario mantenere il tasto Ctrl mentre l'impostazione della radio. Dal momento in cui si preme chiamata DX, la frequenza di trasmissione è regolata in modo che la vostra eco cade sulla stessa frequenza, come si (e la stazione DX) ascolta.

Veder[e dati astronomici Per i](https://physics.princeton.edu/pulsar/k1jt/wsjtx-doc/wsjtx-main-2.0.0.html#ASTRODATA) dettagli sugli importi visualizzati in questa finestra.

# 8.2. JT4

JT4 è appositamente progettato per EME bande microonde, 2.3 GHz e più.

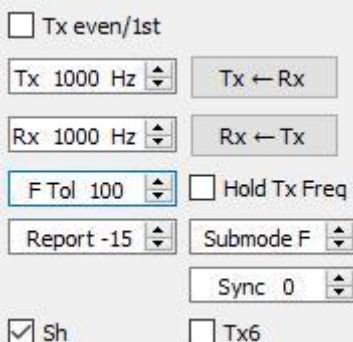

Selezionare JT4 nel menu Modalità. La parte centrale della finestra principale sarà simile a questa:

Selezionare il sub-modo desiderato, che determina la spaziatura dei toni trasmessi. spaziature più ampie sono utilizzati sulle bande microonde più alti per consentire spread Doppler più grandi. Ad esempio, nella modalità secondaria JT4F è tipicamente utilizzata per la HES sulle bande di 5.7 e 10 GHz.

Per EME qso, alcuni operatori utilizzano abbreviati messaggi JT4 costituite da un singolo tono. Per attivare la generazione automatica di questi messaggi, selezionare la casella di controllo Sh. Questo aiuta anche a generare un singolo a tono 1000Hz selezionando TX6, che facilita la ricerca di segnali originali. La casella di controllo TX6 TX6 commuta il Messaggio di 1000 Hz a 1250 Hz per indicare l'altra stazione che si è pronti per ricevere i messaggi.

Selezionare profondo nel menu Decode. Si può anche scegliere di attivare la media su trasmissioni successive e / o attivare la ricerca dettagliata (decodifica dalla correlazione).

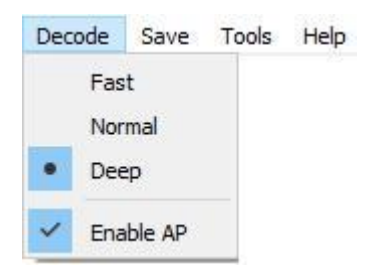

La seguente schermata mostra una trasmissione di un qso EME 10 GHz utilizzando la modalità secondaria JT4F.

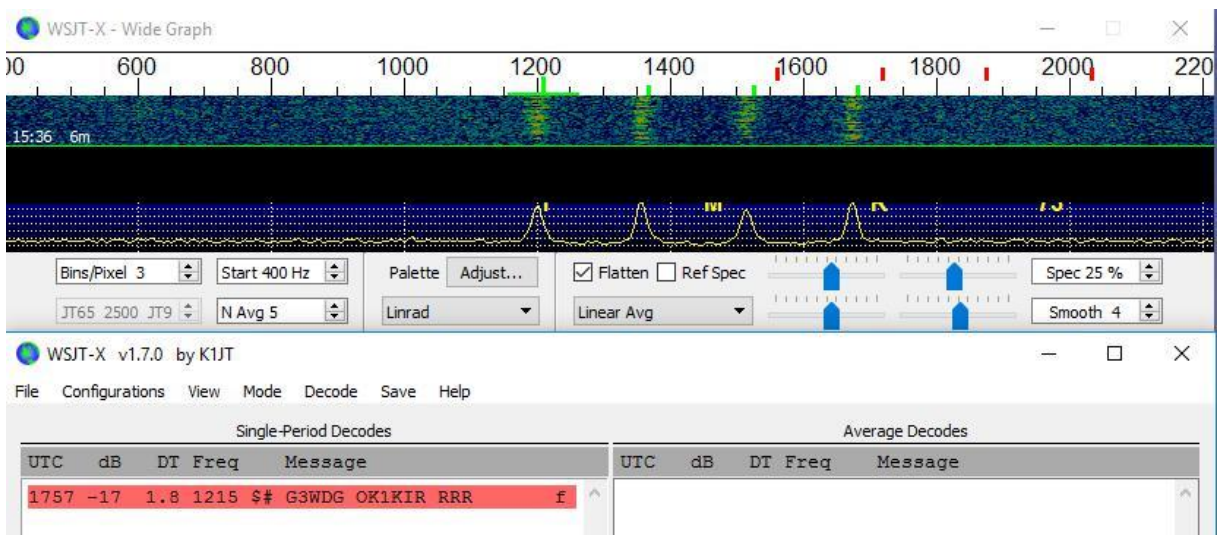

## 8.3. JT65

In molti aspetti, l'operazione di JT65 su bande VHF e superiori è simile all'uso HF, ma alcune importanti differenze Va osservato. Una tipica operazione VHF / UHF comporta soltanto un unico segnale (o due o tre) all'interno della banda del ricevitore. Si possono trovare utile per verificare la semplice decodifica della scheda Impostazioni → Generale. La decodifica in due passaggi sarà bisogno di poco nella scheda Avanzate. Quando funzioni VHF sono abilitate, il decodificatore JT65 incontrare il messaggio speciale Formati spesso utilizzato per EME: segnale di rapporto OOO messaggi abbreviati e due toni per RO, RRR, e 73. Questi messaggi sono sempre attivati per la ricezione; essi saranno generati automaticamente per la trasmissione, se si seleziona la casella Sh abbreviato messaggi.

Nel profondo del menu Decode saranno selezionati automaticamente. Opzionalmente si può includere le opzioni di media Attiva Attiva Attiva ricerca approfondita e AP.

La seguente immagine mostra tre spettacoli MHz EME qso 144 utilizzando la modalità JT65B sub e messaggi abbreviati. Prendere nota dei segni di graduazione di colore sulla scala di frequenza larga Graph. Il verde marcatore 1220 Hz QSO indica la frequenza selezionata (la frequenza del tono JT65 Sync) e la gamma F Tol. Un segno di spunta verde indica al 1575 Hz della massima toni dati JT65. I marcatori arancioni indicano frequenza dei segnali acustici superiori per dual tone RO, RRR e 73.

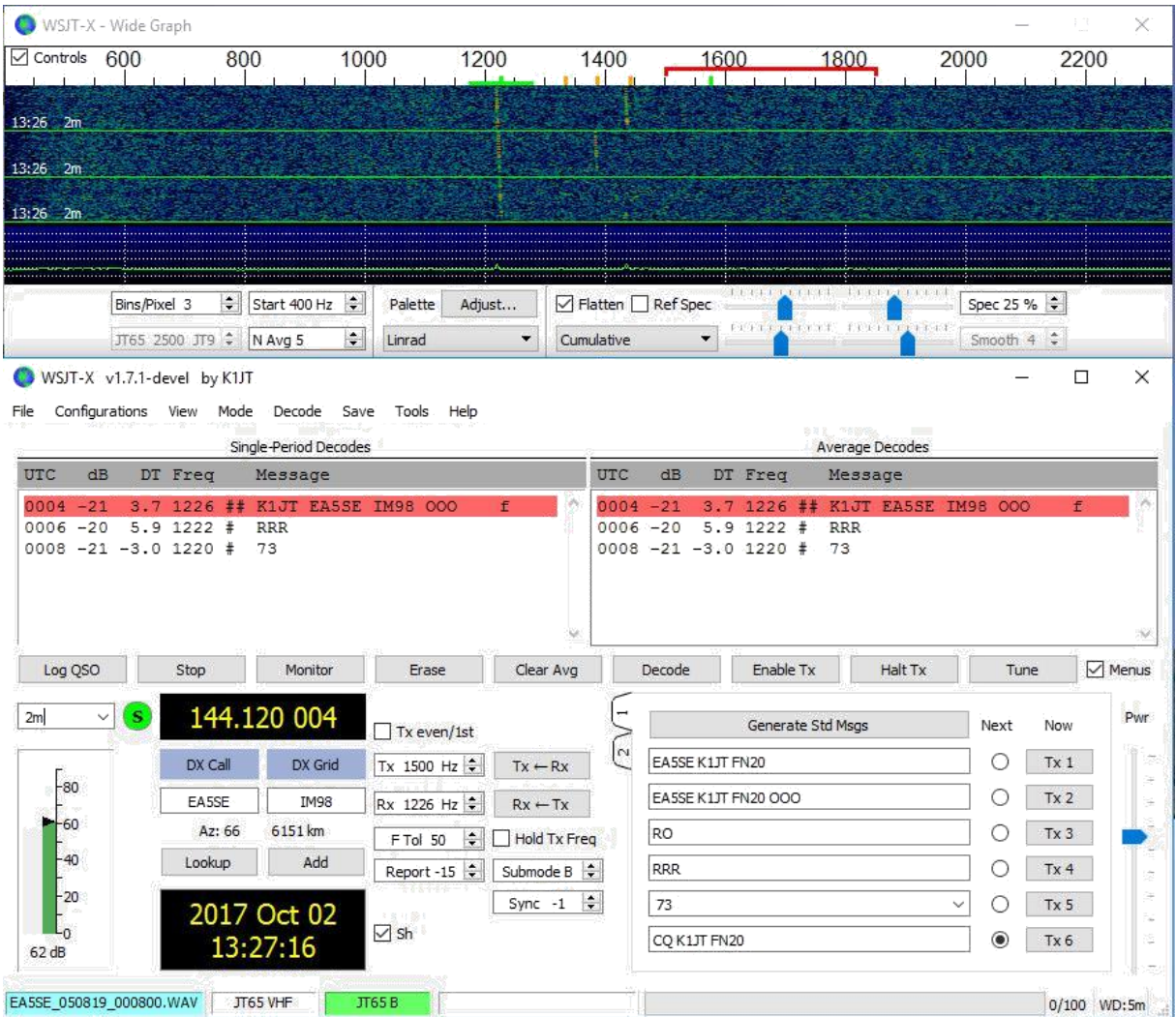

# 8.4. QRA64

QRA64 è progettato per EME sulla bande VHF e superiori; il suo funzionamento è generalmente simile a JT4 e JT65. La seguente figura mostra un esempio di trasmissione di DL7YC QRA64C registrato presso formato G3WDG sul percorso EME 24 GHz. La diffusione Doppler sul viaggio era 78 Hz. Pertanto, anche se il segnale è relativamente forte, i suoi toni sono sufficientemente espanse per renderli difficili da vedere la cascata. L'indicatore rosso triangolare situato sotto la scala di frequenza indica che il decodificatore ha raggiunto sincronizzazione con un segnale a circa 967 Hz.

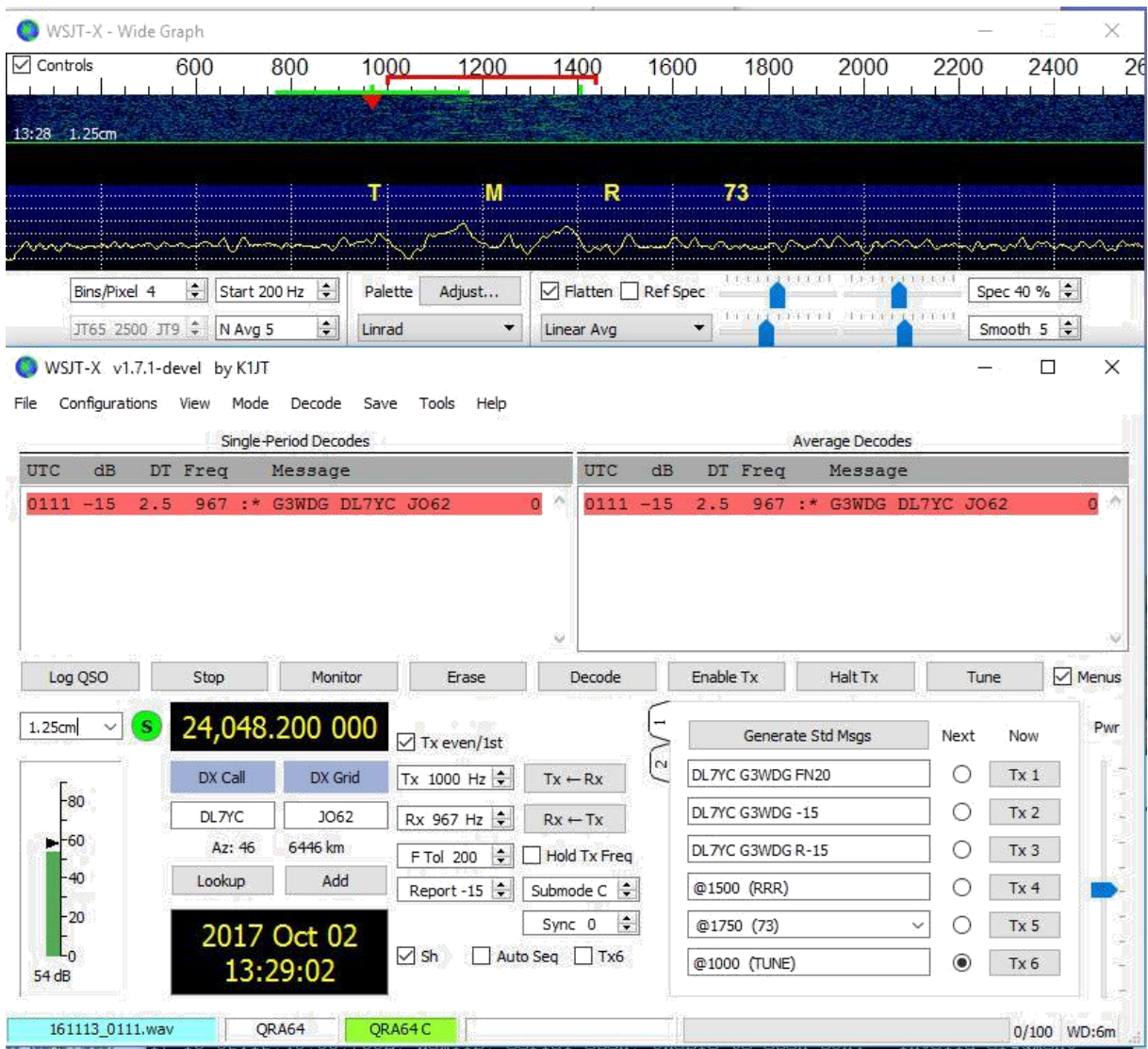

QRA64 il decodificatore non usa un dato obiettivo di base. Invece, si avvale di informazioni a priori (PA), ad esempio il proprio codice e la forma codificata del messaggio di parola CQ. Nell'uso normale, e come il QSO progredisce, le informazioni access point stanno aumentando di includere il segnale di chiamata della stazione di lavoro essendo e forse anche il suo locatore a quattro cifre . Il decoder inizia sempre tentando di decodificare il messaggio completo senza un'informazione punto di accesso. Se questo non funziona, ulteriori tentativi sono realizzati utilizzando le informazioni di AP a disposizione per fornire ipotesi iniziali in merito al contenuto del messaggio. Alla fine di ogni iterazione, il decoder calcola la probabilità estrinseca del valore più probabile per ciascuno dei 12 simboli di informazioni in sei bit del messaggio. La decodifica viene dichiarata solo quando la probabilità totale per i 12 simboli convergenti valore inequivocabile molto vicino a 1.

Per EME qso, alcuni operatori utilizzano QRA64 messaggi abbreviati costituiti da un unico tono. Per attivare la generazione automatica di questi messaggi, selezionare la casella Sh. Questo aiuta anche a generare un singolo TX6 1000Hz tono selezionando, che faciliti la rivelazione del segnale iniziale perché QRA64 toni spesso non sono visibili in cascata. La scatola TX6 TX6 passa il messaggio a 1000 Hz a 1250 Hz per indicare l'altra stazione

sono pronti a ricevere i messaggi.

QRA64 JT65 è diversa in quanto il decodificatore tenta di trovare e decodificare un singolo segnale nella banda passante del ricevitore. Se molti segnali sono presenti, si può essere in grado di decodificarli facendo doppio clic sulla sua tutti più basso nella cascata.

G3WDG preparato un tutorial più dettagliate sull'utilizzo QRA64 per microond[e EME .](http://physics.princeton.edu/pulsar/K1JT/QRA64_EME.pdf) 

## 8.5. ISCAT

ISCAT è un modo utile per segnali a bassa ampiezza ma più o meno costante oltre alcuni secondi o più. La dispersione dei velivoli a 10 GHz è un buon esempio. I messaggi ISCAT sono a forma libera e può essere compreso tra 1 e 28 caratteri. Questo protocollo non comprende la funzione di correzione degli errori.

# 8.6. MSK144

QSO Meteor possono essere effettuate in qualsiasi momento sulle bande VHF fino a una distanza di circa 2100 km (1300 km). Finite un qso richiede più la sera che al mattino, più a frequenze più elevate e a distanza ravvicinata al limite superiore. Ma con pazienza, 100 watt o più, e uno Yagi, questo può essere fatto in genere. La seguente schermata mostra due trasmissioni MSK144 15 secondi da W5ADD durante un QSO a 50 MHz con K1JT ad una distanza di circa 1800 km (1100 miglia). I segmenti decodificati sono segnati sul display grafico spettrale veloce.

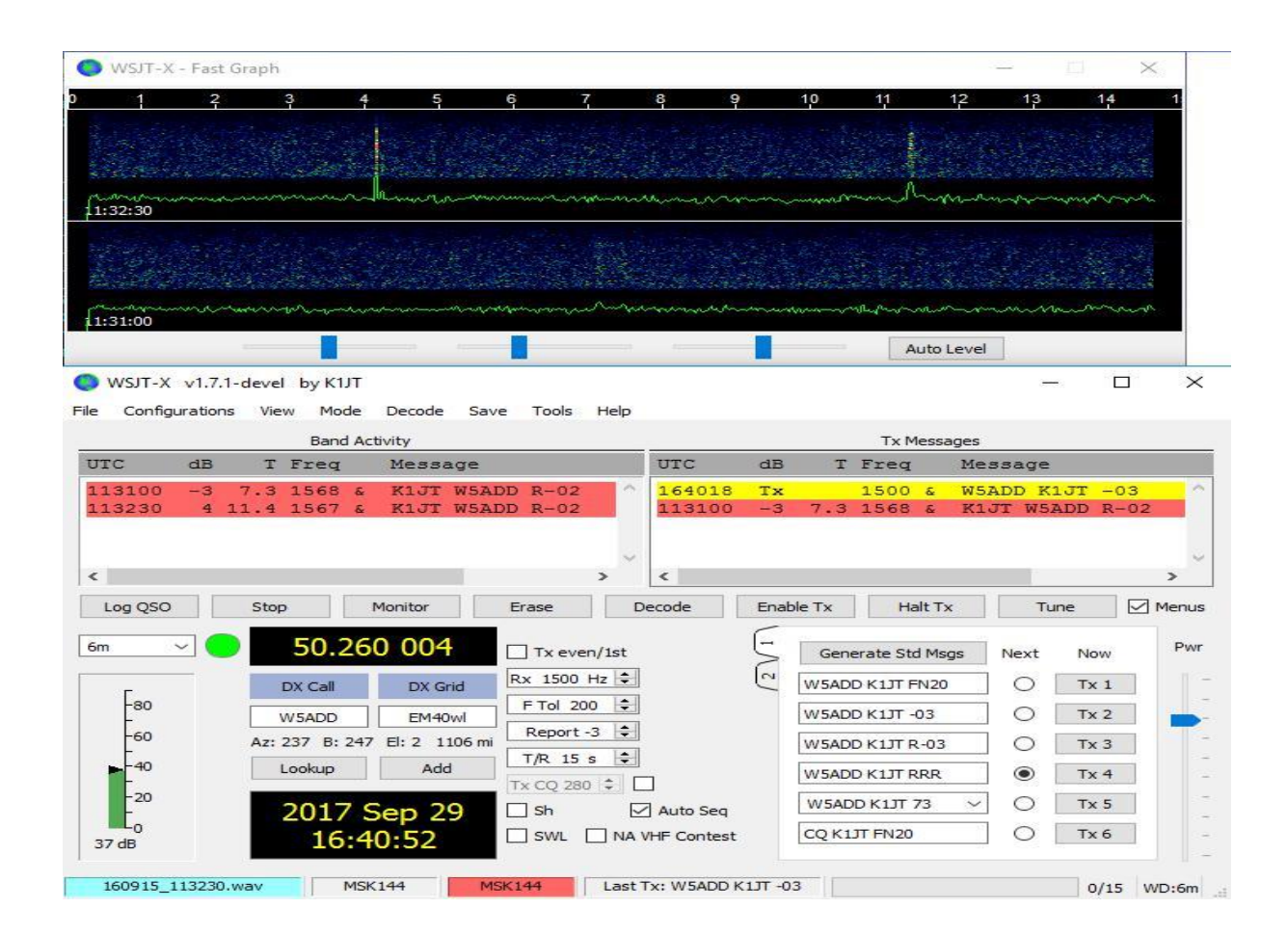

A differenza di altri modi di WSJT-X, MSK144 decodificatore opera in tempo reale durante la sequenza di ricezione. I messaggi decodificati appaiono sullo schermo non appena li senti.

Per impostare WSJT-X per MSK144 funzionamento:

Selezionare MSK144 nel menu Modalità.

Selezionare nel menu rapido Decode.

Regolare la frequenza di ricezione audio Rx 1500 Hz.

Impostare la tolleranza frequenza di 100 F Tol.

Regolare la lunghezza della sequenza T / R di 15 sec.

Per adeguarsi alle capacità di decodifica approfondita del computer, fare clic su Monitor (se non è già verde) per avviare una sequenza di ricezione. Osservare la percentuale visualizzata sull'etichetta frontale nella barra di stato:

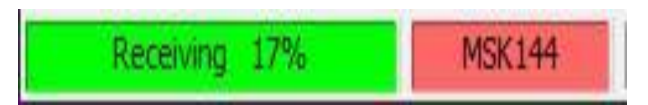

Il numero visualizzato (17%) indica la frazione di tempo disponibile utilizzata per l'attuazione del decodificatore in tempo reale MSK144. Se questo numero è ben al di sotto del 100%, è possibile aumentare la profondità di decodifica Veloce Normale o profonda, e aumentare F Tol da 100 a 200 Hz. La maggior parte dei computer multicore moderni possono gestire facilmente le impostazioni ottimali profonda e F Tol 200. le macchine più vecchie e più lente potrebbero non essere in grado di seguire questi parametri; Con le impostazioni veloci o normali, ci sarà una piccola perdita di capacità di decodifica (contro profondità) per i ping più bassi.

Le sequenze T / R di 15 secondi o meno bisogno di selezionare i messaggi rapidamente trasmessi. Controllare Auto Seq per il computer di prendere automaticamente le decisioni necessarie in base ai messaggi ricevuti.

Per il funzionamento a 144 MHz o superiore, può essere utile usare brevi messaggi in formato Sh TX3, TX4 e TX5. Questi messaggi durano 20 ms, 72 ms per i messaggi contro MSK144 completi. Il loro contenuto informativo è un 12-bit hash dei due segnali di chiamata, anziché chiamata stessi segni, oltre a un rapporto numerico di 4 bit, un riconoscimento (RRR) o la firma (73). Solo il destinatario può decodificare i messaggi brevi. Essi saranno visualizzati con le bretelle indicativi <>, come il seguente modello QSO

### CQ K1ABC FN42

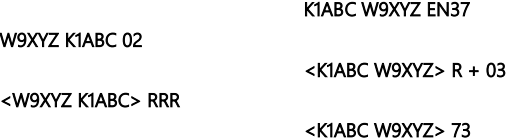

Utilizzando i messaggi MSK144 Sh a 50 o 70 MHz di poco o nessun beneficio. A queste frequenze, la maggior parte dei rumori metallici sono abbastanza a lungo per supportare messaggi standard, che hanno il vantaggio di essere leggibile da chiunque ascolta.

### 8.7. modalità Echo

La modalità Eco consente di effettuare misurazioni sensibili dei vostri echi lunari anche se sono troppo bassi per essere ascoltato. Selezionare Echo dal menu Modalità, puntare l'antenna verso la luna, scegliere una frequenza libera e alternare il fare clic su Attiva Tx. WSJT-X quindi esegue il ciclo successivo ogni 6 secondi:

Trasmettere un tono fisso di 1500 Hz per 2,3 s

Attendere circa 0,2 s l'inizio del l'eco di ritorno

Salvare il segnale ricevuto durante 2.3 s

Analizzare, con una media e visualizzare i risultati

Ripetere dal punto 1

Effettuare una sequenza di test eco:

Selezionare Echo dal menu Modalità.

Controllare il monitoraggio Doppler e la frequenza costante sulla Luna nella finestra dei dati astronomici.

Assicurati che il tuo piattaforma di controllo è stato configurato per il funzionamento in due parti, utilizzando rig o falso in Impostazioni | scheda Radio.

Istruzioni Attiva Tx nella finestra principale per eseguire un 6-seconda sequenza di cicli.

WSJT-X calcola automaticamente e compensa lo spostamento Doppler. Come mostrato nello screenshot qui sotto, quando sono state applicate opportune correzioni Doppler, il vostro eco di ritorno deve sempre apparire al centro della superficie di terreno della finestra eco Graph.

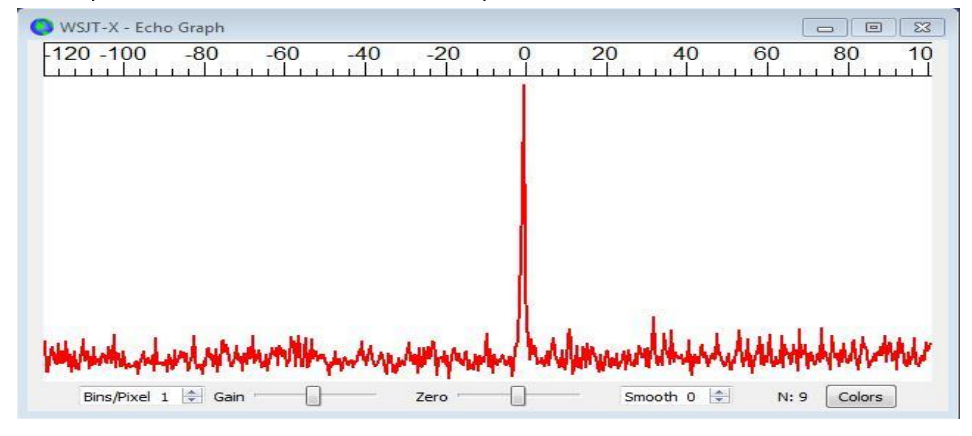

8.8. I file di esempio VHF +

Esempi di registrazioni tipiche QSO utilizzando modalità VHF / UHF / microonde e caratteristiche della WSJT-X sono disponibili per scaricare . I nuovi utenti di funzioni VHF e [più sono](https://physics.princeton.edu/pulsar/k1jt/wsjtx-doc/wsjtx-main-2.0.0.html#DOWNLOAD_SAMPLES) fortemente incoraggiati a eseguire la decodifica di segnali contenute in questi file.

# 9. modalità WSPR

Selezionare WSPR nel menu Modalità. La finestra principale si riconfigura in un'interfaccia WSPR, l'eliminazione di alcune modalità di controlli WSPR inutilizzato.

#### Impostare i controlli a livello grafico come suggerito qui di seguito.

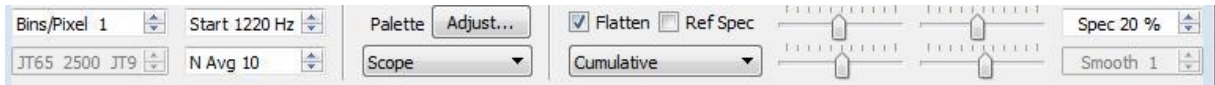

Utilizzare il mouse per trascinare la larghezza e l'altezza della finestra principale alla dimensione desiderata.

Selezionare una frequenza WSPR attiva (ad esempio, 10,1387 o 14,0956 MHz). Se si vuole trasmettere nella banda di 60 metri, essere sicuri di scegliere una frequenza coerente con le normative locali.

Fare clic su Monitor per iniziare un periodo di ricezione WSPR di 2 minuti.

Se si vuole fare o ricevere, selezionare un valore appropriato per Pct Tx (percentuale media di sequenze di 2 minuti dedicati alla trasmissione) e selezionare il pulsante Attiva Tx. I periodi di trasmissione anche durare 2 minuti e si verificano casualmente in modo da ridurre il rischio di collisione con altre stazioni che è possibile controllare.

Selezionare potenza di trasmissione (in dBm) dall'elenco a discesa.

### 9.1. banda Hopping

La modalità WSPR consente agli utenti di CAT radiocomandato per studiare la diffusione di molti gruppi senza intervento dell'utente. salto coordinato consente un ampio gruppo di stazioni in tutto il mondo per passare da una banda all'altra, massimizzando le possibilità di individuare percorsi di propagazione aperti.

Per attivare la band automatica salto, selezionare la casella Banda Hopping nella finestra principale.

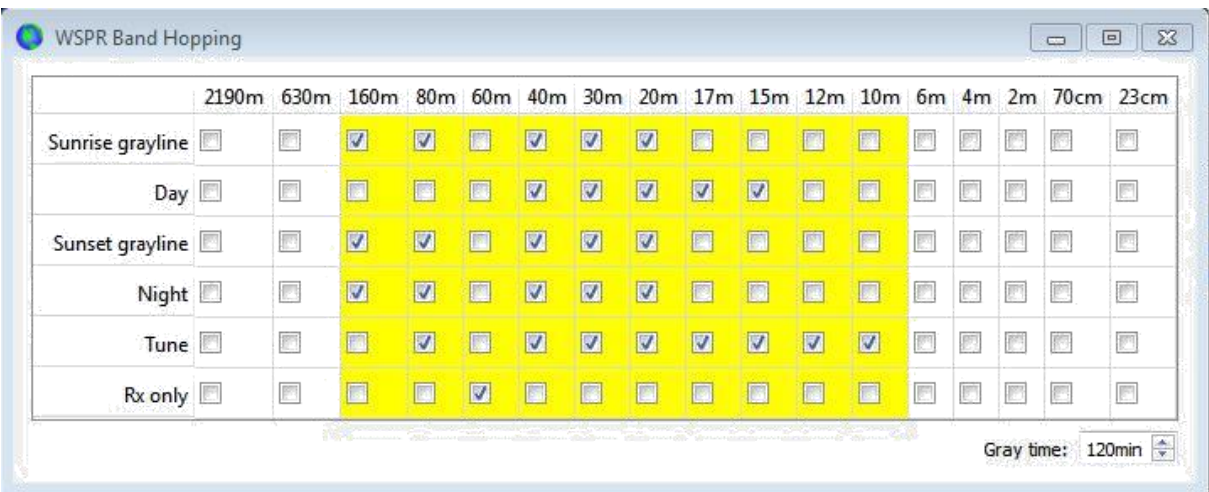

La commutazione di banda ha luogo dopo ogni intervallo di 2 minuti. bande preferite sono identificati con slot in un ciclo ripetuto di 20 minuti, secondo la seguente tabella:

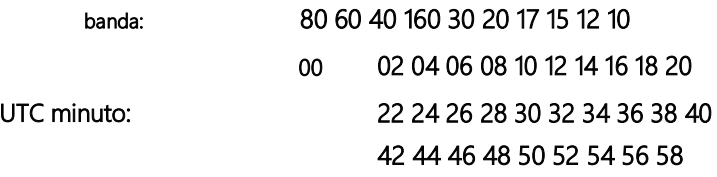

Se la band preferita non è attivo a seconda del programma, si seleziona una banda casuale tra bande attive.

Se il Tune è selezionata per una particolare banda, WSJT-X trasmette una portante non modulata per alcuni secondi subito dopo il passaggio di questa banda e prima dell'inizio del periodo normale di ricezione o ricezione. Questa funzione può essere utilizzata per attivare un sintonizzatore automatico di antenna (ATU) per fornire un'antenna multibanda sulla nuova banda selezionata.

A seconda della stazione e la configurazione della vostra antenna, banda cambia possono richiedere un interruttore in aggiunta alla regolazione della radio. Per rendere questo possibile, in modo automatico, ogni volta che WSJT-X gestisce un successo controllo del cambio di banda su una radio controllata da CAT, si cerca un nome di file user\_hardware.bat user\_hardware.cmd, user\_hardware.exe o user\_hardware. directory. Se viene trovato uno di loro, WSJT-X tenta di eseguire il comando.

#### user\_hardware nnn

Nel comando precedente, nnn è la designazione di lunghezza d'onda di banda in metri. Dovete scrivere il proprio file di programma, script o batch per eseguire lo switch necessaria per la stazione.

La schermata seguente è un esempio di funzionamento del WSPR con band gap attivata:

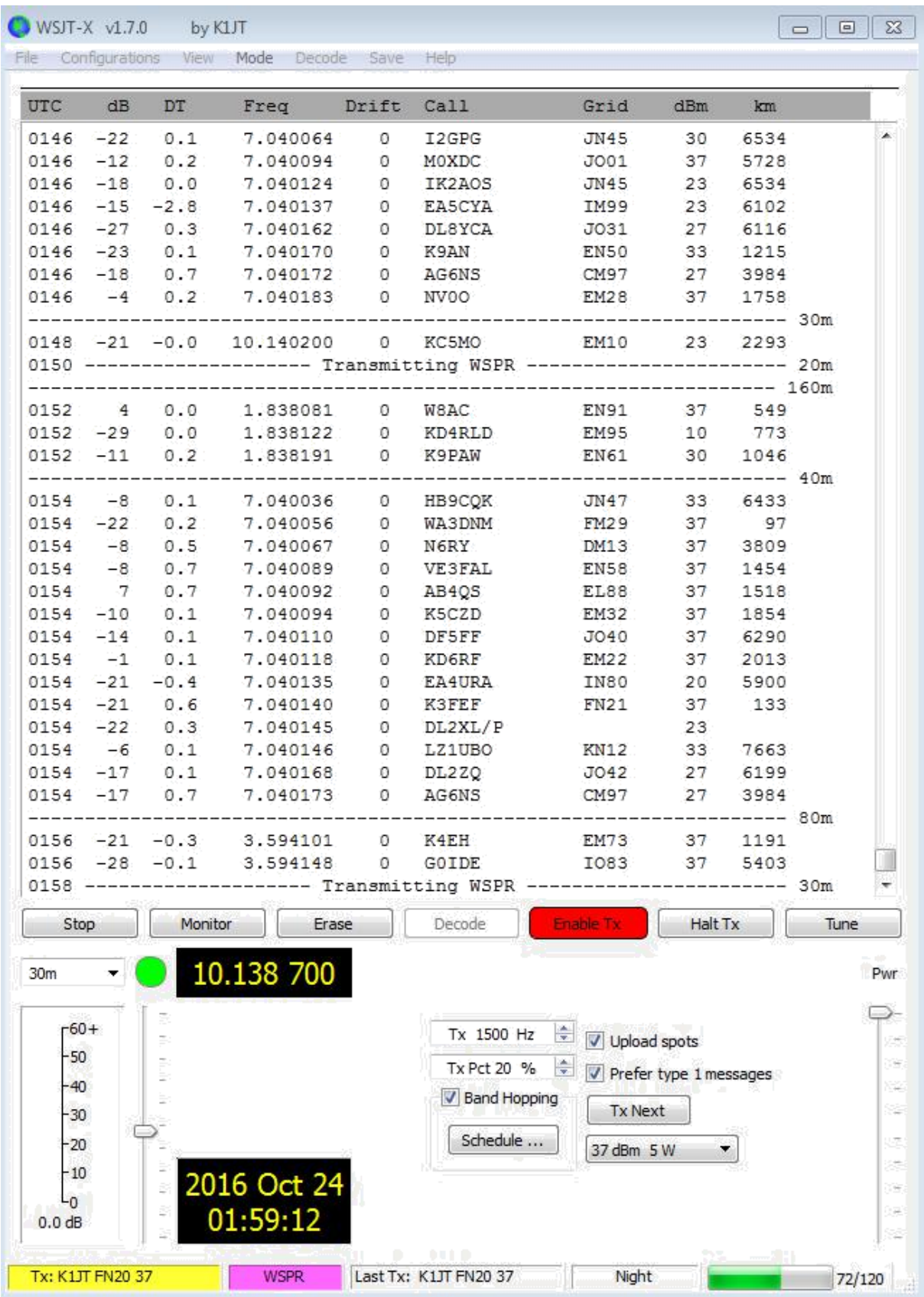

Uno sguardo da vicino la schermata di acquisizione sopra illustra alcune delle impressionanti capacità di WSPR decoder. Ad esempio, si consideri la decodifica al UTC 0152, 0154 e 0156 e le corrispondenti minuti di esposizione della cascata di seguito. ovali giallo sono state aggiunte per evidenziare due segnali decodificati isolati a -28 e -29 dB in primo e terzo intervalli di due minuti. A 0154 UTC, il VE3FAL segnali AB4QS K5CZD e sono in un intervallo di 5 Hz 1492 Hz frequenza quasi audio; Analogamente, K3FEF, DL2XL / P e LZ1UBO rientra in un intervallo di 6 Hz vicino 1543 Hz. Ciascuno dei segnali che si sovrappongono viene analizzato impeccabile.

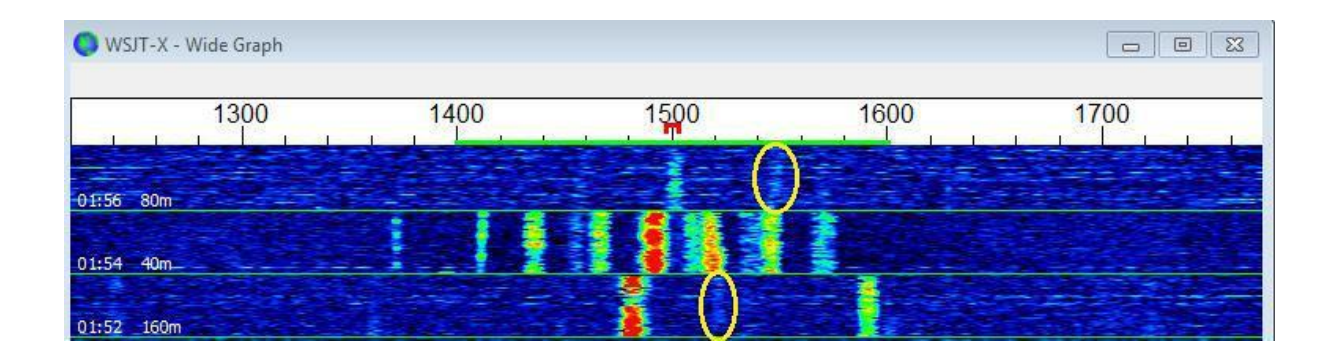

# 10. I controlli su schermo

## 10.1. menu

La parte superiore dei menù della finestra principale offre molte opzioni per la configurazione e il funzionamento. La maggior parte degli elementi sono espliciti. alcuni dettagli aggiuntivi sono forniti di seguito. scorciatoie da tastiera per alcune voci di menu utilizzate più di frequente sono elencati a destra del menu.

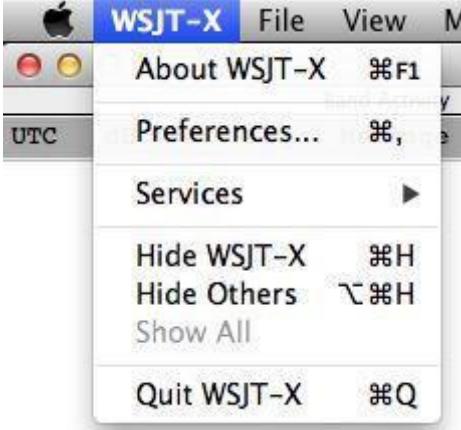

Questo menu viene visualizzato solo su Macintosh. Impostazioni apparire qui preferenze diritto, piuttosto che dal menu File. A proposito di WSJT-X appare qui piuttosto che nel menu Guida.

## 10.1.2. menu File

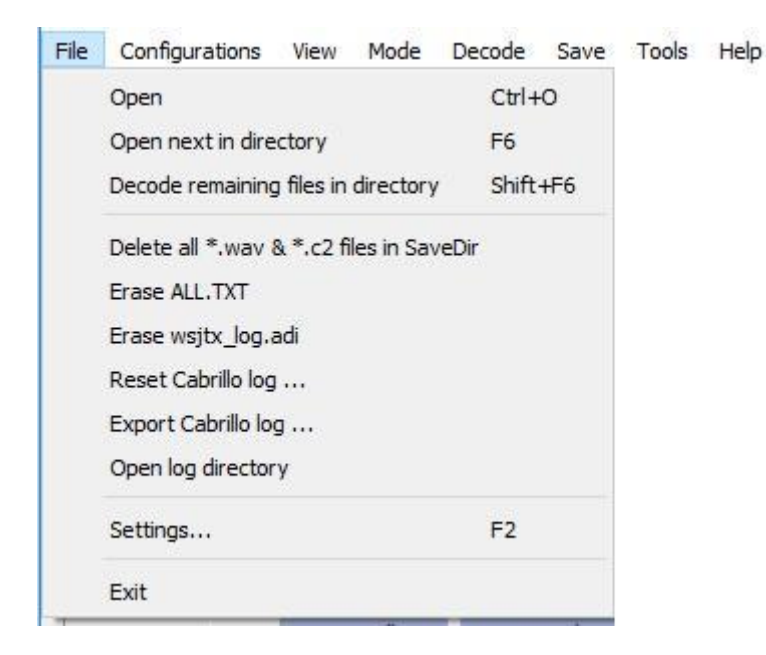

# 10.1.3. Menu di setup

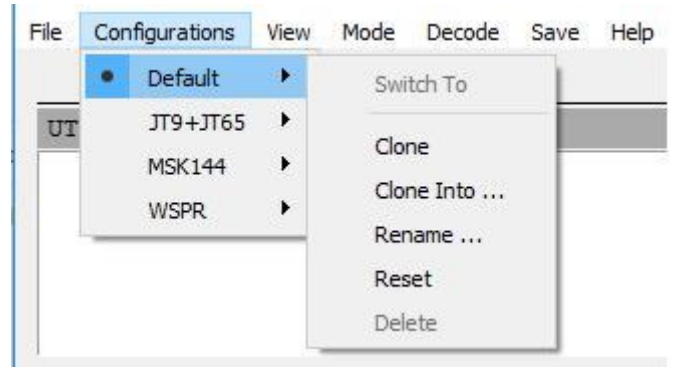

Molti utenti preferiscono creare e utilizzare le voci nel menu Impostazioni per passare da una modalità all'altra. È sufficiente clonare la voce predefinita, rinominarlo come volete, e quindi impostare tutte le impostazioni desiderate per questa configurazione. Queste impostazioni verranno ripristinate ogni volta che si seleziona questa configurazione.

Oltre alla commutazione tra le configurazioni durante l'esecuzione WSJT-X, è possibile avviare l'applicazione dalla riga di comando nella configurazione desiderata. Utilizzare l'opzione --config riga di comando, -c o abbreviata, come in questi esempi per configurazioni FT8 ed Echo:

wsjtx --config FT8 wsjtx -c Echo

## 10.1.4. vista menu

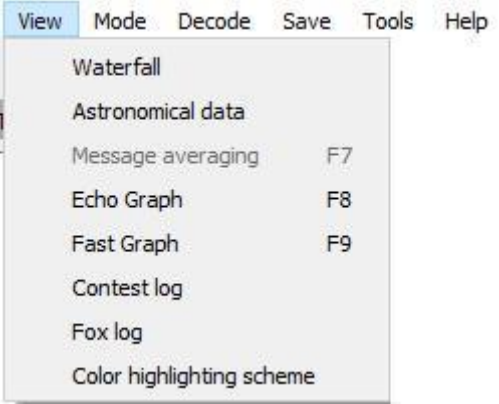

# 10.1.5. modalità Menu

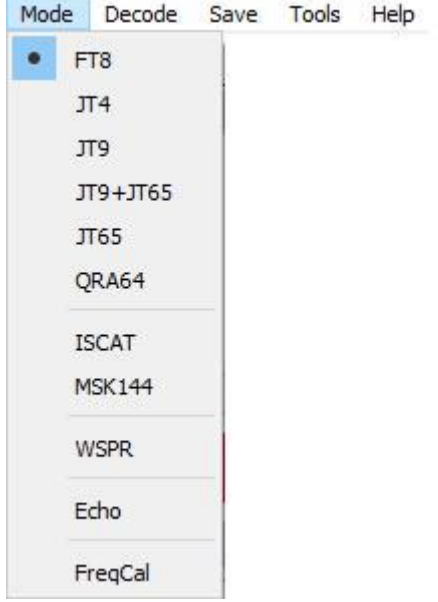

# 10.1.6. Decode Menu

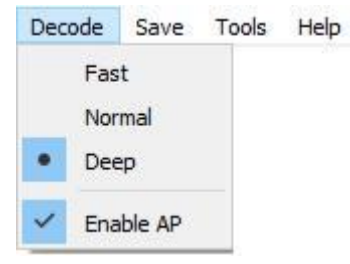

# 10.1.7. Salva Menu

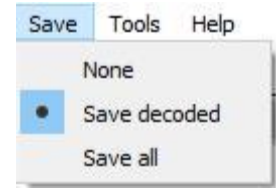

## 10.1.8. Menu Strumenti

Tools Help Erase reference spectrum Measure reference spectrum Measure phase response Equalization tools ...

Execute frequency calibration cycle

Solve for calibration parameters

# 10.1.9. Menu Guida

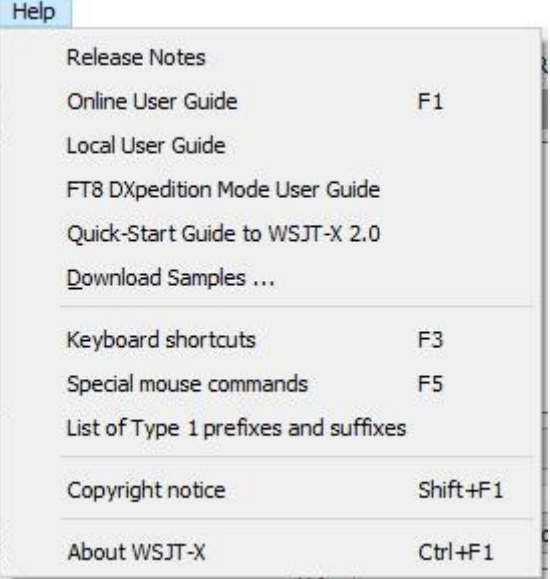

# Abbreviazioni da tastiera (F3)

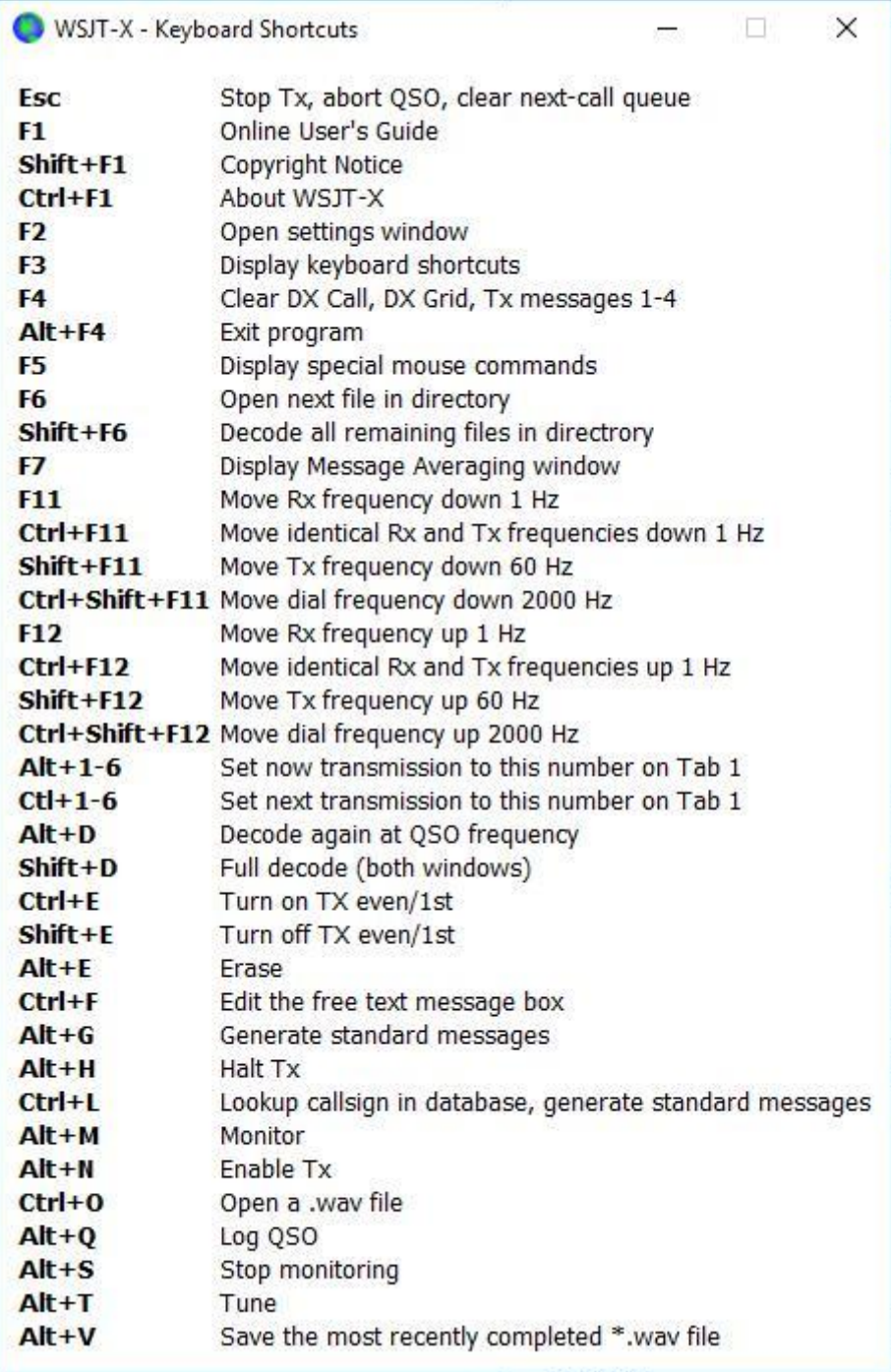

Comandi speciali del mouse (F5)

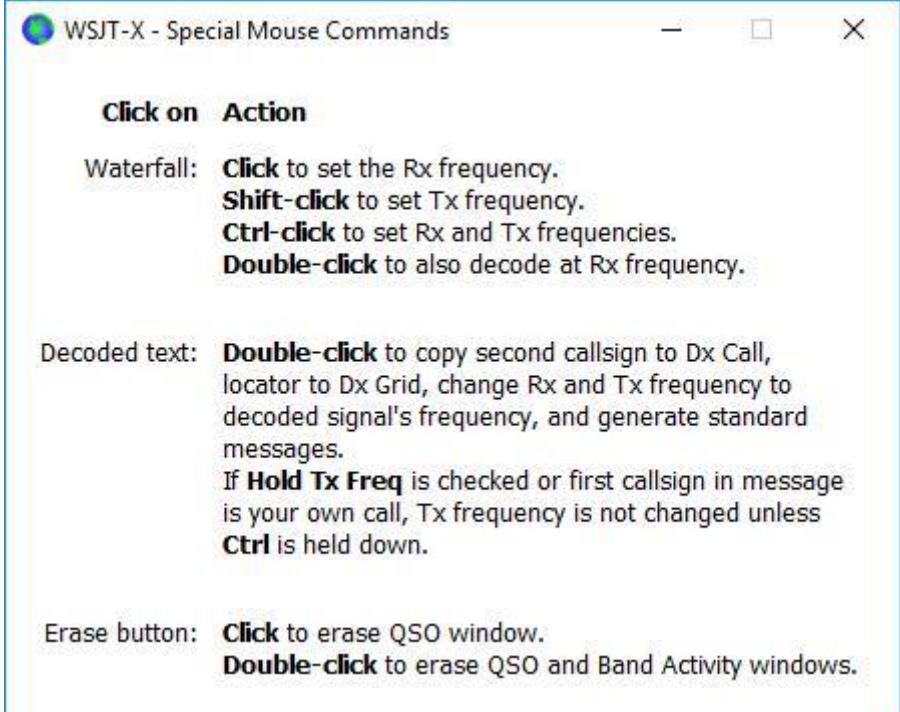

### 10.2. pulsante Row

I seguenti comandi appaiono appena sotto il testo decodificato finestre sullo schermo principale:

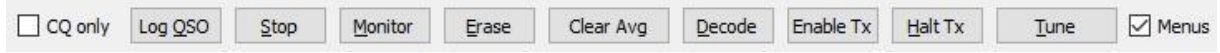

Quando l'opzione è selezionata CQ unico, solo i messaggi provenienti da stazioni di chiamata CQ verranno mostrati nel testo del pannello di sinistra.

Log qso apre la finestra di pre-riempita con le informazioni note su un QSO hai quasi finito. È possibile modificare o aggiungere queste informazioni prima di fare clic su OK per salvare il QSO. Se si seleziona invitarmi a registrare QSO nella scheda Impostazioni → Report, il programma visualizzerà automaticamente la schermata di conferma quando si invia un messaggio con il messaggio 73. La data di inizio e l'ora di inizio vengono impostate quando si scegliere il messaggio Tx Tx 2 o 3, e memorizzati uno o due lunghezze di sequenza, rispettivamente. (Si noti che l'ora di inizio effettivo potrebbe essere stato prima se ripetizioni delle prime trasmissioni erano necessarie.) La data e l'ora di fine vengono impostate quando lo schermo viene chiamato QSO ufficiale

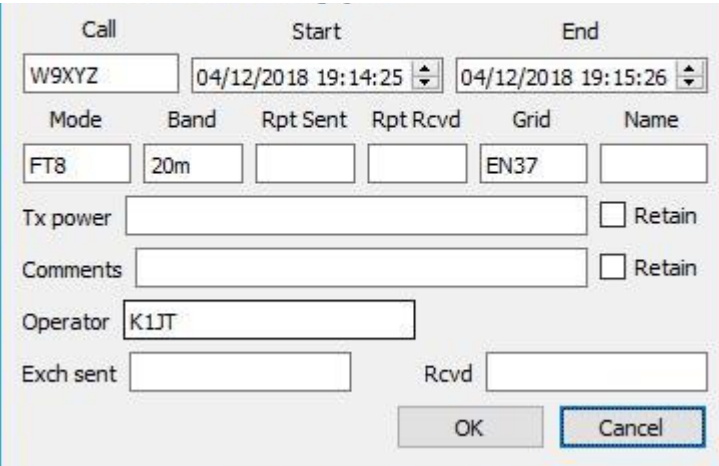

.

Stop si arresterà il normale acquisizione dei dati, se si desidera bloccare la cascata o aprire ed esplorare un file audio registrato in precedenza.

Monitor attiva o disattiva la modalità di ricezione normale. Questo pulsante è evidenziato in verde quando viene ricevuto il WSJT-X. Se si utilizza il controllo CAT, Monitor Off attivazione disabilita il controllo della piattaforma. Se il monitor ritorna l'ultima frequenza utilizzata è selezionato in Impostazioni | scheda Generale ea consentire il ritorno del monitor ritorna alla frequenza originale.

CLEAR Cancella la finestra di testo decodificato destra. Facendo doppio clic su Cancella elimina entrambe le finestre di testo.

Fare clic con il pulsante destro del mouse su una delle finestre di testo per visualizzare un menu contestuale con diverse opzioni (come ad esempio Elimina) che funzionano solo su quella finestra.

Chiaro Media è presente solo nei modi che supportano i messaggi medi. Si cancella le informazioni accumulate e prepara così un nuovo media.

Decode dice al programma di ripetere il processo di decodifica per la frequenza Rx (indicatore verde sulla scala della cascata), utilizzando l'ultima sequenza di dati ricevuti.

Attivare la modalità Tx attiva o disattiva sequenziamento automatico T / R e colloca il pulsante evidenziato in rosso quando attivato. Un inizio trasmissione all'inizio della sequenza selezionata (pari o dispari) o immediatamente se necessario. Il fatto dell'interruttore su OFF durante la trasmissione permette la trasmissione è completata.

Arrestare Tx termina immediatamente la trasmissione e disabilita sequenza automatica T / R

Sintonizzare il programma commuta modalità Tx e genera un non-modulato in frequenza portante specificata Tx (indicatore rosso sulla scala della cascata). Questo processo è utile per impostare un

antenna sintonizzatore concessione o un amplificatore. Il pulsante è evidenziato in rosso quando Tune è attiva. Accendere di nuovo il tasto o fare clic su Halt Tx per terminare il processo di aggiustamento. Si noti che l'attivazione Tune interrompe una sequenza ricevere e impedisce la decodifica durante questa sequenza.

Deselezionare il menu per rimuovere la parte superiore del menu della finestra, lasciando spazio più verticale per i messaggi decodificati.

### 10.3. sinistra

Gli ordini per la selezione della frequenza, il livello audio pervenuta alla stazione chiamata, e la data e l'ora, sono in basso a sinistra della finestra principale:

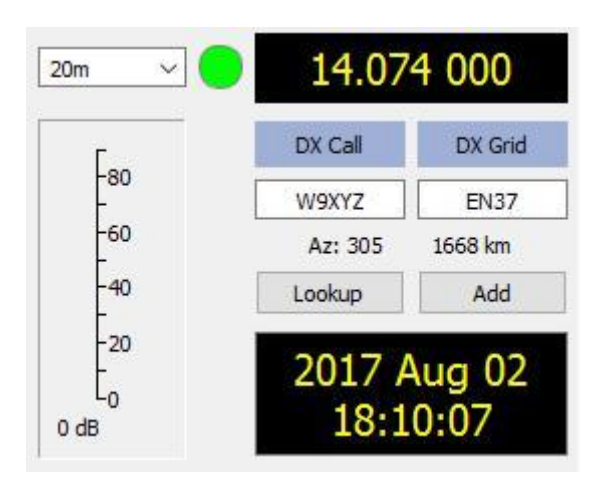

Un elenco a discesa delle frequenze e le bande in alto a sinistra consente di selezionare la banda di funzionamento e impostare la frequenza di composizione ad un valore preso come le frequenze della scheda finestra Impostazioni. Se il controllo CAT è attivato, la frequenza manopola della radio sarà adeguato di conseguenza; altrimenti è necessario sintonizzare manualmente la radio.

È anche possibile immettere una frequenza (MHz) o nome della band riconosciuto nel formato ADIF, ad esempio, 630 m, 20 m o 70 cm. Il formato del nome banda funziona solo se una frequenza di lavoro è stato impostato per quella banda e modo, nel qual caso viene selezionata la prima corrispondenza.

È anche possibile inserire una frequenza in kHz incremento al di sopra del MHz intero attualmente visualizzata. Ad esempio, se la frequenza visualizzata è di 10 368,100, immettere 165k (ricordate il k!) In QSY 10 368,165.

se il comando CAT si attiva e funzionale Un piccolo cerchio colorato appare verde. Il cerchio verde contiene caratteri S se viene rilevato che l'unità è in modo Split. Il cerchio diventa rosso se lei ha chiesto il controllo CAT ma la comunicazione con la radio è stato perso. Molti apparecchiature Icom non può essere messa in discussione sullo stato diviso, il VFO corrente o frequenza di trasmissione diviso. Quando si utilizza WSJT-X con queste radio, non si dovrebbe cambiare il VFO corrente, lo stato di divisione o di frequenza di composizione utilizzando i comandi radio.

Se il DX contiene un locatore Maidenhead valida, viene visualizzato l'azimut del grande cerchio e la corrispondente distanza dalla propria posizione.

Il programma può gestire una banca dati indicativi di Appello e per i futuri localizzatori di riferimento. Fare clic su Aggiungi per inserire questa chiamata e nel database localizzatore. fare clic su Cerca per recuperare il localizzatore ad una chiamata precedentemente registrato. Questa funzione è particolarmente utile per le situazioni in cui il numero di stazioni attive è modesto e ragionevolmente stabile, come EME comunicazione (Terra-TerreLune). Il nome del file di destinazione è CALL3.TXT.

## 10.4. centro

Al centro della finestra principale è un numero di comandi per creare QSO. Non comandi relativi a un particolare modalità o secondario può essere 'in grigio (disattivato) o rimossi dal display.

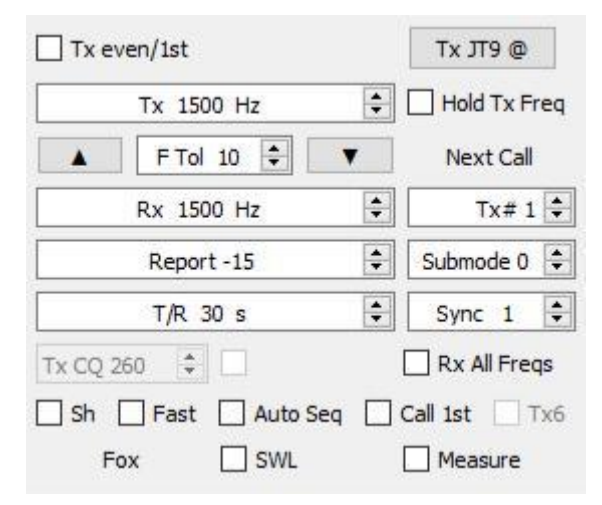

Tick stesso Tx per la trasmissione in minuti UTC o sequenze appaiati, a partire da 0. Deseleziona per trasmettere le sequenze dispari. La scelta giusta è fatto automaticamente quando si fa doppio clic su una riga di testo decodificato come descritto nella Sezione Base Tutorial operativo .

Le frequenze audio Tx e Rx possono essere impostati automaticamente facendo doppio clic sul testo decodificato o un segnale all'interno della cascata. Essi possono anche essere regolati usando i controlli rotanti.

È possibile forzare la frequenza Tx Rx alla frequenza corrente facendo clic sul pulsante Tx ← Rx e viceversa per Rx ← Tx. Le onde di frequenza nel JT9 o il tono più basso JT65 è la somma del quadrante di frequenza e la frequenza Tx audio.

Selezionare la casella Tenere Tx Freq per garantire che la frequenza Tx specificato non cambia automaticamente quando si fa doppio clic sul testo decodificato o un segnale nella cascata.

Per le modalità senza funzione multi-decodifica o quando Attiva caratteristiche VHF / UHF / forno a microonde è verificato nella scheda Impostazioni → Generale, il

controllo F Tol definisce un intervallo di frequenza su cui verrà tentata la decodifica, centrato sulla frequenza Rx. .

Il comando Rapporto consente di modificare un rapporto segnale inserito automaticamente. rapporti tipici per le diverse modalità sono tra -30 e +20 dB. Ricordate che il JT65 riporta saturare ad un limite massimo di -1 dB.

Prendere in considerazione la riduzione del consumo di energia se il vostro partner QSO indica il segnale sopra -5 dB in modalità lenta WSJT-X. Questi dovrebbero essere i modi di segnale debole!

In alcune circostanze, in particolare sulle bande VHF e superiori, è possibile selezionare una sotto-modalità supportata alla modalità attiva con la sotto-modalità di controllo. Il comando Sync imposta una soglia minima per stabilire la sincronizzazione del tempo e della frequenza con un segnale ricevuto.

Spinner controllo T / R xx s definisce la sequenza lunghezze per le modalità di trasmissione e ricezione a ISCAT, MSK144 e JT9 veloce.

Quando la modalità Split è attivata nella scheda Impostazioni → Radio, nel MSK144 e veloci sotto-modalità JT9, è possibile attivare il Tx CQ nnn controllo della rotazione selezionando la casella a destra. Il programma genererà qualcosa come CQ nnn K1ABC FN42 il messaggio CQ, dove nnn è la porzione kHz della frequenza di funzionamento corrente, tra il 010 e il 999. sarà trasmesso tuo messaggio CQ TX6 alla frequenza di chiamata selezionata il messaggio. Tx CQ nnn controllo casella di selezione. Tutti gli altri messaggi saranno inviati alla frequenza operativa corrente. Durante il ricevimento, quando si fa doppio clic su un messaggio del tipo CQ nnn K1ABC FN42, il vostro dispositivo QSY alla frequenza specificata in modo da poter chiamare la stazione a risposta in frequenza specificata.

Le caselle di controllo nella parte inferiore centrale della finestra principale controllano funzioni speciali per modalità di funzionamento specifiche:

Sh messaggi abbreviati modalità JT4 attivi, JT65, QRA64 e MSK144

Veloce modalità secondarie JT9 rapidi attivi

Auto Seq permette il sequenziamento automatico dei messaggi Tx

Chiamata prima attiva la risposta automatica alla prima con decodifica rispondendo alla tua CQ

TX6 ginocchiera tra due tipi di abbreviato JT4 modo di messaggi

### 10.5. Tx Messaggi

Due le modalità di comandi sono forniti per generare e selezionare i messaggi Tx. I controlli familiare agli utenti di programma WSJT visualizzati nella scheda 1, fornendo sei campi per inserire il messaggio. messaggi preformattato per il QSO standard minimo vengono generati quando si fa clic su generare messaggi STD o doppio clic sulla riga appropriata in una delle finestre di testo decodificati.

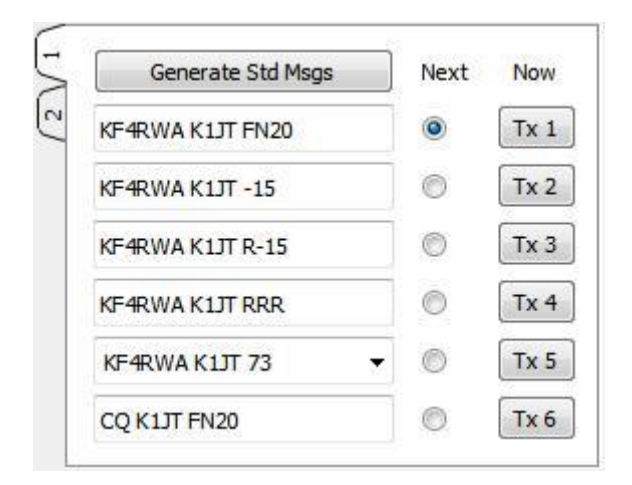

Selezionare il seguente messaggio da trasmettere (all'inizio della sequenza successiva Tx) facendo clic sul cerchio sotto Avanti.

Per passare a un messaggio Tx specificato immediatamente durante la trasmissione, fare clic su un pulsante rettangolare in etichetta ora. Cambiando un messaggio Tx viene trasmesso sarà leggermente ridurre le probabilità di corretta decodifica, ma di solito è accettabile se l'operazione viene eseguita entro 10 al 20% delle prime trasmissioni.

I sei campi del messaggio Tx sono modificabili. È possibile modificare un messaggio generato automaticamente oppure immettere il messaggio desiderato, tenendo conto dei limiti del contenuto del messaggio. Vedere Specifiche del protocollo per i dettagli.

Fare clic sul menù a tendina Messaggio 5 per selezionare un messaggi pre-registrati sono entrati Impostazioni | scheda Macro Tx. Se si preme Invio su un post modificato 5, questo messaggio viene automaticamente aggiunto le macro memorizzate.

In alcune circostanze, può essere desiderabile per rendere il vostro QSO più breve possibile. Per configurare il programma per avviare contatti con il messaggio 2, disabilitare il messaggio 1 con un doppio clic sul tasto di opzione o il suo pulsante rettangolare Tx 1. Allo stesso modo, per inviare RR73 piuttosto che RRR per il messaggio 4, doppia clicca su uno dei suoi tasti.

La seconda serie di comandi per la generazione e la selezione dei messaggi Tx appare nella scheda di pannello di controllo 2 messaggi:

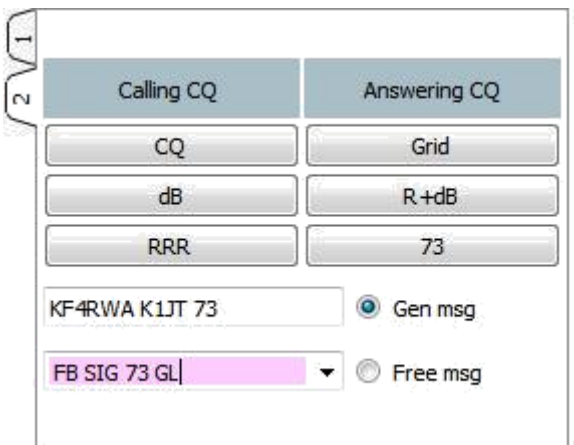

Con questa configurazione, normalmente si segue una sequenza di trasmissione verso il basso dalla colonna di sinistra se si chiama CQ, o colonna di destra, se si risponde a una CQ.

Facendo clic su un pulsante il messaggio appropriato nella casella di messaggio generale. Se si dispone già di trasmissione, il messaggio Tx è immediatamente cambiato.

È possibile immettere e trasmettere qualsiasi cosa (fino a 13 caratteri, inclusi gli spazi) nella zona libera Msg.

Fare clic sulla freccia in giù vicino alla scatola libera Msg per selezionare una macro pre-registrato. Premendo Invio su un messaggio modificato qui, si aggiunge automaticamente questo sul tavolo di macro memorizzate.

Durante la trasmissione, il messaggio inviato in realtà appare ancora nella prima casella della barra di stato (in basso a sinistra della schermata principale).

### 10.6. barra di stato

Un vassoio inferiore della finestra principale fornisce informazioni utili sulle condizioni operative.

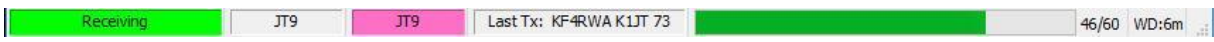

Le etichette delle informazioni sullo stato visualizzata la barra, come lo stato attuale di funzionamento del programma, il nome della configurazione, modalità di funzionamento e il contenuto del tuo ultimo messaggio inviato. La prima etichetta (stato) può essere Reception, Tx (per la trasmissione), messa a punto o il nome del file aperto dal menu File; Questa etichetta è evidenziata in verde per l'accoglienza, giallo per la trasmissione, il rosso per la sintonizzazione e azzurro per un nome di file. Durante la trasmissione, viene visualizzato il messaggio Tx esattamente come verrà decodificato dalle stazioni riceventi. La seconda etichetta (vedi sopra) sarà assente se si sta utilizzando l'impostazione del menu Impostazioni predefinite. Una barra di avanzamento indica la frazione trascorso una sequenza Tx o Rx. Infine, se il timer di controllo (WD) è stato attivato nelle Impostazioni | Scheda Generale, un'etichetta in basso a destra mostra il numero di minuti che rimangono prima della scadenza.

messaggi di stato temporanei possono a volte essere visualizzati qui per diversi secondi al termine del trattamento in background.

10.7. ampia Grafico

I seguenti comandi appaiono nella parte inferiore della finestra di largo Graph. Decodifica si verifica solo nella gamma di frequenza visualizzata. in caso contrario, ad eccezione di inizio NNN Hz e JT65 nnnn JT9 quando si opera in modalità JT65 JT9 +, la finestra di controlli a livello grafico non influisce sul processo di decodifica.

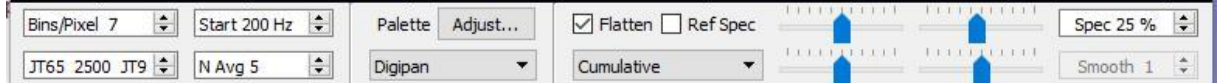

Bidoni / pixel controllano la risoluzione di frequenza visualizzata. Impostare questo valore a 1 per i massimi valori possibili o risoluzione superiore per comprimere la visualizzazione spettrale. Funzionamento normale con una dimensione conveniente finestra è adatto a 2-8 spazi per pixel.

JT65 nnnn JT9 definisce il punto di divisione (indicatore blu) per i segnali a banda larga e decodifica di JT65 JT9 in modalità JT9 + JT65. Le ricerche decoder per segnali JT65 ovunque, ma JT9 emette solo segnali sopra di tale frequenza. Questa impostazione viene memorizzato separatamente per ciascuna banda.

Inizia nnn Hz imposta il punto di partenza della scala di frequenza in cascata a bassa frequenza.

Avg N è il numero di spettri successive da mediare prima aggiornare la visualizzazione. I valori intorno a 5 adatti per il normale funzionamento del JT9 e JT65. Regolare N Media per la cascata si muove più o meno velocemente a seconda delle esigenze.

Un elenco a discesa sotto l'etichetta tavolozza consente di selezionare una vasta gamma di cascata tavolozze di colori.

Fare clic su Regola per attivare una finestra che consente di creare un intervallo definito dall'utente.

Mark Flatten se si vuole WSJT-X compensa in pendenza o la risposta non uniforme per la larghezza di banda ricevuta. Per questa funzionalità per funzionare correttamente, è necessario limitare la gamma di frequenza visualizzata in modo da visualizzare solo la parte attiva dello spettro.

Selezionare Corrente o cumulativo per lo spettro visualizzato nel terzo inferiore della finestra largo Graph. La corrente è lo spettro medio della FFT NFT media più recentemente calcolato. spettro cumulativa è la media dall'inizio del minuto UTC corrente. Lineare è utile moda JT4, soprattutto quando si utilizzano i messaggi abbreviati.

Quattro cursori controllano linee di base e di scala cascate di colori

e tracciare lo spettro. I valori intorno al livello medio si intendono corretti, a seconda del livello del segnale di ingresso, la tavolozza selezionata e le proprie preferenze. Passare il mouse su un controllo per visualizzare un suggerimento ricordando la sua funzione.

Spec nn controllo% può essere utilizzata per definire l'altezza frazionata a spettro trama cascata.

Liscio è attivo solo quando è stata selezionata l'opzione media lineare. Il livellamento dello spettro visualizzato su più di una casella può migliorare la vostra capacità di rilevare i segnali deboli EME con un Doppler su più Hz.

### 10.8. Grafico veloce

La palette cascata usato per grafico rapida è lo stesso di quello selezionato sulla larghezza grafico. Tre cursori nella parte inferiore della finestra grafica veloce possono essere utilizzate per ottimizzare il guadagno e spostamento di origine per le informazioni visualizzate. Passare il mouse su un controllo per visualizzare un suggerimento ricordando la sua funzione. Cliccando sul pulsante di livellamento automatico, si otterrà i parametri ragionevoli come punto di partenza.

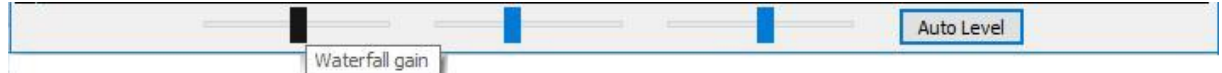

# 10.9. Echo Graph

I seguenti comandi appaiono nella parte inferiore del grafico eco:

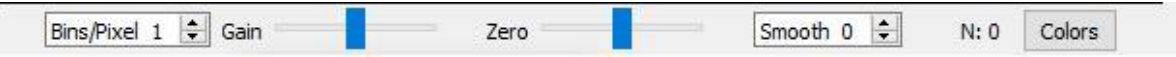

Bidoni / pixel controllano la risoluzione di frequenza visualizzata. Impostare questo valore a 1 per i massimi valori possibili o risoluzione superiore per comprimere la visualizzazione spettrale.

I cursori Zero e ottenere il controllo della scala e compensare trame spettri.

I valori livellati maggiori di 0 applicano mezzo continuo a percorsi spettri e curve di attenuazione in vari intervalli.

L'etichetta indica il numero N di impulsi eco mediate.

Clicca Colori a percorrere i 6 scelte di colore e spessore della linea per le trame.

### 10.10. miscellaneo

La maggior parte delle finestre possono essere ridimensionate a piacimento. Se avete bisogno di più spazio sullo schermo, è possibile ridurre le dimensioni della finestra principale e la grande grafica nasconde alcuni controlli ed etichette. Per attivare questa funzione, digitare Ctrl + M con il focus sulla finestra appropriata. (Nella finestra principale, è possibile selezionare Nascondi i menu e le etichette nel menu Visualizza.) Premere Ctrl + M di nuovo per rendere nuovamente visibili i controlli.

#### 11. registrazione

Una funzione di registrazione di base in WSJT-X salva le informazioni qso in file denominati wsjtx.log (in formato testo separato da virgole) e wsjtx\_log.adi (formato standard ADIF). Questi file possono essere importati direttamente in altri programmi come fogli di calcolo e programmi di registrazione corrente. Come descritto nel

[installazione e](https://physics.princeton.edu/pulsar/k1jt/wsjtx-doc/wsjtx-main-2.0.0.html#INSTALL) [dipendenze della piattaforma s](https://physics.princeton.edu/pulsar/k1jt/wsjtx-doc/wsjtx-main-2.0.0.html#PLATFORM)ezioni, diversi sistemi operativi possono inserire i file di log locali in luoghi diversi. È comunque possibile accedere a esse selezionando la directory di registro Apri nel menu File.

più funzioni di registrazione avanzate sono supportate da applicazioni di terze parti come ad esempio JT-Alert Che può [accedere a](http://hamapps.com/)utomaticamente qso ad altre applicazioni, tra cui Ham Radio Deluxe , DX Lab Suite e Log4O[M .](http://www.hrdsoftwarellc.com/) 

L'opzione programma di entità di visualizzazione DXCC e dopo aver lavorato prima di stato (per selezionare la scheda Impostazioni | Generale) è destinato principalmente per l'uso su piattaforme non-Windows, in cui JT-Alert non è disponibile. Quando questa opzione [è](http://hamapps.com/) selezionata, WSJT-X aggiunge ulteriori informazioni a tutti i messaggi CQ visualizzati nella finestra di attività di gruppo. Viene visualizzato il nome dell'entità DXCC, abbreviata, se necessario. Il tuo stato "prima di lavorare" per questa indicazione (come wsjtx\_log.adi file di log) viene indicato dal colore evidenziato, se questa opzione è selezionata.

WSJT-X include un file integrato cty.dat DXCC informazioni prefisso. I file aggiornati possono essere scaricati da Amateur Radio Paese Files sito Web quando richiesto. Se [è presente nella cartella di registro](http://www.country-files.com/cty/) e leggibile cty.dat aggiornato, sarà utilizzato a preferenza di file integrato.

Il file di registro wsjtx\_log.adi viene aggiornato ogni volta che si salva un qso da WSJT-X. (Ricordate che se si elimina questo file, si perde tutte le informazioni "hanno lavorato".) È possibile aggiungere o sovrascrivere il file wsjtx\_log.adi esportare la storia delle vostre QSO come file ADIF da ' un altro programma di registrazione. Abilita Visualizza DXCC entità e lavorato prima che lo stato spento e riattivato, WSJT-X legge il file di registro. Alcuni file di log di grandi dimensioni possono rallentare WSJT-X durante la ricerca delle chiamate.

Altre caratteristiche sono previste per l'accesso al concorso e Fox. (Più a venire, qui ...)

## 12. Decoder Note

## 12.1. AP decodifica

I decoder WSJT-X per JT65, e QRA64 FT8 includono procedure facoltative utilizzando l'accumulo naturale di informazioni per un qso minimo. Tali sensibilità informazioni priori (AP) aumento decoder fino a 4 dB, il prezzo di un leggero aumento del tasso decodifiche errate.

Per esempio: quando si decide di rispondere a una CQ, si conosce già il proprio codice e il potenziale di qso partner. Il software 'pertanto sapere' ciò che può essere previsto per almeno 57 bit del messaggio (28 per ciascuno dei due codici, uno o più per il tipo di messaggio) nel prossimo messaggio ricevuto. Il compito del decodificatore può essere ridotta alla determinazione dei rimanenti 15 bit del messaggio e l'affidabilità della soluzione risultante.

Decodifica AP inizia definendo i bit AP su valori assunti come se sono stati ricevuti correttamente. Abbiamo quindi determinare se i bit del messaggio e di parità rimanenti sono coerenti con AP assunta po ', con un livello di confidenza specificato. La decodifica successo AP sono etichettati con un indicatore EOL della forma aP dove P è uno dei tipi di decodifica AP per un numero elencato nella Tabella 1. Ad esempio, un 2 indica che la decodifica con successo utilizzato MyCall come le informazioni ipoteticamente noto. .

Tabella 1. Informazioni tipi FT8 AP componenti ap Messaggio a1 CQ? ? a2 MyCall ?? a3 MyCall DxCall ? a4 MyCall DxCall RRR a5 a6 MyCall DxCall 73 MyCall DxCall RR73

Se si trova una parola in codice la cui probabilità di essere corretta è considerato alta (ma non altissima), un? il carattere viene aggiunto quando viene visualizzato il messaggio decodificato. Per non indurre in errore i falsi spot occasionali decodifica, e i messaggi contrassegnati non vengono trasmessi PSK Reporter .

Tabella 2 elenca sei possibili stati seguiti da Qso automatico AP sequencer WSJT-X e tipo decodifica tentato in ogni condizione.

Tabella 2. FT8 AP tipi di decodifica per ogni stato qso

stato Tipo AP CHIAMATA STN 2, 3 RELAZIONE 2, 3 ROGER\_REPORT 3, 4, 5, 6 ROGERS 3, 4, 5, 6 SIGNOFF 3, 1, 2 CHIAMATA CQ 1, 2

Decodifica con informazioni a priori funziona in modo leggermente diverso in JT65. Alcuni dettagli sono forniti nelle tabelle 3 e 4.

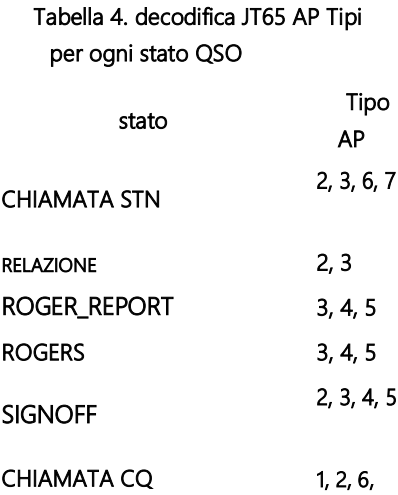

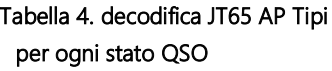

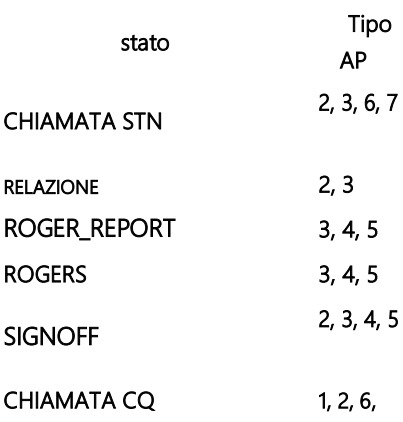

### linee decodificati

visualizzate informazioni I messaggi che accompagnano decodificato includono tipicamente l'UTC, il rapporto segnale-rumore in dB, l'offset DT tempo in secondi e la frequenza audio in Hz. Alcuni modi includono informazioni aggiuntive come l'offset di frequenza rispetto alla valore nominale (DF), la deriva di frequenza (drift o F1) o la distanza (km o miglia).

Può anche essere caratteri criptici con significati particolari riepilogati nella tabella seguente:

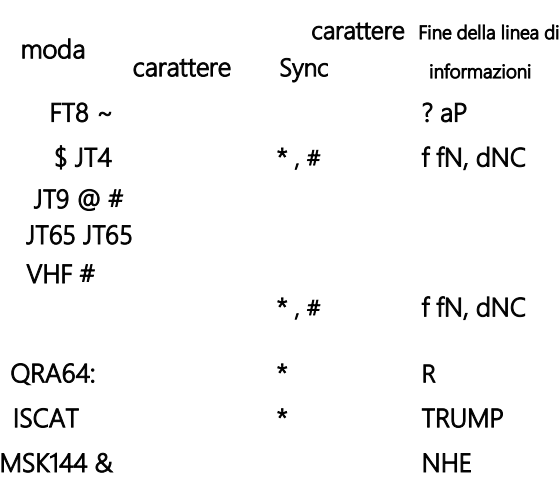

Tabella 5. I rating sono utilizzati linee di testo decodificato

### carattere Sync

- \* sync normale
- # sincronizzazione alternativo

# EOL Informazioni

? - Decodificato con minore fiducia

- ha Decodificato con l'aiuto di alcuni priori (AP) Informazioni
- C indicatore di fiducia [ISCAT e Deep Search; (0-9, \*)]
- d Algoritmo di ricerca in profondità
- E Dimensioni di MSK apertura diagramma ad occhio se negativo, l'occhio è chiuso
- f algoritmo di Franke-Taylor oro Fano
- H Numero di errori di bit corretti
- M lunghezza del messaggio (caratteri)
- N Numero di intervalli o cornici Rx Averaged
- P Numero che indica il tipo di informazioni AP (Tabella 1, sopra)
- R Il codice restituito da QRA64 decodifica
- T Lunghezza della regione analizzata (s)

Tabella 6 sono riportati i significati di R Codici di ritorno QRA64 modalità.

Tabella di ritorno 6. QRA64 AP codici componenti rc messaggi 0? ? ? 1 CQ? ? 2 CQ? 3 MyCall

? ? 4 MyCall ? 5 MyCall DxCall ? 6? DxCall ? 7? DxCall 8 MyCall DxCall DxGrid 9 CQ DxCall ? 10 CQ DxCall 11 CQ DxCall DxGrid

### 13. Strumenti di misurazione

#### 13.1. Calibrazione Frequenza

Molte caratteristiche di WSJT banda rilevamento del segnale X-dipendente di pochi Hz. La stabilità precisione e la frequenza sono quindi particolarmente importante. Noi forniamo gli strumenti per la calibrazione accurata della frequenza della radio, così come una misurazione precisa della frequenza dei segnali in onda. Il processo di calibrazione funziona inviando automaticamente il CAT radiocomandato per una serie di segnali di frequenze predeterminate in base alle frequenze portanti affidabili noto, misurando la frequenza di errore di selezione per ogni segnale.

Probabilmente troverete utile per definire e utilizzare un programma speciale. configurazione dedicato alla calibrazione frequenza. Poi seguire la seguente procedura, a seconda del sistema.

### Passa alla moda FreqCal

Nella zona di lavoro le frequenze della scheda Impostazioni → Frequenze, eliminare le frequenze di default della modalità FreqCal che non sono rilevanti per la vostra posizione. Si consiglia di sostituire alcuni dei quali con frequenza affidabile che può essere ricevuta a casa. Troviamo che la trasmissione AM stazioni nelle principali città di solito sono generalmente utilizzati calibratori frequenza situati all'estremità inferiore dello spettro. In Nord America, usiamo anche il tempo e lo standard trasmissioni WWV frequenza di 2 500 5

000, 10 000, 15 000 e 20 000 MHz, e l'UCH a 3.330, 7.850 e 14.670 MHz. segnali onde corte simili sono disponibili in altre parti del mondo.

Nella maggior parte dei casi, è necessario prima rimuovere qualsiasi esistente fmt.all directory in cui sono conservati i file di log.

Per scorrere automaticamente l'elenco delle frequenze di calibrazione che avete scelto, selezionare l'Eseguire il ciclo di calibrazione frequenza nel menu Strumenti. WSJT-X passano 30 secondi ogni frequenza. Inizialmente, i dati di misurazione vengono registrati nel file fmt.all anche se viene visualizzato sullo schermo, questo consente di controllare i parametri di calibrazione correnti.

Durante la procedura di calibrazione, la numerazione radiofrequenza USB è spostata 1500 Hz sotto ogni voce FreqCal nella lista delle frequenze di default. Come mostrato nella schermata qui sotto, il vettore rilevato il segnale appaiono dunque a circa 1500 Hz nella cascata WSJT-X.

Per avviare una sessione di misura, selezionare l'opzione Misura e lasciare il ciclo di calibrazione di correre per almeno una sequenza completa. Si noti che, durante la misura, tutte le impostazioni di calibrazione esistenti vengono disattivate automaticamente. Si dovrebbe quindi forse aumentare la gamma di FTOL se il dispositivo è spento la frequenza di più di qualche Hertz per catturare misure valide.

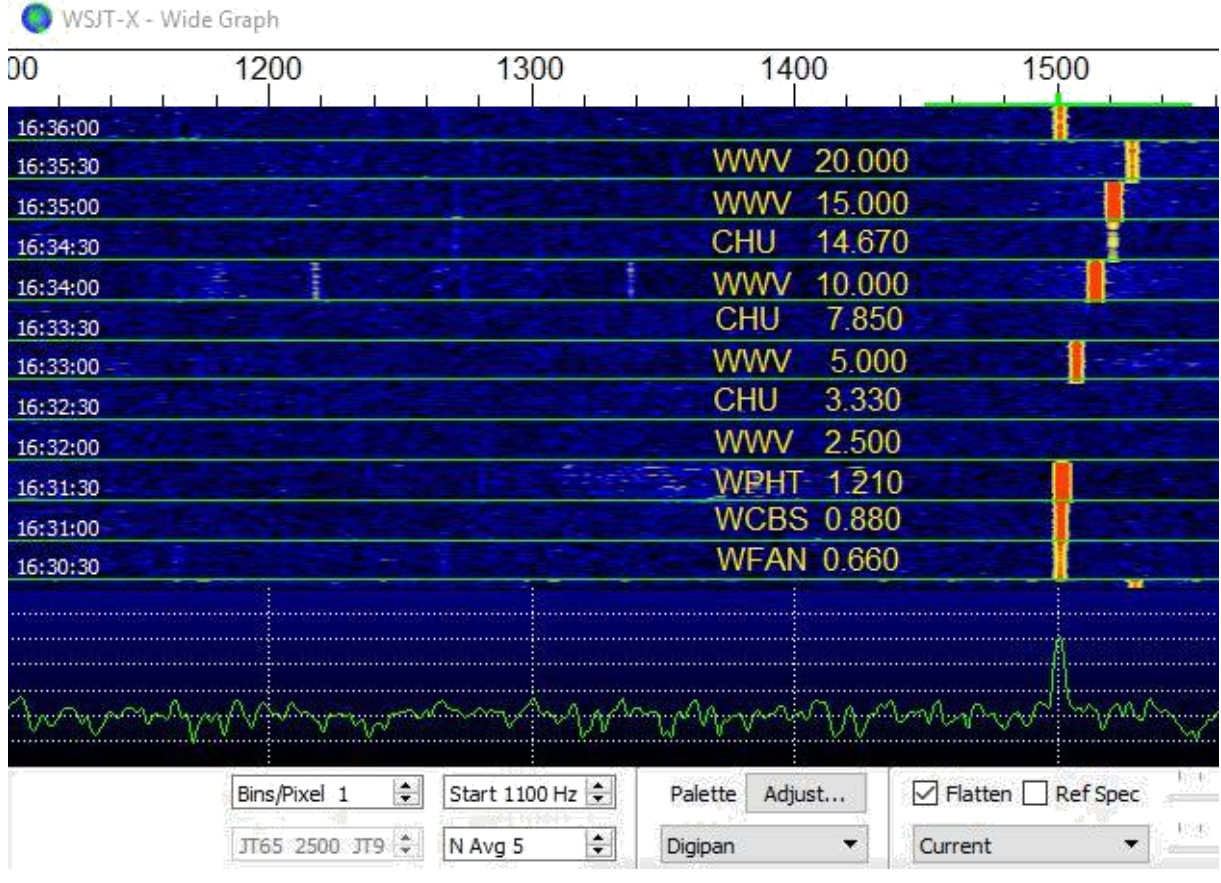

Con radio sintetizzati moderni, piccoli spostamenti misurati da 1500 Hz mostrano una dipendenza lineare della frequenza. È possibile approssimare la calibrazione della radio semplicemente dividendo lo spostamento di frequenza misurata (in Hz) alla frequenza più alta affidabile dalla frequenza nominale stessa (in MHz). Ad esempio, la misurazione di 20 MHz per WWV mostrato sopra prodotto un tono di offset misurato 24.6 Hz, visualizzato nella finestra di testo decodificato WSJT-X. La costante di calibrazione risultante è 24,6 / 20 = 1,23 ppm. Questo numero può essere immesso come impostazioni di pendenza → scheda Frequenze.

Una taratura più accurata può essere eseguita regolando l'intercetta e la pendenza di una linea retta sopra l'intera sequenza di misurazioni di calibrazione, come descritto per la procedura del grafico mostrato di seguito. Strumenti software per completare questa operazione vengono forniti con l'installazione di WSJT-X e le istruzioni dettagliate per l'uso sono disponibili al seguente indirizzo: https://physics.princeton.edu/pulsar/k1jt/FMT\_User.pdf .

L'utilizzo di questi strumenti e senza attrezzature specializzate oltre la vostra interfaccia CAT radio, è possibile calibrare la radio su una frequenza superiore a 1 Hz e di competere in modo molto efficace durante la periodica ARRL frequenza di test.

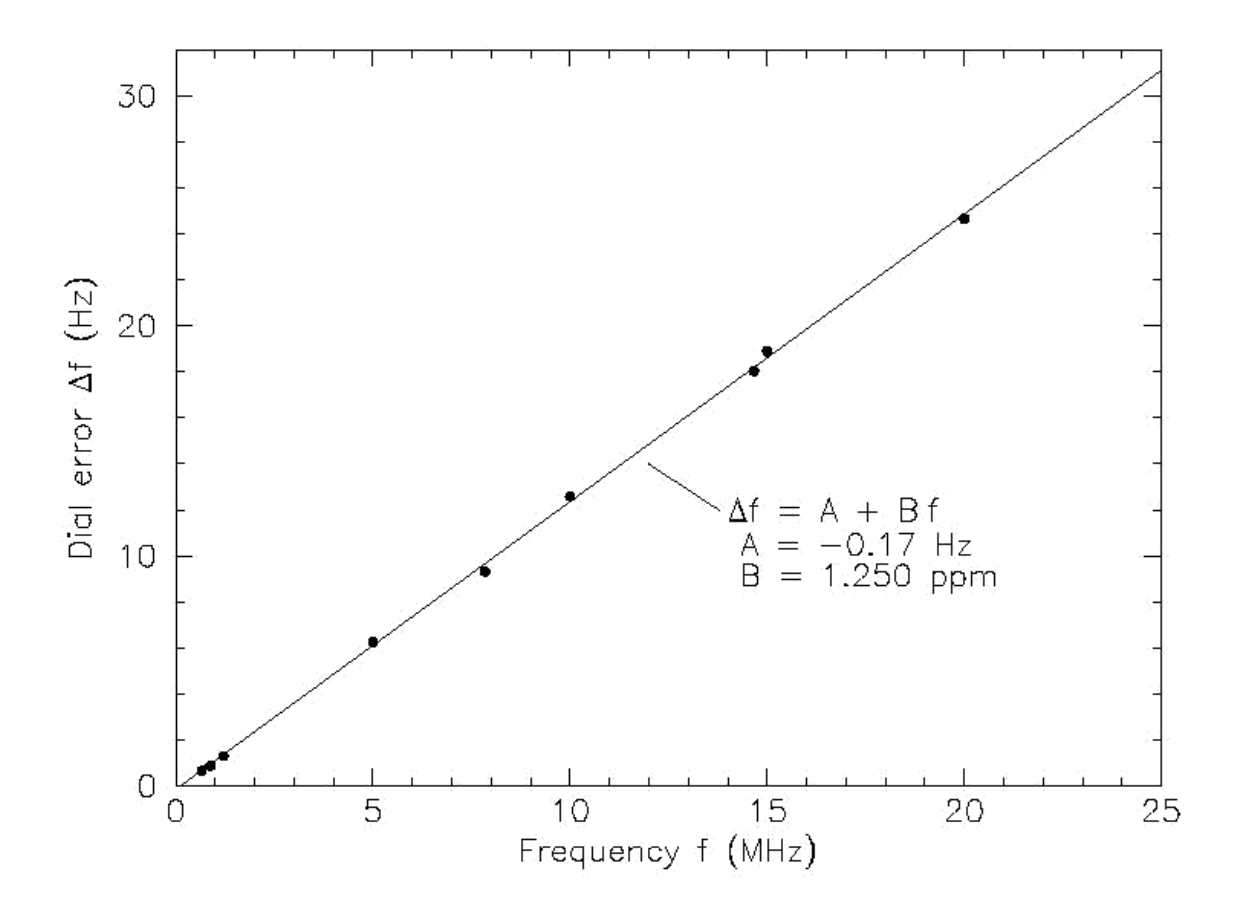

Dopo aver eseguito il ciclo di esecuzione di calibrazione frequenza almeno una volta con buoni risultati, controllare e modificare il file fmt.all nella directory di registro e rimuovere eventuali parassiti o valori anomali. La procedura di regolazione linea può quindi essere eseguita automaticamente cliccando Risolvere per le impostazioni di calibrazione nel menu Strumenti. I risultati saranno visualizzati come nello screenshot seguente. Le incertezze stimati sono inclusi per la pendenza e l'intercetta; N è il numero di misurazioni medie frequenze comprese nella forma, e StdDev è la radice quadrata della deviazione standard delle misure medie della retta. Se la soluzione sembra essere valida, un pulsante Applica sarà offerto.

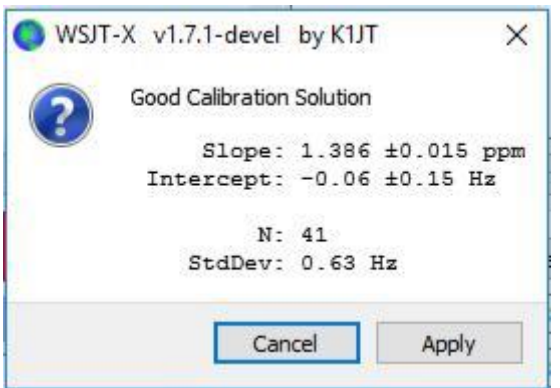

Per un rapido controllo visivo della calibrazione ottenuta, rimanere modalità FreqCal con l'opzione Misura disabilitata. WSJT-X mostrano i risultati rettificati direttamente sulla cascata ed i record visualizzati.

### 13.2. Riferimento Spectrum

WSJT-X fornisce uno strumento che può essere utilizzato per determinare la forma dettagliata della larghezza di banda del ricevitore. Scollegare l'antenna o sintonizzare una frequenza silenziosa, senza alcun segnale. Con X-WSJT esecuzione in uno dei modi lenti, spettro di riferimento selezionare Misura dal menu Strumenti. Attendere circa un minuto, poi premere il pulsante Stop. Un file denominato refspec.dat viene visualizzata nella directory di log.

[... più a venire ...]

### 13.3. fase di equalizzazione

La misurazione della risposta di fase dal menu Strumenti è per gli utenti avanzati MSK144. fase di equalizzazione viene utilizzato per compensare la variazione di ritardo di gruppo sulla larghezza di banda del ricevitore. applicazione prudente di questo strumento in grado di ridurre l'interferenza inter-simbolo, che migliora la sensibilità di decodifica. Se si utilizza un ricevitore con filtri a fase lineare software-defined, non è necessario applicare un'equalizzazione di fase.

Dopo aver decodificato un frame di dati ricevuti, la fase di misurazione in risposta genera una forma d'onda audio forma falsata pari a quella generata dalla stazione trasmittente. La sua trasformata di Fourier viene poi utilizzato come frequenza di riferimento di fase dipendente per il confronto con la fase di Fourier coefficienti del frame ricevuto. Le differenze di fase tra lo spettro di riferimento e lo spettro ricevuto comprende i contributi dei filtri filtro di emissione stazione di origine, canale di propagazione e ricevitore. Se il frame ricevuto è da una stazione nota per trasmettere segnali aventi una bassa distorsione di fase (ad esempio,

Effettuare le seguenti operazioni per generare una curva di fase di equalizzazione:

Salvare un numero di file wav contenenti segnali decodificati della stazione di riferimento prescelto. I migliori risultati si ottengono quando il rapporto segnale-rumore dei segnali di riferimento è uguale o superiore a 10 dB.

Inserisci il codice della stazione di riferimento nella casella chiamata DX.

Selezionare Misurare la risposta di fase dal menu Strumenti e aprire ciascuno dei file wav
girare. La modalità di carattere sulle linee di testo decodificati cambierà a & ^ mentre WSJT-X misurare la risposta di fase e tornerà a & una volta completata la misurazione. Il programma deve mediare un numero di frame ad alta SNR stimare con precisione la fase. Può quindi essere necessario elaborare più file wav. È possibile interrompere la misurazione in qualsiasi momento selezionando fase Misura della risposta per disabilitare la misura di fase.

Quando la misura è completa, WSJT-X registra la risposta di fase misurata nella directory di log in un file con il .pcoeff suffisso'. Il nome del file contiene il segnale di chiamata della stazione di riferimento e un timestamp, per esempio K0TPP\_170923\_112027.pcoeff.

Selezionare gli strumenti di EQ ... dal menu Strumenti, quindi fare clic sulla fase ... pulsante per visualizzare il contenuto della directory ufficiale. Selezionare il file desiderato pcoeff. I valori di fase misurati sono tracciati come cerchi pieni accompagnate da una curva rossa regolata intitolato 'Offerto. Questa è la curva phase matching proposto. E 'una buona idea quella di ripetere la misura di fase più volte, utilizzando diversi file wav per ogni misura, per garantire che le vostre misure sono ripetibili.

Una volta che si è soddisfatti con una curva di cottura, premere il pulsante Applica per salvare la risposta proposto. La linea rossa viene sostituita da una curva di luce verde intitolato 'corrente' per indicare che la curva fase di equalizzazione viene ora applicato ai dati ricevuti. Apparirà un'altra curva titolo 'Ritardo di gruppo'. La curva 'Group Delay' indica la variazione del ritardo di gruppo all'interno della banda passante, in ms. Clicca l'azione di eliminazione per rimuovere i dati acquisiti della trama, lasciando la curva fase di equalizzazione applicata e la curva ritardo del gruppo corrispondente.

Per tornare alla mancanza di equalizzazione di fase, premere il predefiniti ripristino e il pulsante Apply.

I tre numeri stampati alla fine di ogni riga MSK144 decodifica possono essere usate per valutare il miglioramento apportato dal equalizzazione. Questi numeri sono i seguenti: N = numero medio di immagini, H = numero di errore di bit disco corretto, S = dimensione dell'apertura del diagramma ad occhio MSK.

Qui decodifica K0TPP ottenuta nella misurazione della risposta di fase risposta in fase misurata:

103900 17 6.5 1493 07 ^ WA8CLT KOTPP 1 0 1.2

Il simbolo '^' indica che una misura di fase viene costruire, ma non è ancora completa. Le tre figure alla fine della riga indicano che un frame è stato utilizzato per la decodifica, non c'erano errori di bit, e l'apertura visiva era 1,2 su una scala -2 a +2. Questo è come la stessa decodifica dopo l'equalizzazione di fase:

103900 17 6.5 1493 07 & WA8CLT K0TPP 1 0 1.6

In questo caso, l'equalizzatore è aumentata apertura dell'occhio di 1,2 a 1,6. Grandi aperture positivi sono associati con una ridotta probabilità di errori di bit e una maggiore probabilità che un frame viene decodificato con successo. In questo caso, l'apertura più grande occhio indica che l'equalizzazione di fase ha avuto successo, ma è importante notare che questo test non ci dice in sé se la curva fase di equalizzazione applicata migliorerà la decodifica segnali diversi dalla stazione di riferimento, K0TPP.

E 'una buona idea di fare confronti prima e dopo l'utilizzo di molti file wav salvati con segnali provenienti da molte stazioni diverse per determinare se la curva di equalizzazione migliora decodifica dei maggior parte dei segnali. Quando si effettuano tali confronti, tenere a mente che l'equalizzatore può causare WSJT-X per decodificare correttamente un'immagine che non è stato decodificato prima di applicare l'equalizzazione. Per questo motivo, assicurarsi che il tempo "T" dei due decodifica è la stessa prima confrontando la loro fine dei numeri qualità della linea.

Quando si confrontano, prima e dopo la decodifica con la stessa 'T', tenere a mente che un primo numero minore significa che la decodifica è migliorata, anche se il secondo e terzo numeri sembrano essere 'peggio'. Ad esempio, si supponga che la fine dei numeri di riga qualità prima equalizzazione sono 2 0 e 0,2 dopo della perequazione potrà 1 - 0.5. Queste figure mostrano una migliorata decoder per la decodifica è stato ottenuto utilizzando una singola immagine dopo l'equalizzazione mentre una media di 2 immagini era necessaria prima l'equalizzatore. Ciò significa che i ping brevi e / o inferiore possono essere decodificati.

Ulteriori dettagli sul equalizzazione di fase e campionamento adeguati curve di fase e diagrammi ad occhio sono disponibili nell'articolo sulla MSK144 di K9AN e pubblicato in K1JT QEX.

# 14. programmi associati

WSJT-X è prevista per lavorare a stretto contatto con molti altri programmi utili.

- [DX Lab Suite , Omni-Rig e Ham R](http://www.dxlabsuite.com/)adi[o Deluxe sono stati descritti n](http://www.hrdsoftwarellc.com/)ella sezione relativa controllo rig .
- [PSK Reporter P](http://pskreporter.info/pskmap.html)hilip Gladstone, è un server Web che i gruppi che riceve rapporti da vari altri programmi, tra cui WSJT-X. Le informazioni sono disponibili in tempo reale su una mappa del mondo, e la forma delle rilevazioni statistiche di vario tipo. Un certo numero di opzioni sono disponibili per l'utente. Ad esempio, è possibile richiedere una mappa che mostra l'attività mondiale JT65 su tutte le bande amatoriali durante l'ultima ora. Tale carta potrebbe essere la seguente, dove i diversi colori rappresentano diverse bande:

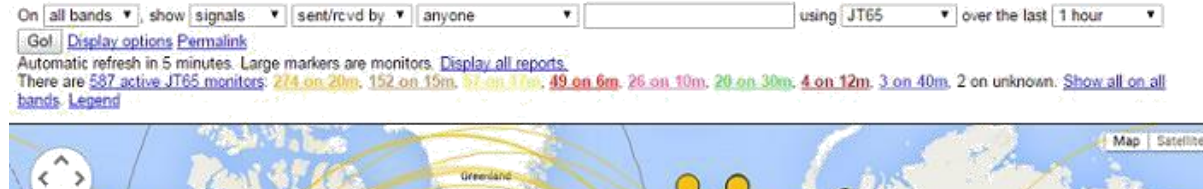

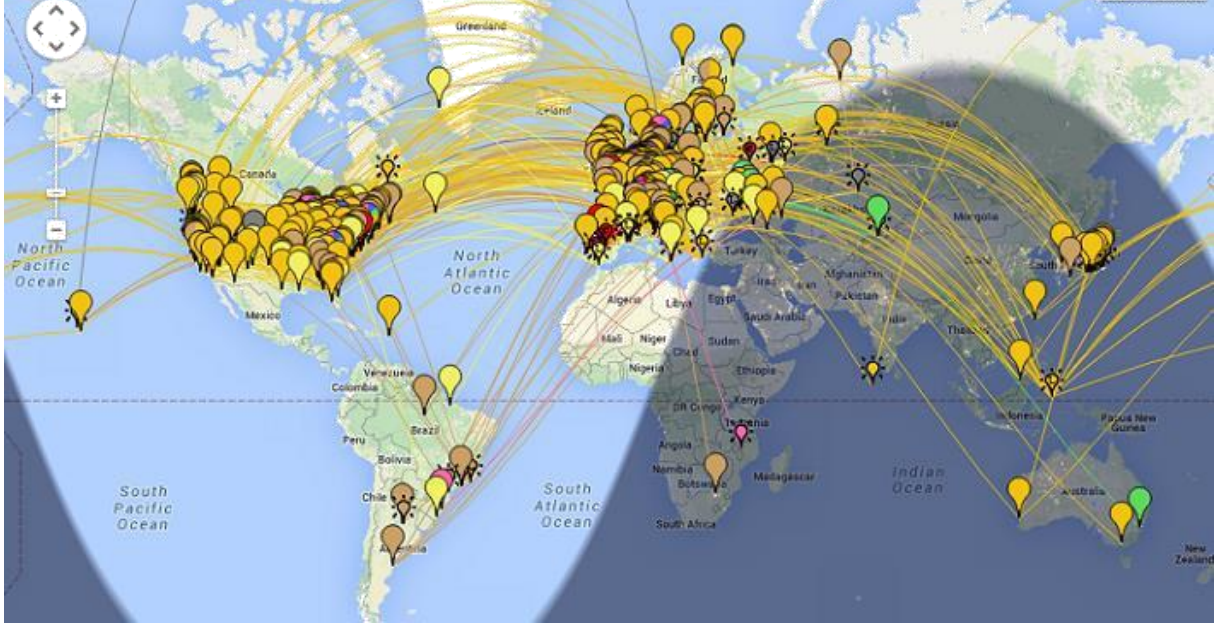

# La schermata seguente mostra la mappa Reporter PSK configurato per visualizzare i report MSK144:

![](_page_74_Figure_3.jpeg)

On [all bands  $\blacktriangledown$ ], show [signals  $\blacktriangledown$ ] sent/rcvd by  $\blacktriangledown$ ] anyone  $\blacktriangledown$ <br>Automatic refresh in 5 minutes. Large markers are monitors. <u>Display all reports.</u><br>There are <u>72 active MSK144 monitors: **71 on 6m**, 1 on</u> using MSK144 v over the last 1 hour v Gol Display options Permalink

[JT-Alert da V](http://hamapps.com/)K3AMA è disponibile per solo per Windows. Esso fornisce molti aiuti al funzionamento, compresa la registrazione automatica di diversi programmi di terze parti, il suono e allarmi visivi in un numero

condizioni di allarme opzionali (decodifica di un nuovo DXCC, nuovo stato, etc.) e un comodo accesso diretto ai servizi web come la ricerca segno.

![](_page_75_Picture_195.jpeg)

- [AlarmeJT C](http://f5jmh.free.fr/index.php?page=english)on F5JMH, è disponibile solo per Linux. Il programma prende il proprio registro. Si recupera le informazioni di contatto da WSJT-X e fornisce avvisi visivi per le nuove entità DXCC e nuovi quadrati della griglia sulla banda corrente, così come altre opzioni ..
- [JT Ponte C](http://jt-bridge.eller.nu/)on SM0THU è disponibile per OS X. Funziona con applicazioni di registrazione Aether, MacLoggerDX, RUMlog o RUMlogNG. Esso controlla lo stato QSO e QSL della chiamata e l'entità DXCC e molte altre caratteristiche.

• [N1MM Logger +](https://n1mm.hamdocs.com/tiki-index.php) è un concorso di un'applicazione di registrazione gratuito e completo. E 'disponibile solo per Windows. WSJT-X può inviare qso registrato le informazioni tramite una connessione di rete.

• [WriteLog](https://writelog.com/) è un'applicazione nel diario della piena concorrenza non-free. E 'disponibile solo per Windows. WSJT-X può inviare qso registrato le informazioni tramite una connessione di rete.

## 15. dipendenze piattaforma

Alcune caratteristiche di WSJT-X si comportano in modo diverso su Windows, Linux o OS X o possono non essere relativo a tutte le piattaforme operative.

Posizione dei file

- finestre
	- o Impostazioni:% LOCALAPPDATA% \ WSJT-X \ WSJT-X.ini
	- o Log directory:% LOCALAPPDATA% W WSJT-X W
	- o Predefinito directory di salvataggio:% LOCALAPPDATA% \ WSJT-X \ Salva \
- Windows Quando si utilizza "--rig-name = xxx"
	- o Impostazioni:% LOCALAPPDATA% \ WSJT-X xxx \ WSJT-X xxx.ini
	- o Log directory:% LOCALAPPDATA% \ WSJT-X xxx \
	- o Predefinito directory di salvataggio:% LOCALAPPDATA% \ WSJT-X xxx \ salvare \
- Linux
	- o Impostazioni: ~ /. config / WSJT-X.ini
	- o Log directory ~ /. local / share / WSJT-X /
	- o Salvataggio predefinito directory ~ /. local / share / WSJT-X / save /
- Linux Quando si utilizza "--rig-name = xxx"
	- o Impostazioni: ~ /. config / WSJT-X xxx.ini

o Log directory ~ /. local / share / WSJT-X - xxx /

- o Salvataggio predefinito directory ~ /. local / share / WSJT-X xxx / save /
- **Macintosh** 
	- o Impostazioni: ~ / Libreria / Preferences / WSJT-X.ini
	- o Log directory: ~ / Libreria / Application Support / WSJT-X /
	- o Predefinito directory di salvataggio: ~ / Libreria / Application Support / WSJT-X / save /
- Macintosh Quando si utilizza "--rig-name = xxx"
	- o Impostazioni: ~ / Libreria / Preferences / WSJT-X xxx.ini
	- o Log directory: ~ / Libreria / Application Support / WSJT-X xxx /
	- o Predefinito directory di salvataggio: ~ / Libreria / Application Support / WSJT-X xxx / save /

16. Domande frequenti

Il mio spettro visualizzato è più piatta quando non selezionare la casella di controllo Flatten. Che cosa c'è che non va?

WSJT-X non si aspetta un bordo di filtro ripido nella larghezza di banda visualizzata. Utilizzare un ampio filtro IF o ridurre la larghezza di banda visualizzata diminuendo il numero di bin / pixel, aumentando l'inizio o ridurre la larghezza del grafico di grandi dimensioni. È inoltre possibile scegliere di centrare la larghezza di banda del filtro, se tale controllo è disponibile.

Come faccio a impostare WSJT-X per eseguire più istanze?

Inizia WSJT-X da una finestra del prompt dei comandi, dando ogni istanza un identificativo univoco, come nel seguente esempio con due istanze. Questa procedura isolare il file delle impostazioni e la posizione del file scrivibile per ogni istanza di WSJT-X.

```
wsjtx --rig-name = TS2000 wsjtx --rig-name =
FT847
```
Ottengo il messaggio "Errore di rete - supporto SSL / TLS non è installato. Cosa devo fare?

È necessario installare le librerie OpenSSL appropriate - vedi Istruzioni per l'installazione [OpenSSL](https://physics.princeton.edu/pulsar/k1jt/wsjtx-doc/wsjtx-main-2.0.0.html#OPENSSL) .

A volte gli errori di controllo rig se ho impostato il mio impianto VFO Icom. Che cosa c'è che non va?

Per impostazione predefinita, la modalità \* modalità di trance CI-V è abilitato sulla maggior parte dei ricetrasmettitori Icom, risultante in un traffico non richiesto dalla piattaforma CAT interrompere il controllo del CAT da un PC. Disattivare questa opzione nel menu piattaforma.

Voglio controllare il mio ricetrasmettitore con un'altra applicazione e WSJT-X, è possibile?

Questo è possibile solo in modo affidabile attraverso un tipo di server di controllo della piattaforma, il server deve accettare WSJT-X e altre applicazioni come client. L'utilizzo di una serie muto porto separatore, come strumento VSPE non è supportato. Questo può funzionare ma non è affidabile grazie al controllo CAT non gestito di collisioni. Le applicazioni come server di controllo Hamlib Rig (rigctld) Omni-Rig e DX Lab Suite Comandante sono potenzialmente idonei e WSJT-X può agire come un client per tutti.

Il controllo rig via OmniRig sembra venire a mancare quando clicco test CAT. Cosa posso fare?

Omni-Rig apparentemente ha un bug che appare quando si fa clic su test CAT. Dimenticate utilizzando test CAT e basta fare clic su OK. Omni-Rig si comporta normalmente.

Io uso WSJT-X con Ham Radio Deluxe. Tutto sembra bene fino a quando comincio HRD Logbook DM780 o in parallelo; poi il controllo del CAT diventa inaffidabile.

Potrebbero verificarsi ritardi fino a 20 secondi nei cambiamenti di frequenza o altri radiocomandi, a causa di un bug in sviluppo delle risorse umane. responsabili delle risorse umane sono a conoscenza del problema e cercare di risolverlo.

Corro Ubuntu WSJT-X. Il programma si avvia, ma la barra dei menu è presente nella parte superiore delle principali scorciatoie delle finestre e della tastiera non funzionano.

Il nuovo desktop "Unità" Ubuntu mette il menu della finestra attualmente attiva nella parte superiore della schermata principale. È possibile ripristinare i menu per loro bar posizioni tradizionali digitando la seguente in una finestra del prompt dei comandi:

## sudo apt-QT5 rimuovi appmenu

È anche possibile disattivare la barra menu comune a WSJT-X solo avviando l'applicazione con la variabile di ambiente QT\_QPA\_PLATFORMTHEME impostata vuota (lo spazio dopo è richiesto il carattere "="):

## QT\_QPA\_PLATFORMTHEME = wsjtx

## 17. Protocollo Specifiche

## 17.1. Panoramica

Tutte le modalità QSO tranne ISCAT, usa messaggi strutturati che comprimono le informazioni leggibili da parte dell'utente di pacchetti di lunghezza fissa. JT4, JT9, JT65 e QRA64 utilizzano carichi utili 72 bit. Messaggi standard sono composte da due 28 campi di bit normalmente utilizzati per segnali di chiamata e di un campo a 15 bit per un locatore, un rapporto, un riconoscimento o 73. Un ulteriore bit indica un messaggio contenente arbitraria di testo libero, fino a 13 caratteri. Casi particolari possono essere codificati con altre informazioni come prefissi segnale di chiamata supplementare (ZA / K1ABC, per esempio) o suffissi (K1ABC / P, per esempio). il

Le informazioni necessarie per FT8 e MSK144 contiene 77 bit. I 5 bit extra vengono utilizzati per segnalare i tipi di messaggi speciali utilizzati per modificare la modalità FT8 DX, indicativo di chiamata non standard, e pochi altri tipi speciali.

Una chiamata dilettante livello indicativo composto da un prefisso di uno o due caratteri, almeno uno deve essere una lettera seguita da un numero e un suffisso di una a tre lettere. In queste regole, il numero di segni di possibile chiamata è pari a 37 × 36 × 10 × 27 × 27 × 27, o poco più di 262 milioni. (I numeri 27 e 37, risultato del fatto che un personaggio può essere assente, o una lettera o un numero.) Nelle prime tre posizioni, un carattere possono essere assenti. Poiché 228 è più di 268 milioni a 28 bit sufficienti per codificare uno standard univoco indicativo. Analogamente, il numero di Maidenhead locatori a 4 cifre sulla terra è di 180 × 180 = 32 400, che è inferiore a 215 = 32.768; Un locatore richiede quindi 15 bit.

Circa 6 milioni di possibili valori di 28 bit non sono tenuti a chiamare segni. Alcuni di questi siti sono stati stanziati per i componenti dei messaggi speciali come CQ, QRZ e DI. CQ può essere seguita da tre cifre che indicano la frequenza desiderata promemoria. (Se K1ABC emette un tasso di chiamata normale, dire 50 280, e invia CQ 290 K1ABC FN42, questo significa che circa 50.290 ascolterà e risponderà a qualsiasi risposta.) Un rapporto segnale digitale del -nn modulo R - nn possono essere inviati al posto di una griglia localizzatore. (Come originariamente definito, Digital segnala segnale nn deve essere compresa tra -01 e -30 dB. Il programma delle ultime versioni supportano la relazione tra -50 e +49 dB. ) Un prefisso o suffisso paese portatili possono essere associati con uno dei codici. Quando si utilizza questa funzione, ulteriori informazioni vengono inviate al posto del locatore o codifica ulteriori informazioni in qualche dell'involucro disponibile 6 milioni di cui sopra.

Per facilitare l'invio di messaggi diretti CQ, l'algoritmo di compressione 72-bit supporta messaggi con CQ CQ AA a ZZ. I frammenti di messaggio sono codificati internamente come se fosse E9AA indicativa E9ZZ. Alla reception, sono convertiti in forma CQ CQ AA a ZZ per la visualizzazione per l'utente.

Nuovi protocolli FT8 e MSK144 utilizzano un algoritmo di compressione senza perdita diverso, con le funzioni per generare e riconoscere i messaggi speciali utilizzati per protestare, ecc (Più a venire qui ...)

Per essere utile per i canali con un rumore segnale-basso, questo tipo di messaggio compressione senza perdita di dati richiede l'uso di un codice di correzione di errore in avanti (FEC). Diversi codici vengono utilizzati per ciascuna modalità. è necessaria una sincronizzazione di tempo e frequenza precisa tra trasmittenti e riceventi. Per aiutare decodificatori, ciascun protocollo include un 'sincronizzazione vettore' di simboli noti, intervallati da simboli trasportano informazioni. Le forme d'onda generate per tutti WSJT X-modalità hanno una fase continua e un inviluppo costante.

#### 17.2. Modalità lenta

### 17.2.1. FT8

correzione di errore in avanti (FEC) in FT8 utilizza un controllo di parità a bassa densità (LDPC) codice con 77 bit di informazioni, un controllo di ridondanza ciclica (CRC) di 14 bit e 83 bit di parità che costituisce una parola codificato 174 bit. Questo è chiamato un codice LDPC (174.91). La sincronizzazione utilizza tabelle 7 × 7 Costas all'inizio, metà e fine di ogni trasmissione. La modulazione è una modulazione di frequenza a 8 toni (8-FSK) per 12000/1920 = 6.25 baud. Ciascun simbolo trasmesso ha tre bit, quindi il numero totale di simboli di canale è 174/3 + 21 = 79. La larghezza di banda occupata totale è 8  $\times$  6,25 = 50 Hz.

#### 17.2.2. JT4

La FEC in JT4 utilizza un forte codice convoluzionale con K = 32, una velocità r = 1/2 e in sagoma. Questa scelta comporta una lunghezza messaggio codificato (72 + 31) x 2 = 206 bit trasportano informazioni. La modulazione è una modulazione di frequenza a 4 toni (4-FSK) per 11025/2520 = 4375 baud. Ogni simbolo trasporta un bit di informazione (bit più significativo) e un po 'di sincronizzazione. Entrambi i polinomi 32 bit utilizzati per la codifica convoluzionale hanno 0xf2d05351 valori esadecimali e 0xe4613c47, e l'ordine dei bit codificati è criptato da un interlacciatore. La sincronizzazione di vettore pseudo-casuale è la seguente sequenza (60 bit per riga):

000011000110110010100000001100000000000010110110101111101000 100100111110001010001111011001000110101010101111101010110101 011100101101111000011011000111011101110010001101100100011111 10011000011000101101111010

#### 17.2.3. JT9

FEC in JT9 utilizza lo stesso codice convoluzionale che forte JT4: lunghezza K = 32, velocità r = 1/2 e posteriore a zero, portando ad una lunghezza messaggio codificato trasporto (72 + 31) × 2 = 206 bit informazioni. La modulazione è una modulazione di frequenza ai nuovi toni, 9-FSK 12.000,0 / 6912 = 1,736 baud. Otto toni sono utilizzati per i dati, uno per la sincronizzazione. Otto dati di tono indicano che tre bit di dati vengono trasmessi da ciascun simbolo informazioni trasmesse. Sedici intervalli di simbolo essendo dedicato alla sincronizzazione, una trasmissione richiede un totale di 206/3 + 16 = 85 simboli di canale (arrotondato). simboli di sincronizzazione sono quelli numerati 1, 2, 5, 10, 16, 23, 33, 35, 51, 52, 55, 60, 66, 73, 83 e 85 nella sequenza trasmessa.

#### 17.2.4. JT65

Una descrizione dettagliata del protocollo JT65 è stata pubblicata nel QEX per settembre-ottobre 2005. Un codice di controllo dell'errore Reed Solomon (63.12) converte i messaggi utente 72 bit in sequenze di 63 simboli trasportano bit di informazione a sei . Questi sono intercalati con altri 63 simboli di informazione di sincronizzazione secondo la seguente sequenza pseudo-casuale:

#### 100110001111110101000101100100011100111101101111000110101011001 101010100100000011000000011010010110101010011001001000011111111

tono sincronizzazione viene normalmente inviato in ciascun intervallo con un "1" nella sequenza. La modulazione è 65-FSK 11025/4096 = 2.692 baud. La distanza in frequenza tra i toni è uguale al tasso di modulazione per JT65A e da 2 a 4 volte superiore per il JT65B e JT65C. Per EME qso, rapporto OOO è talvolta usato al posto del rapporto segnale digitale. È trasmesso invertendo le posizioni di sincronizzazione e dati nella sequenza trasmessa. Abstracts messaggi per RO, RRR e 73 rinunciano vettore interamente sincronizzazione e utilizzano finestre temporali 16384/11025 = 1.486 s per coppie di colori alternati. La frequenza più bassa è identico a quello del tono di sincronismo utilizzati nei messaggi lunghi, e

2, 3, 4 di alimentazione del RO messaggio, RRR e 73.

### 17.2.5. QRA64

QRA64 è per applicazioni EME e altre applicazioni di segnale estremamente basse. Il suo codice interno è stato progettato da IV3NWV. Il protocollo utilizza un codice (63.12) Q-ary Ripetere accumulare intrinsecamente migliore rispetto al codice Reed Solomon (63,12) utilizzato in JT65, offrendo un vantaggio di 1.3 dB. Un nuovo schema di sincronizzazione si basa su tre campate Costas 7 x 7. Questa modifica fornisce un altro vantaggio di 1.9 dB.

La maggior parte degli aspetti della QRA64 attuale implementazione sono simili a JT65 operativamente. QRA64 non usa i messaggi abbreviato in due toni e non utilizza i dati di riferimento di base. Un ulteriore sensibilità si ottiene utilizzando le informazioni già note e gradualmente progredisce ad un QSO - per esempio, quando i rapporti vengono scambiati ed è già stato decodificato i due nominativi durante la trasmissione precedente. QRA64 attualmente non offre alcuna possibilità di visualizzare la media dei messaggi, anche se questa funzione può essere aggiunto. Nei primi test, molti qso EME sono stati prodotti utilizzando modalità secondarie QRA64A-E su strisce di 144 MHz a 24 GHz.

## 17.2.6. WSPR

WSPR è progettato per sondare potenziali percorsi di propagazione radio utilizzando tipo di trasmissione a bassa potenza beacon. segnali WSPR trasmettono un codice, una griglia locator Maidenhead e un livello di potenza utilizzando un formato di dati compresso con una forte correzione di errore ed a valle del 4-FSK modulazione a banda stretta. Il protocollo è efficace a tale basso rapporto segnale rumore di -31 dB in una banda

#### 2500 di larghezza di banda Hz. I

#### messaggi

WSPR può avere uno dei tre possibili formati illustrati dai seguenti esempi:

- Tipo 1: 37 FN42 K1ABC
- $\cdot$  Tipo 2: PJ4 / 37 K1ABC
- Tipo 3: <PJ4 / K1ABC> 37 FK52UD

Tipo 1 messaggi contengono un codice standard, un locatore a Maidenhead a quattro caratteri fino ad un livello di potenza in dBm. Tipo 2 messaggi omettere il localizzatore griglia ma comprendono un composto bersaglio, mentre il tipo 3 messaggi sostituiscono la richiesta di un codice hash 15 bit e comprendono un localizzatore 6 caratteri e il livello di potere. tecniche di compressione senza perdita comprime i tre tipi di messaggi in esattamente 50 bit di informazioni dell'utente. norme indicative richiedono 28 bit e 15 bit a 4 caratteri localizzatori di gate. In tipo 1 messaggi, i restanti 7 bit trasmettono il livello di potenza. In tipi di messaggi 2 e 3, questi 7 bit, il livello di potenza di trasmissione con un'estensione o ridefinizione dei campi normalmente utilizzati per l'indicazione e il localizzatore. Insieme, queste tecniche di compressione pari a "codificare alla fonte" messaggio utente in un numero di bit più piccolo possibile.

WSPR utilizza un codice di convoluzione con una lunghezza K = 32 e una velocità r = 1/2. La convoluzione estende all'utente totale di (50 + K - 1) 50 bit × 2 = 162 simboli con un bit. Interleaving viene applicata a rimescolare l'ordine di questi simboli, minimizzando l'effetto di brevi sequenze di errori di ricezione può essere causato da svenimento o interferenze. I simboli di dati sono combinati con un numero uguale di simboli di sincronizzazione, un pattern pseudo-casuale di 0 e 1. La combinazione di 2 bit per ogni simbolo è la quantità che determina quale delle quattro toni per essere trasmesso in un intervallo di simbolo particolare. L'informazione dei dati è considerato il bit più significativo, il meno significativo informazioni di temporizzazione.

![](_page_82_Picture_181.jpeg)

### Tabella 7. Parametri di modalità lenta

I sotto-modalità JT4, JT9, JT65 e QRA64 offrono spaziatura tono più ampia in circostanze che possono richiedere, quali la portata significativa del effetto Doppler. Tabella 3 riassume la spaziatura tono, larghezze di banda e la sensibilità di soglia approssimative delle varie sotto-modalità quando la diffusione è paragonabile alla distanza tono.

#### Tabella 8. Parametri di modalità secondarie lenti

![](_page_83_Picture_207.jpeg)

# Adatti Tone Spaziatura BW (Hz) S / N (dB) FT8 6.25

# 17.3. metodi veloci

### 17.3.1. ISCAT

I messaggi ISCAT sono a forma libera e possono essere fino a 28 caratteri. La modulazione è uno spostamento di frequenza keying toni a 42 a 11025/512 = 21,533 baud (ISCAT-A) o 11025/256 = 43,066 baud (ISCAT-B). frequenze di tono sono distanziati di un valore in Hz uguale alla velocità di trasmissione. Il set di caratteri è disponibile:

0123456789ABCDEFGHIJKLMNOPQRSTUVWXYZ / @.? -

Trasmissioni consistono di sequenze di 24 simboli: un diagramma di temporizzazione di quattro simboli per i numeri di tono 0, 1, 3 e 2, seguito da due simboli con un numero corrispondente alla chiave (lunghezza del messaggio) e (lunghezza del messaggio + 5), e infine 18 simboli

portando il messaggio utente ha inviato ripetutamente carattere per carattere. Il messaggio inizia con

, l'inizio del simbolo del messaggio, che non viene visualizzato all'utente. Il pattern di sincronizzazione e l'indicatore di lunghezza del messaggio hanno un periodo di ripetizione fisso, ripetendo ogni 24 simboli. Informazioni messaggio verifica periodicamente in 18 posizioni simbolo riservato per il suo utilizzo, ripetendo la sua lunghezza.

Ad esempio, si consideri il messaggio utente CQ WA9XYZ. Compreso il simbolo iniziale messaggio

, il messaggio è di 10 caratteri. Utilizzando la sequenza di caratteri visualizzati sopra per indicare i numeri di tono, il messaggio sarà quindi Start come mostrato nella prima riga qui sotto:

0132AF @ CQ WA9XYZ @ CQ WA9X0132AFYZ @ CQ WA9XYZ @ CQ W0132AFA9X sync ... ## sincronizzazione ## sincronizzazione ##

Si noti che i primi sei simboli (quattro per la sincronizzazione, due per la lunghezza del messaggio) vengono ripetuti ogni 24 simboli. Da 18 simboli trasportano informazioni di ciascun

24, il messaggio utente

CQ WA9XYZ ripete la sua lunghezza naturale, 10 caratteri. La sequenza risultante è esteso molte volte che integra una sequenza Tx.

# 17.3.2. JT9

Modalità lente JT9 tutti usano un tasso di movimentazione 12000/6912 = 1.736 baud. Tuttavia, con le modalità di impostazione di sub-Fast JT9E-H, regolare i tassi di movimentazione basati su distanze tono maggiore. Il tempo di registrazione è così molto più breve e vengono inviati più volte durante ogni sequenza Tx. Per maggiori dettagli, si veda la Tabella 4 di seguito.

## 17.3.3. MSK144

Messaggi standard MSK144 sono strutturati nello stesso modo come in FT8, con 77 bit di informazioni dell'utente. La correzione degli errori in avanti è attuato dal primo aumentando il messaggio 77 bit con un controllo di ridondanza ciclico (CRC) a 13 bit calcolati in base ai bit di messaggio. Il CRC è utilizzato per rilevare ed eliminare più falso decodifica al ricevitore. L'aumento di 90 bit risultanti messaggio viene mappata una parola di codice di 128 bit utilizzando un codice (128.90) binario controllo bassa parità densità (LDPC) da K9AN progettato specificamente per questo scopo. Due sequenze di sincronizzazione 8 bit vengono aggiunti per creare un telaio lungo messaggio 144 bit. La modulazione è di sfasamento in quadratura offset (OQPSK) a 2000 baud. I bit vengono anche inviati sul canale in fase, i bit dispari sul canale in quadratura. I singoli simboli sono configurati con profili semisinusoidale, garantendo così una forma d'onda generata con un inviluppo costante, pari a spostamento minimo una forma d'onda (MSK). Durata della trama è 72 ms, in modo che la velocità di trasmissione effettiva di caratteri standard per i messaggi è

meno di 250 cps.

MSK144 supporta anche i messaggi abbreviati che possono essere utilizzati dopo che i partner QSO scambiati i due codici. messaggi brevi sono costituiti da 4 bit che codificano il codice hash 12 bit basata sulla coppia ordinata di orientamento 'a' e '' R + rapporto, RRR o 73, nonché. Un altro codice LDPC (32,16) particolarmente indicato fornisce una correzione di errore e una sincronizzazione vettore di 8 bit viene aggiunto a costituire una struttura di 40 bit. La durata di messaggi brevi è 20 ms e messaggi brevi può essere decodificato da ping meteorici molto brevi.

MSK144 telegrammi di 72 ms o 20 ms vengono ripetuti senza interruzione per tutta la durata di un ciclo di trasmissione. Nella maggior parte dei casi, un tempo di ciclo di 15 secondi è appropriato ed è consigliato per MSK144.

Il segnale modulato MSK144 occupa l'intera larghezza di banda di un trasmettitore SSB, in modo che le trasmissioni sono sempre centrati sulla Hz audio frequenza 1500. Per ottenere i migliori risultati, i filtri trasmettitore e il ricevitore devono essere regolati per fornire la più piatta possibile risposta nella gamma di 300 Hz a 2700 Hz. lo spostamento frequenza massima consentita tra voi e il vostro partner di qso ± 200 Hz.

## 17.3.4. sommario

![](_page_85_Picture_196.jpeg)

#### Tabella 9. Parametri di metodi veloci

### 18. dati astronomici

Una casella di testo etichettata dati astronomici fornisce le informazioni necessarie per seguire il sole o la luna, offset spostamento EME Doppler e Doppler si diffuse la stima EME e il degrado del viaggio. Passare i dati astronomici dal menu Visualizza per visualizzare o nascondere la finestra.

![](_page_86_Picture_62.jpeg)

Le informazioni disponibili comprendono l'essere data e l'ora UTC; Az e El, l'azimut ed elevazione della luna presso la propria sede, in gradi; SelfDop, Larghezza, e Delay, Doppler, diffusione Doppler da un membro all'altro in Hz e il tempo il proprio EME eco in pochi secondi; e DxAz e DxEl, DxDop e DxWid, corrispondenti parametri di una stazione situata sulla griglia voce DX nella finestra principale. Queste cifre sono seguiti nel mese di dicembre, la declinazione della luna; SunAz e Sunel, l'azimut e l'elevazione del sole; Freq, la frequenza di funzionamento mostrato in MHz; Tsky, la temperatura del cielo di sfondo stimata in direzione della luna, corretto per la frequenza di funzionamento; Dpol, spostamento polarizzazione spaziale in gradi; MNR, la non reciprocità massima del percorso EME in dB, a causa una combinazione di rotazione di Faraday e la polarizzazione spaziale; e infine GOVERD, una stima della degradazione del segnale in dB, rispetto al tempo più veloce possibile con la luna al perigeo in una parte del cielo freddo.

Sulle bande di frequenza a microonde superiori, in cui la rotazione di Faraday è minimo e la polarizzazione lineare spesso usato, lo spostamento spaziale riduce i livelli di segnale. Alcune stazioni hanno implementato una regolazione meccanica della polarizzazione per superare questa perdita, e il valore della rotazione necessaria è prevista in tempo reale dal valore di Dpol. Positivo significa che Dpol

l'antenna deve essere ruotato in direzione di orario guardando da dietro l'antenna verso la luna. Per un'antenna parabolica, l'alimentazione deve essere ruotato nella direzione di orario come visto nella bocca di alimentazione. Un valore negativo per Dpol significa una rotazione in senso antiorario di un orologio.

Lo stato della tecnica per stabilire posizioni tridimensionali del sole, luna e pianeti in un momento specificato è descritta in un modello numerico del sistema solare mantenuta presso il laboratorio di propulsione a reazione. Il modello è stato integrato numericamente per produrre dati tabulari che possono essere interpolato con precisione molto elevata. Ad esempio, le coordinate celesti della luna o un pianeta possono essere determinati in un momento specifico circa 0.0000003 gradi. Il JPL effemeridi tavoli e le routine di interpolazione sono state incorporate in WSJT-X. Ulteriori dettagli sulla precisione, in particolare per quanto riguarda gli offset calcolati da Doppler EME, sono descritti in QEX per novembre-dicembre 2016

temperature fondo del cielo riportato da WSJT sono derivati da X-mappa 100% del cielo Haslam et al. (Astronomy and Astrophysics Supplement Series, 47, 1, 1982), ha fatto un passo nella frequenza alla potenza di -2.6. Questa scheda ha una risoluzione angolare di circa 1 grado, e, naturalmente, la maggior parte degli appassionati di antenne EME hanno lobi molto più ampio. L'antenna sarà liscia punti quindi notevolmente caldi e le temperature estreme cielo osservati sarà più basso. Se non capisco i vostri lobi e riflessioni sul pavimento, è improbabile che le temperature del cielo più precisi sono di grande valore pratico.

#### 19. Programmi di utilità

I pacchetti WSJT-X includono programma rigctl-wsjtx [EXE] che può essere utilizzato per inviare sequenze CAT in un impianto dalla linea di comando, un file batch o script di shell; e il programma rigctld-wsjtx [exe] che consente ad altre applicazioni compatibili per condividere una connessione CAT con una piattaforma. Queste versioni del programma includono i driver più recenti Hamlib rig - lo stesso usato da WSJT-X stesso.

Ulteriori utilità jt4code, jt9code jt65code e permettono di esplorare il livello di utente simbolo di canale conversione dei messaggi o "numeri di tono", e viceversa. Questi programmi possono essere utili a qualcuno che progetta un generatore di tag, per capire la struttura consentita dei messaggi trasmessi e per studiare il comportamento del codice di controllo degli errori.

I valori JT4 simbolo di canale sono da 0 a 3. Il numero totale di simboli in un messaggio trasmesso è 206. Per eseguire jt4code, inserire il nome del programma seguito da virgolette posta JT4. Su Windows, il comando ed il risultato del programma può apparire come segue:

C: W WSJTX W bin> jt4code "G0XYZ K1ABC FN42"

![](_page_88_Picture_125.jpeg)

simboli Canale

2 0 0 1 3 2 0 2 3 1 0 3 3 2 2 1 2 1 0 0 0 2 0 0 2 1 1 2 0 0 2 0 2 0 2 0 2 0 2 3 0 3 1 0 3 1 0 3 0 1 1 1 1 1 0 1 0 0 2 3 2 2 3 0 2 1 3 3 3 3 2 0 2 1 2 3 0 0 2 3 1 1 1 0 3 1 2 0 3 2 0 2 3 3 0 1 2 1 2 1 0 1 0 1 1 1 1 3 0 3 0 3 2 3 3 0 3 0 1 0 3 3 3 0 0 3 2 1 3 2 3 1 3 3 2 2 0 2 3 3 2 1 1 0 2 2 3 3 1 2 3 1 1 2 1 1 1 0 2 1 2 0 2 3 1 2 3 1 2 2 1 2 0 0 3 3 1 1 1 1 2 0 3 3 0 2 2 2 3 3 0 0 0 1 2 3 3 2 1 1 1 3 2 3 0 3

Valori il simbolo del canale per JT9 gamma da 0 a 8, con 0 che rappresenta il segnale di sincronizzazione. Il numero totale di simboli in un messaggio trasmesso è 85. Immettere il nome del programma seguito da un citazioni posta JT9:

![](_page_88_Picture_126.jpeg)

simboli Canale

```
0 0 7 3 0 3 2 5 4 0 1 7 7 7 8 0 4 8 8 2 2 1 0 1 1 3 5 4 5 6 8 7 0 6 0 1 8 3 3 7 8 1 1 2 4 5 8 1 5 2 0 0 8 6 0 5 8 5 1 0
5 8 7 7 2 0 4 6 6 6 7 6 0 1 8 8 5 7 2 5 1 5 0 4 0
```
Per jt65code programma corrispondente, solo i simboli del canale trasporta informazioni vengono visualizzati e i valori di simbolo sono 0 a 63. I simboli di sincronizzazione sono situati in due intervalli di tono nel tono di dati 0 e posizioni sequenziali simboli di sincronizzazione sono descritti in protocollo JT65 sezione di questa guida.

Un tipico prestazioni jt65code è presentato di seguito. Il programma visualizza il messaggio 72 bit digerire, qui rappresentata da 12 valori di simbolo a sei bit, seguite da simboli di pipe:

![](_page_88_Picture_127.jpeg)

Per un'illustrazione del potere del potente codifica controllo degli errori in JT9 e JT65, prova a guardare il simbolo del canale dopo aver cambiato un singolo carattere nel messaggio. Ad esempio, modificare il locatore FN42 FN43 dal JT65 nel messaggio:

![](_page_89_Picture_100.jpeg)

L'esecuzione di una di queste utilità con 't' come unico argomento della riga di comando prodotta esempi di tutti i tipi di messaggio supportati. Ad esempio, utilizzando jt65code -t:

#### C: W WSJTX W bin> -t jt65code

![](_page_90_Picture_376.jpeg)

Il MSK144 utilizza un codice di canale binario, in modo che i simboli trasmessi hanno il valore 0 o 1. I simboli di numero pari (indice inizia da 0) vengono trasmessi sul canale I (in fase), i simboli dispari sul canale Q (quadratura). Un tipico prestazioni msk144code è presentato di seguito.

#### C: W WSJTX W bin> msk144code "K1ABC W9XYZ EN37"

![](_page_90_Picture_377.jpeg)

#### simboli Canale 1000011100001000111011111010011011111010

### 20. Supporto

#### 20.1. Aiuto per l'installazione

La migliore fonte di aiuto per la configurazione della configurazione della propria stazione WSJT-X è il Gruppo WSJT all'indirizzo di posta elettronica

[wsjtgroup@yahoogroups.com](mailto:wsjtgroup@yahoogroups.com) . C'è una buona possibilità che qualcuno con gli interessi e le attrezzature simili ha già risolto il problema e sarà felice di aiutarvi. Per inserire messaggi qui, potrete far parte del gruppo.

#### 20.2. segnalazioni di bug

Una delle vostre responsabilità come un utente di WSJT-X è quello di aiutare i programmatori volontari per migliorare il programma. I bug possono essere segnalati alla Gruppo WSJT (e-mail

[wsjtgroup@yahoogroups.com \) O la lista degli s](mailto:wsjtgroup@yahoogroups.com)viluppatori WSJT ( wsjtdevel@lists.sourceforge.net Anche in quest[o caso, vi unirete al](mailto:wsjt-devel@lists.sourceforge.net)  [gruppo o per iscriversi alla lista. Puoi iscriverti alla li](mailto:wsjt-devel@lists.sourceforge.net)sta

#### [qui .](https://lists.sourceforge.net/lists/listinfo/wsjt-devel)

Per essere utili, segnalazioni di bug devono contenere almeno le seguenti informazioni:

versione programma

sistema di motorizzazione

descrizione sintetica del problema

#### 20.3. richieste di funzionalità

Suggerimenti degli utenti spesso portano a nuove caratteristiche del programma. Le buone idee sono sempre i benvenuti: se c'è una funzione che si desidera vedere in WSJT-X, specificarlo in modo così dettagliato che sembra utile ed inviarci uno degli indirizzi e-mail sopra indicato. Assicurati di spiegare perché ritenete questa caratteristica è desiderabile e quali tipi di altri utenti riusciva a trovare.

#### 21. Riconoscimenti

Il progetto WSJT è stato lanciato nel 2001. Dal 2005, è un progetto Open Source. Ora include programmi WSJT, MAP65, WSPR, WSJT-X e X-WSPR. Tutto il codice è rilasciato sotto la GNU Public License (GPL). Molti utenti di questi programmi, troppo numerosi da menzionare qui individualmente, fatti suggerimenti e consigli che hanno notevolmente contribuito allo sviluppo di WSJT e dei suoi programmi associati.

Per WSJT-X, in particolare, ringraziamo AC6SL, AE4JY, DJ0OT, G3WDG, KA6MAL, K4WJS,

IV3NWV, IW3RAB, K3WYC, KA6MAL, KA6Q, VK3ACF, VK4BDJ, VK7MO, W4TI, W4TV e W9MDB. Ognuno di questi tifosi ha contribuito al miglioramento della progettazione, del codice, test e la documentazione o / programma.

La maggior parte delle tavolozze di colori della cascata WSJT-X sono stati copiati dalla eccellente open source programma fldigi, ben documentato, di W1HKJ e amici.

Usiamo gli strumenti di sviluppo e le librerie da molte fonti. Desideriamo riconoscere particolare l'importanza della collezione di compilatori GNU dalla Free Software Foundation, il compilatore 'clang' LLVM presso l'University of Illinois e progetto Qt Digia PLC. Altre risorse importanti sono la biblioteca FFTW Matteo Frigo e Steven G. Johnson; SLALIB, biblioteca astronomia posizionale PT Wallace; e una precisione effemeridi planetario e il software associato al Jet Propulsion Laboratory della NASA.

# 22. Licenza

WSJT-X è software libero: è possibile ridistribuirlo e / o modificarlo secondo i termini della GNU General Public License come pubblicata dalla Free Software Foundation, sia la versione 3 della licenza, o (a propria scelta) una più alto.

WSJT-X è distribuito nella speranza che possa essere utile, ma SENZA ALCUNA GARANZIA; senza neppure la garanzia implicita di COMMERCIABILITÀ o IDONEITÀ PER UN PARTICOLARE SCOPO. Vedere la GNU General Public License per ulteriori dettagli.

Dovreste aver ricevuto una copia della GNU General Public License insieme a questa documentazione. In caso contrario, vedere GNU General Public Licens[e .](http://www.gnu.org/licenses/gpl-3.0.txt) 

Se non diversamente indicato, tutti gli algoritmi, modelli di protocollo, il codice sorgente e file di supporto nel pacchetto WSJT-X sono di proprietà intellettuale degli autori del programma di autori. Gli autori sostengono i diritti d'autore in questo documento che compare questo avviso di copyright o no in ogni file. Le altre persone che fanno un uso corretto del nostro lavoro sotto i termini della GNU General Public License devono riportare chiaramente la seguente copyright:

Gli algoritmi, codice sorgente, comparsa di WSJT-X e dei relativi programmi e le specifiche dei protocolli per FSK441 modalità FT8, JT4, JT6M, JT9, JT65, MTJ, QRA64, ISCAT e sono protetti dalle MSK144 Copyright © 2001 -2018 da uno o più dei seguenti autori: Joseph Taylor K1JT; Bill Somerville, G4WJS; Steven Franke K9AN; Nico Palermo, IV3NWV; Greg Beam KI7MT; Michael Black, W9MDB; Edson Pereira PY2SDR; Philip Karn KA9Q; e gli altri membri del gruppo di sviluppo WSJT.